การเริ่มต้นใช้งาน คอมพิวเตอรโนตบุกของ HP © Copyright 2011 Hewlett-Packard Development Company, L.P.

Bluetooth เปนเครื่องหมายการคาของเจาของ กรรมสทธิ ิ์และใชงานโดย Hewlett-Packard Company ภายใตใบอนุญาตใชงาน Microsoft และ Windows เปนเครื่องหมายการคาในสหรัฐอเมริกา ของ Microsoft Corporation SD Logo เปน เครื่องหมายการคาของเจาของกรรมสิทธิ์

ข้อมูลที่ระบุในที่นี้อาจมีการเปลี่ยนแปลงโดยไม่จำเป็น ์ต้องแจ้งให้ทราบล่วงหน้า การรับประกันสำหรับ ผลิตภัณฑ์และบริการของ HP ระบไว้อย่างชัดเจนใน ใบรับประกนทั ใหี่ มาพรอมกับผลิตภัณฑและบริการดัง ึ กล่าวเท่านั้น ข้อความในที่นี้ไม่ถือเป็นการรับประกัน เพิ่มเติมแต่อย่างใด HP จะไม่รับผิดชอบต่อข้อผิด พลาดทางเทคนิคหรือภาษาหรือการละเวนขอความใน ที่นี้

พิมพครั้งทสาม ี่ : สิงหาคม 2011

พิมพครั้งที่หนึ่ง: มีนาคม 2011

หมายเลขเอกสาร: 643394-283

#### ประกาศเกี่ยวกับผลิตภัณฑ์

เอกสารนี้อธิบายเกยวก ี่ ับคณล ุ ักษณะทั่วไปทมี่ ีอยในู รุ่นส่วนใหญ่ของคอมพิวเตอร์ คุณลักษณะบางอย่าง อาจไมพรอมใชงานบนคอมพิวเตอรของคุณ

#### เงื่อนไขสำหรับซอฟต์แวร์

หากคุณติดตั้ง คัดลอก ดาวน์โหลด หรือใช้งาน ผลิตภัณฑ์ซอฟต์แวร์ใดๆ ที่ติดตั้งไว้ในคอมพิวเตอร์ เครื่องนี้แสดงวาคุณตกลงทจะปฏ ี่ ิบตัิตามเงื่อนไขของ ี ข้อตกลงการอนุญาตใช้งานสำหรับผู้ใช้ (EULA) ของ HP หากคุณไม่ย<sup>้</sup>อมรับเงื่อนไขของใบอนุญาตใช้งาน ้ วิธีแก้ไขเพียงอย่างเดียวที่คณจะทำได้ก็คือ ส่งคืน ผลิตภัณฑ์ทั้งหมดที่ไม่ได้ใช้งาน (ฮาร์ดแวร์และ ซอฟตแวร) ภายใน 14 วันเพื่อขอรับเงินคืน โดยจะ ต้องเป็นไปตามนโยบายการคืนเงินของสถานที่ที่คุณ ซื้อผลิตภัณฑนั้นมา

หากต้องการข้อมลเพิ่มเติมหรือร้องขอการคืนเงิน ทงหมดส ั้ ําหรับคอมพิวเตอรโปรดตดติ อสถานที่ จำหน่ายสินค้าในท้องถิ่น (ผ้ขาย)

## ็ประกาศคำเตือนเรื่องความปลอดภัย

 $\bigwedge$  กำเตือน! เพื่อป้องกันการบาดเจ็บที่เกี่ยวเนื่องกับความร้อนหรือปัญหาความร้อนสูงเกินของคอมพิวเตอร์ อย่าวาง ์ คอมพิวเตอร์ไว้บนตักของคุณโดยตรง หรืออย่ากีดขวางช่องระบายอากาศของคอมพิวเตอร์ ใช้คอมพิวเตอร์บนพื้นผิวที่แข็ง ี่ และราบเรียบเท่านั้น อย่าให้พื้นผิวที่แข็ง เช่น เครื่องพิมพ์ที่วางไว้ข้างๆ หรือพื้นผิวที่นุ่ม เช่น หมอน หรือพรม หรือเสื้อผ้า ปิดกั้นทางระบายอากาศ นอกจากนี้ อย่าให้อะแดปเตอร์ AC สัมผัสกับผิวหนังหรือพื้นผิวที่นุ่ม เช่น หมอน หรือพรม หรือ ี เสื้อผ้า ในขณะที่ใช้งาน คอมพิวเตอร์และอะแดปเตอร์ AC เป็นไปตามขีดจำกัดอุณหภูมิของพื้นผิวที่ผู้ใช้เข้าถึงได้ ตามที่ กําหนดไวโดยมาตรฐานสากลเพื่อความปลอดภัยของอุปกรณเทคโนโลยสารสนเทศ ี (International Standard for Safety of Information Technology Equipment) (IEC 60950)

# สารบัญ

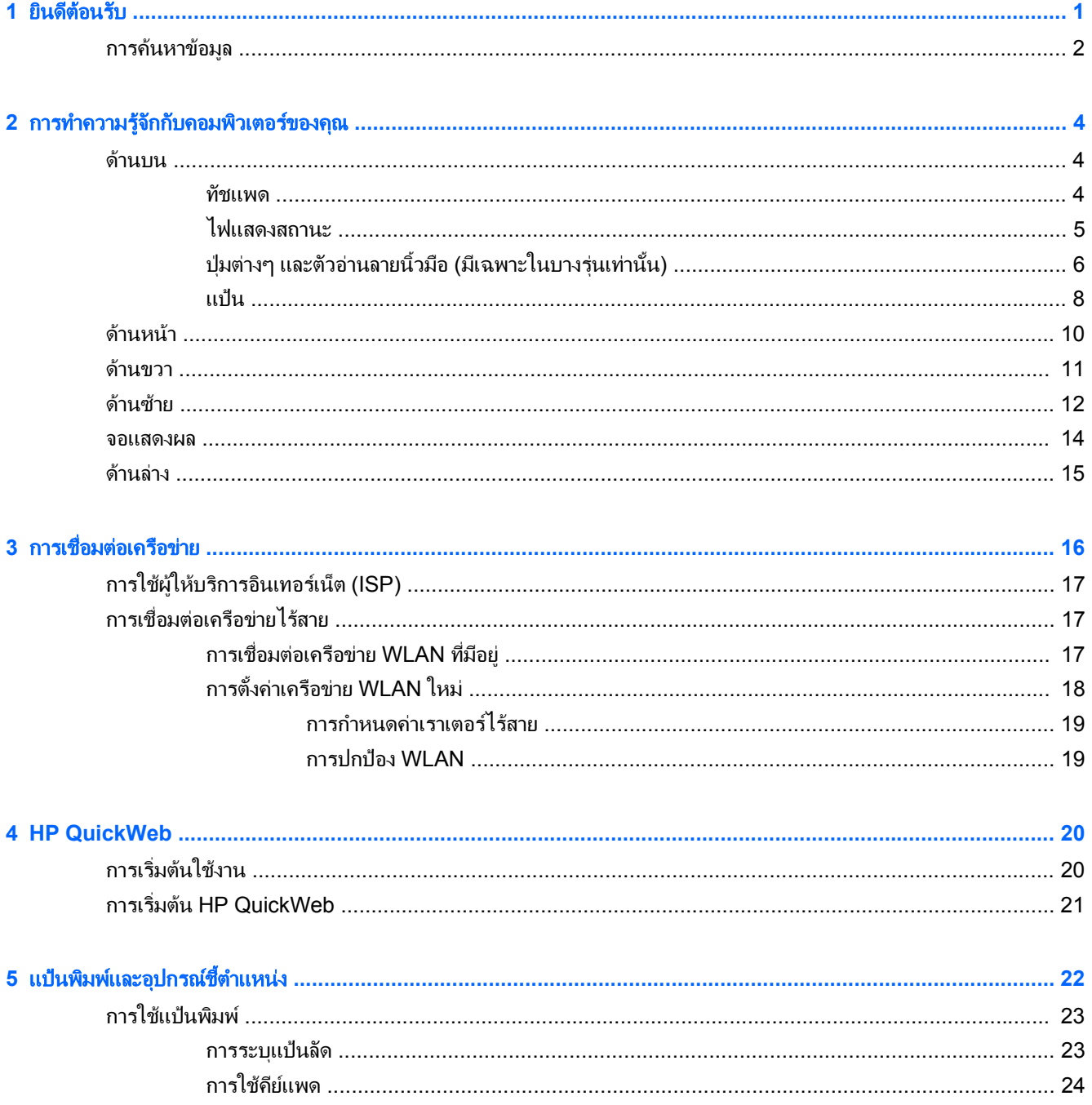

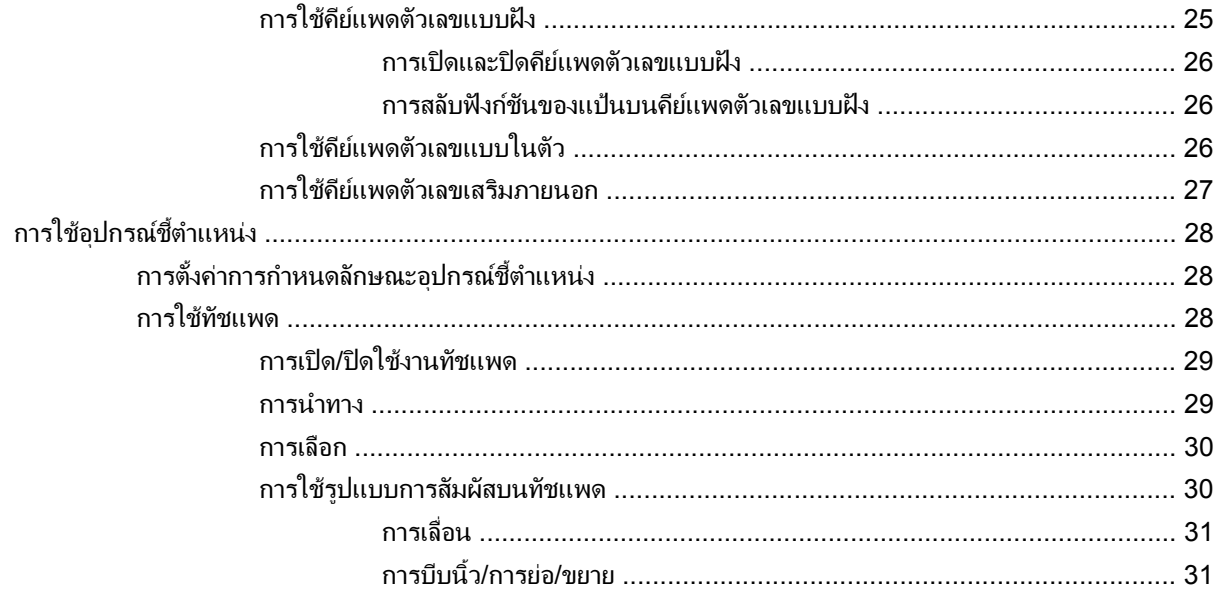

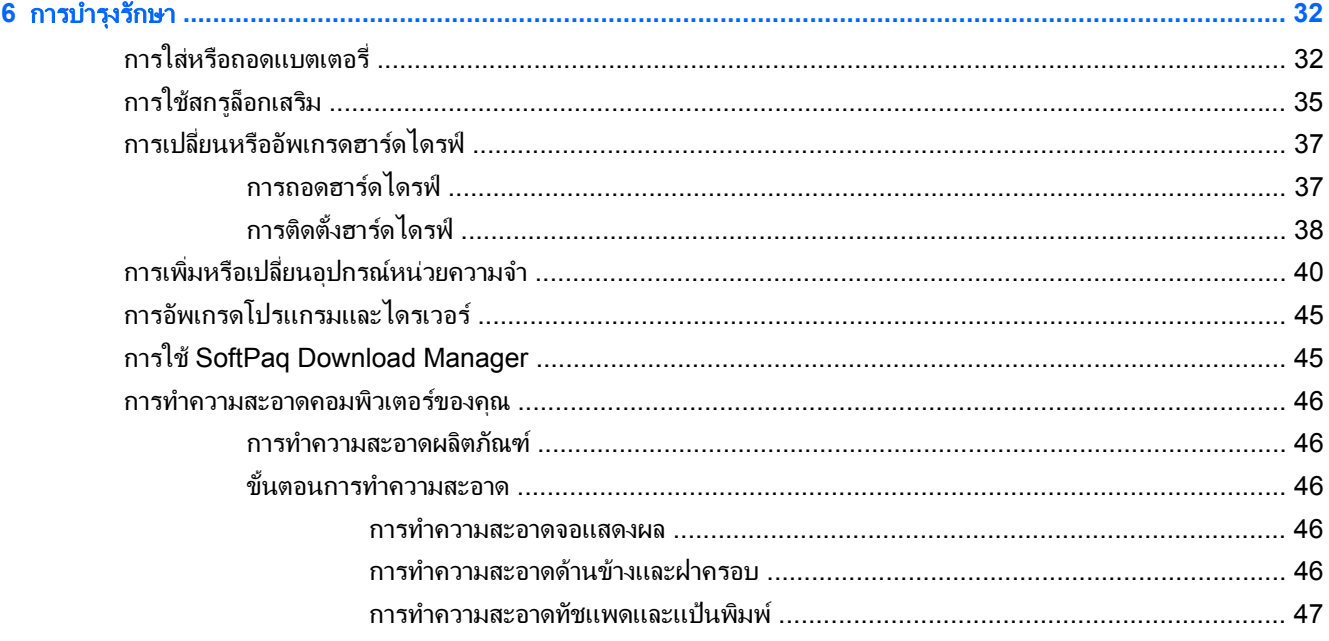

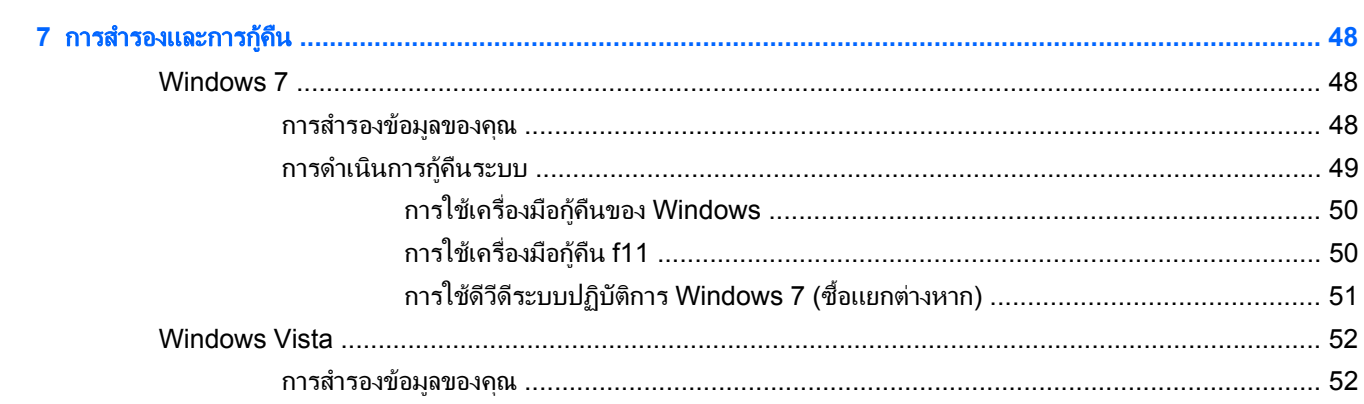

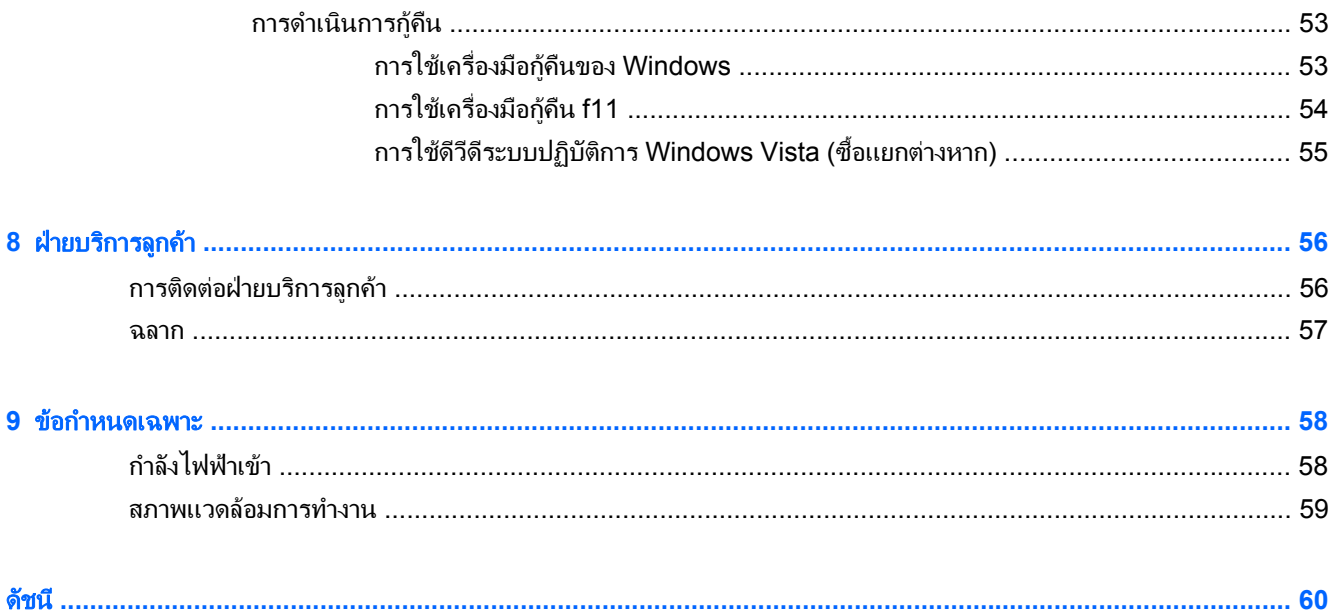

#### <span id="page-8-0"></span>**1 ยินดีต้อนรับ** ั

#### ● [การคนหาขอมลู](#page-9-0)

หลังจากที่ติดตั้งและลงทะเบียนคอมพิวเตอร์แล้ว คุณจะต้องปฏิบัติตามขั้นตอนต่อไปนี้:

- **เชื่อมต่ออินเทอร์เน็ต**–ตั้งค่าเครือข่ายแบบใช้สายหรือเครือข่ายไร้สาย เพื่อให้คุณสามารถเชื่อมต่ออินเทอร์เน็ต สำหรับ ี ข้อมูลเพิ่มเติม โปรดดู <u>การเชื่อมต่อเครือข่าย ในหน้า 16</u>
- **อัพเดตซอฟต์แวร์ป้องกันไวรัส–**ปกป้องคอมพิวเตอร์ของคุณเพื่อไม่ให้ได้รับความเสียหายจากไวรัส ซอฟต์แวร์ถกติด ี ตั้งไว้ล่วงหน้าบนคอมพิวเตอร์ และมีการสมัครสมาชิกแบบจำกัดสำหรับอัพเดตฟรี สำหรับข้อมูลเพิ่มเติม โปรดดู *คู่มือ อ้างอิงสำหรับคอมพิวเตอร์โน้ตบ๊กของ HP* สำหรับคำแนะนำเกี่ยวกับการเข้าถึงค่มือนี้ โปรดด การค้นหาข้อมล [ในหนา](#page-9-0) 2
- **ทำความรัจักกับคอมพิวเตอร์ของคณ**–เรียนร้เกี่ยวกับคณลักษณะต่างๆ ของคอมพิวเตอร์ โปรดดู การทำความรู้จักกับ ์ คอมพิวเตอร์ของคณ ในหน้า 4 และ แป้นพิมพ์และอุปกรณ์ชี้ตำแหน่ง ในหน้า 22 สำหรับข้อมูลเพิ่มเติม
- **ด้นหาซอฟต์แวร์ที่ติดตั้ง–**เข้าถึงรายการซอฟต์แวร์ที่ติดตั้งไว้ล่วงหน้าบนคอมพิวเตอร์ เลือก **เริ่ม > โปรแกรมทั้งหมด** สำหรับรายละเอียดเกี่ยวกับการใช้ซอฟต์แวร์ที่รวมอยในคอมพิวเตอร์ โปรดดคำแนะนำของผ้ผลิตซอฟต์แวร์ ซึ่งอาจให้ ิมาพร้อมกับซอฟต์แวร์หรือมีอย่บนเว็บไซต์ของผ้ผลิต

# <span id="page-9-0"></span>การคนหาขอมลู

ี คอมพิวเตอร์ประกอบด้วยทรัพยากรมากมายที่จะช่วยให้คุณทำงานต่างๆ

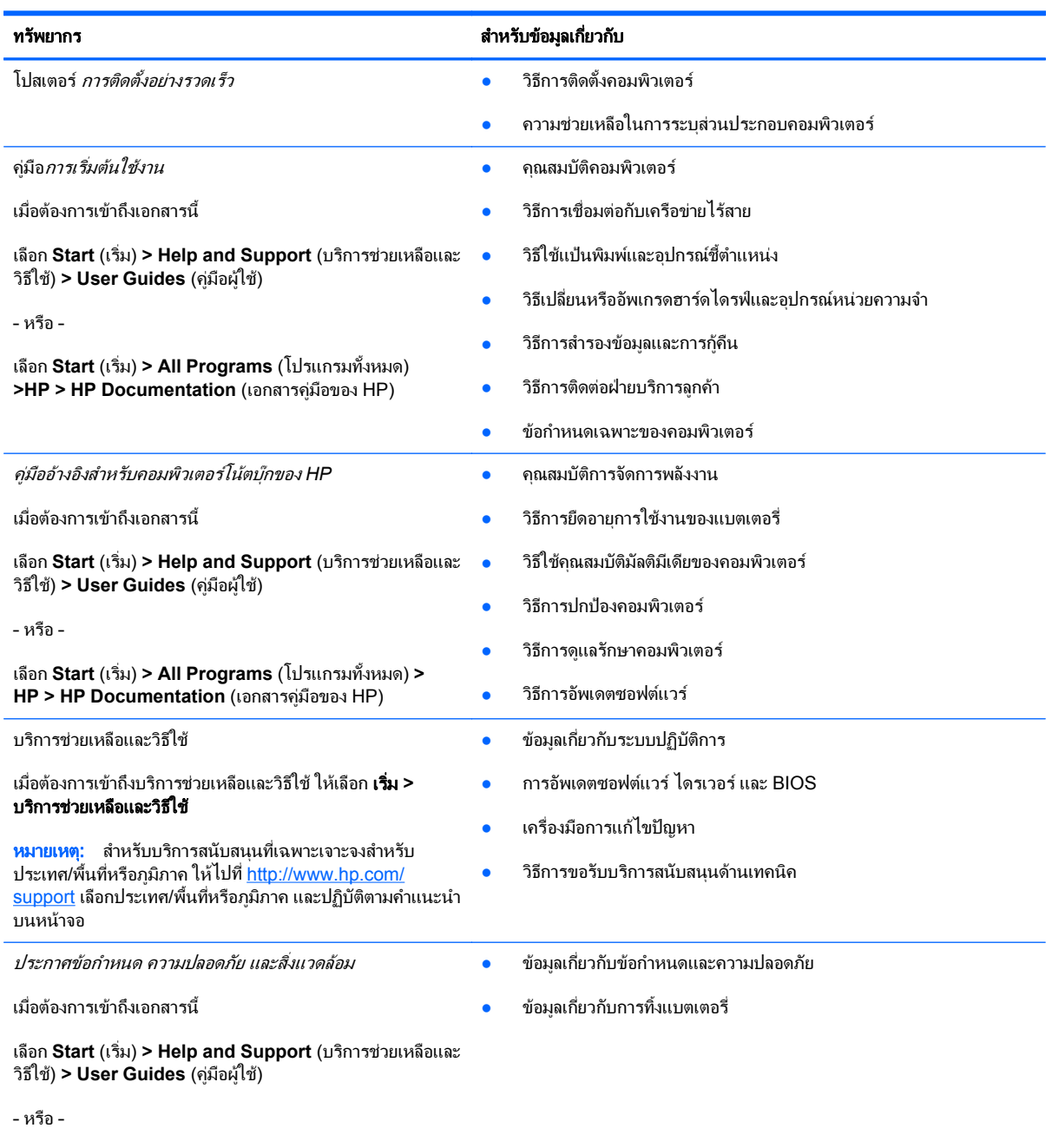

เลือก **Start** (เริ่ม) **> All Programs** (โปรแกรมทั้งหมด) **> HP > HP Documentation** (เอกสารคูมือของ HP)

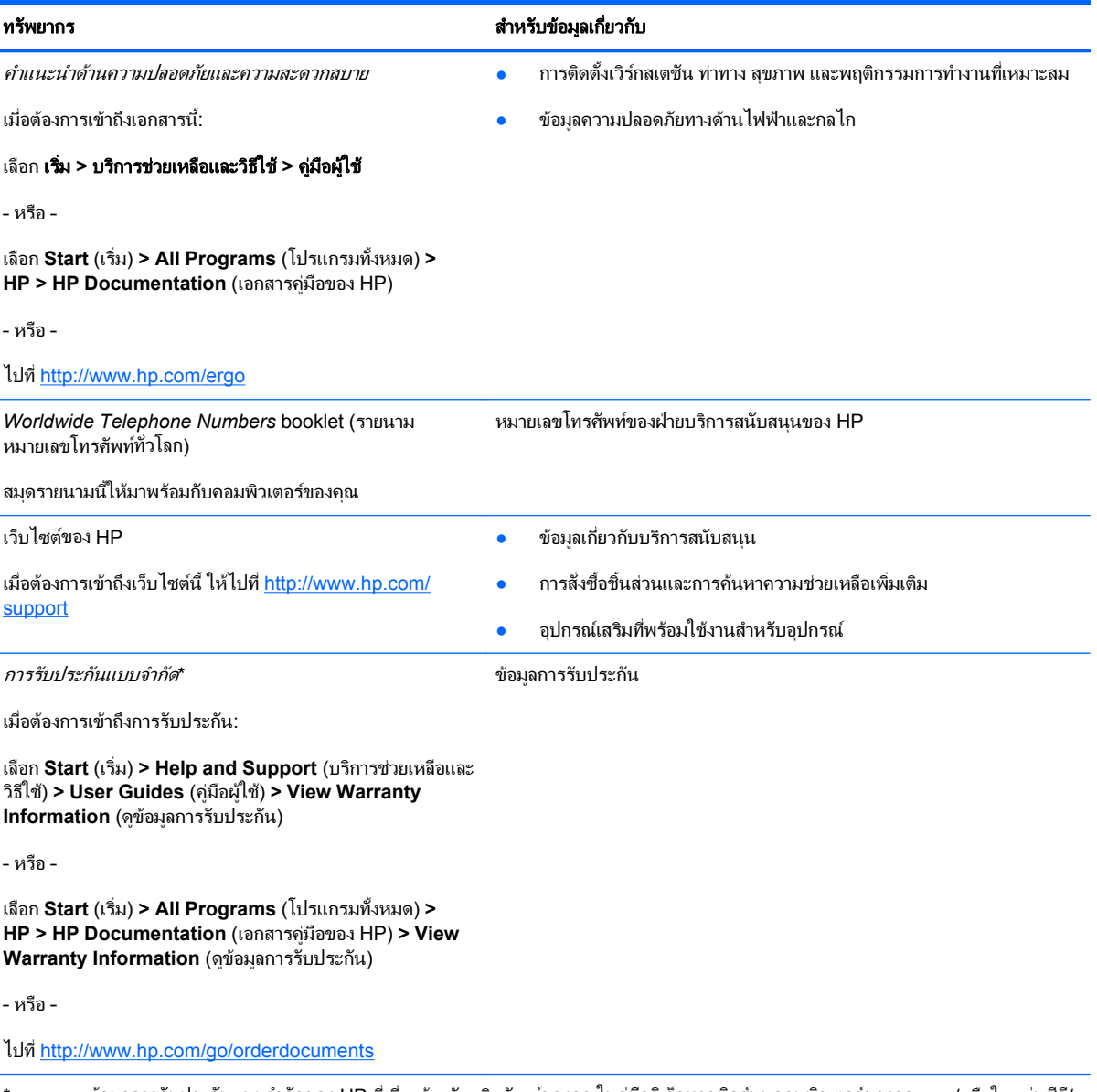

\*คุณอาจพบข้อมูลการรับประกันแบบจำกัดของ HP ที่เกี่ยวข้องกับผลิตภัณฑ์ของคุณในคู่มืออิเล็กทรอนิกส์บนคอมพิวเตอร์ของคุณ และ/หรือในแผ่นซีดี/ ดีวีดีที่อยู่ในกล่อง สำหรับบางประเทศ/พื้นที่หรือภูมิภาค อาจมีเอกสารฉบับพิมพ์เกี่ยวกับการรับประกันแบบจำกัดของ HP อยู่ในกล่อง ในบางประเทศ/ พื้นที่หรือภูมิภาคที่ไม่มีเอกสารฉบับพิมพ์สำหรับข้อมูลการรับประกัน คุณอาจร้องขอสำเนาฉบับพิมพ์ได้จาก <u>[http://www.hp.com/go/](http://www.hp.com/go/orderdocuments)</u>  $order documents$  หรือเขียนจดหมายไปที่:

- อเมริกาเหนือ: Hewlett-Packard, MS POD, 11311 Chinden Blvd, Boise, ID 83714, USA
- ยุโรป ตะวันออกกลาง แอฟริกา: Hewlett-Packard, POD, Via G. Di Vittorio, 9, 20063, Cernusco s/Naviglio (MI), Italy
- เอเชยี แปซฟิ ก: Hewlett-Packard, POD, P.O. Box 200, Alexandra Post Office, Singapore 911507

โปรดระบุหมายเลขผลิตภัณฑ์ ระยะเวลารับประกัน (บนฉลากหมายเลขผลิตภัณฑ์) ชื่อและที่อยู่ไปรษณีย์

#### <span id="page-11-0"></span>**2 การทำความรู้จักกับคอมพิวเตอร์ของคุณ** ั ั

- ดานบน
- <u>ด้านหน้า</u>
- [ดานขวา](#page-18-0)
- [ดานซาย](#page-19-0)
- [จอแสดงผล](#page-21-0)
- <u>ด้านล่าง</u>

# ดานบน

## ทัชแพด

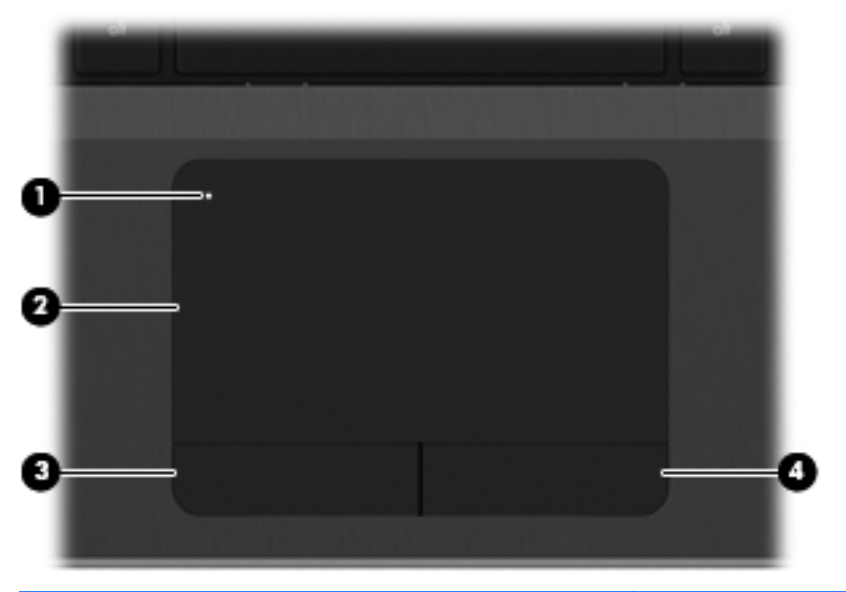

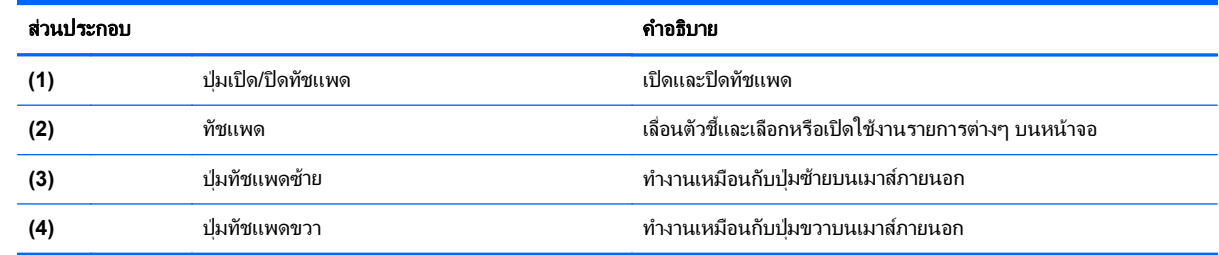

## <span id="page-12-0"></span>ไฟแสดงสถานะ

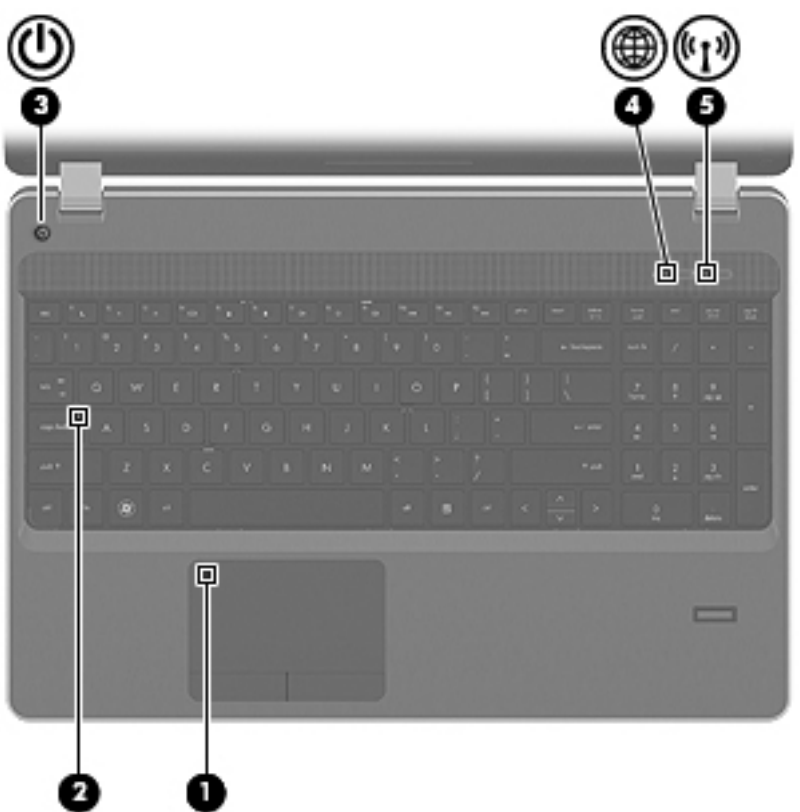

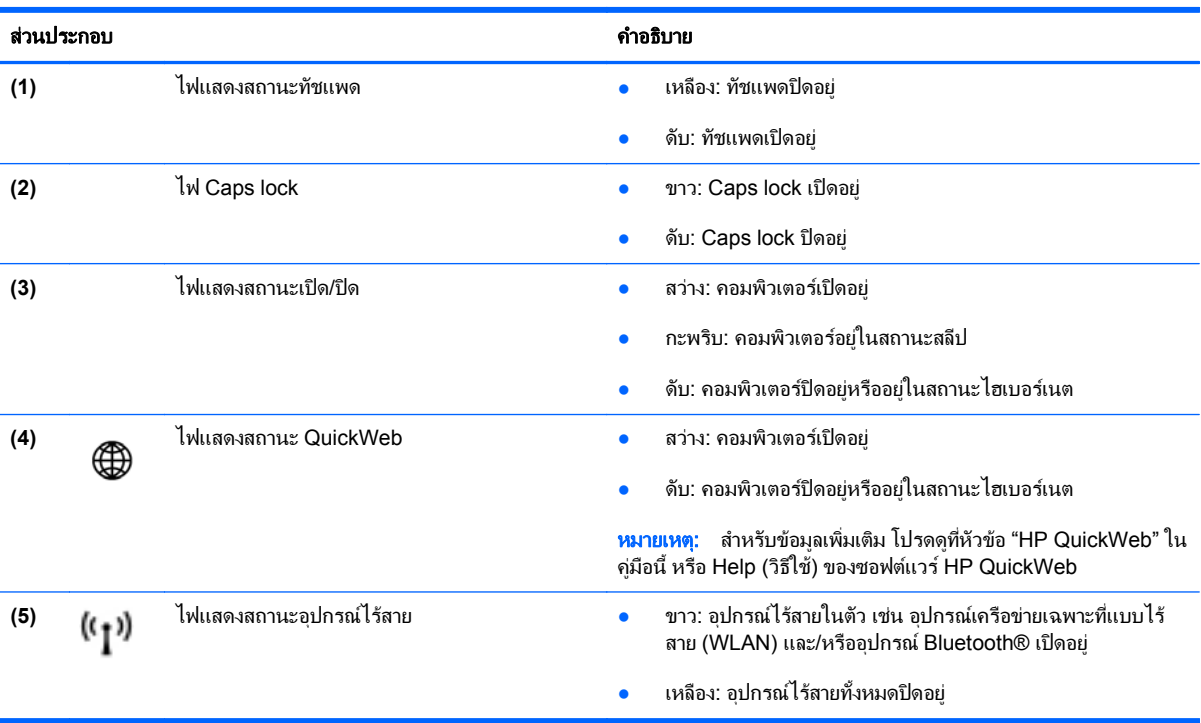

## <span id="page-13-0"></span>้ปุ่มต่างๆ และตัวอ่านลายนิ้วมือ (มีเฉพาะในบางรุ่นเท่านั้น)

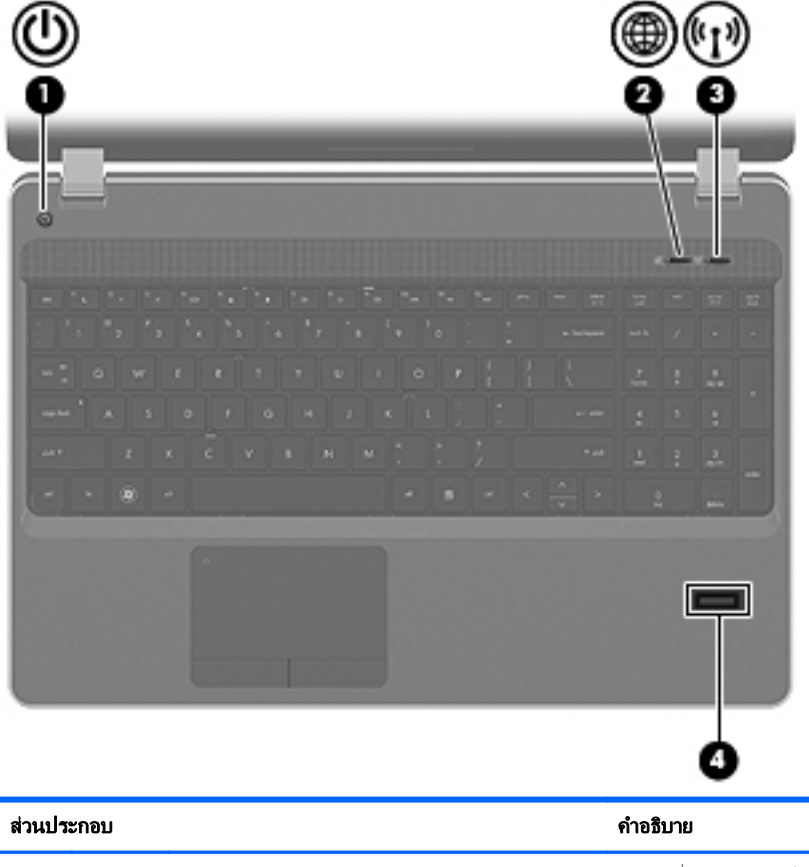

**(1)** ปุมเปด/ปด ● เมื่อคอมพิวเตอรปดอยู ใหกดปุมนี้เพื่อเปดคอมพิวเตอร เมื่อคอมพิวเตอร์เปิดอยู่ ให้กดปุ่มนี้เร็วๆ เพื่อเรียกใช้งานโหมดสลีป ● เมื่อคอมพิวเตอรอยูในสถานะสลีป ใหกดปุมนี้เร็วๆ เพื่อออกจาก โหมดสลีป ● เมื่อคอมพิวเตอรอยูในโหมดไฮเบอรเนต ใหกดปุมนี้เร็วๆ เพื่อออก จากโหมดไฮเบอรเนต หากคอมพิวเตอร์หยุดตอบสนองและกระบวนการปิดระบบ Windows® ไม่สามารถใช้การได้ ให้กดปุ่มเปิด/ปิดค้างไว้อย่างน้อย 5 วินาที เพื่อปิด เครื่องคอมพิวเตอร์ ี่ วิธีตรวจสอบข้อมูลเพิ่มเติมเกี่ยวกับการตั้งค่าพลังงานของคุณ ● **Windows 7**—เลือก **Start** (เริ่ม) **> Control Panel** (แผง ควบคุม) **> System and Security** (ระบบและความปลอดภัย) **> Power Options** (ตัวเลือกการใชพลังงาน) ● **Windows Vista**—เลือก **Start** (เริ่ม) **> Control Panel** (แผง ควบคุม) **> System and Maintenance** (ระบบและการบํารุง รักษา) **> Power Options** (ตวเล ั ือกการใชพลังงาน) ● สำหรับข้อมูลเพิ่มเติม โปรดดู *คู่มืออ้างอิงสำหรับคอมพิวเตอร์* โนตบกของ ุ *HP*

<span id="page-14-0"></span>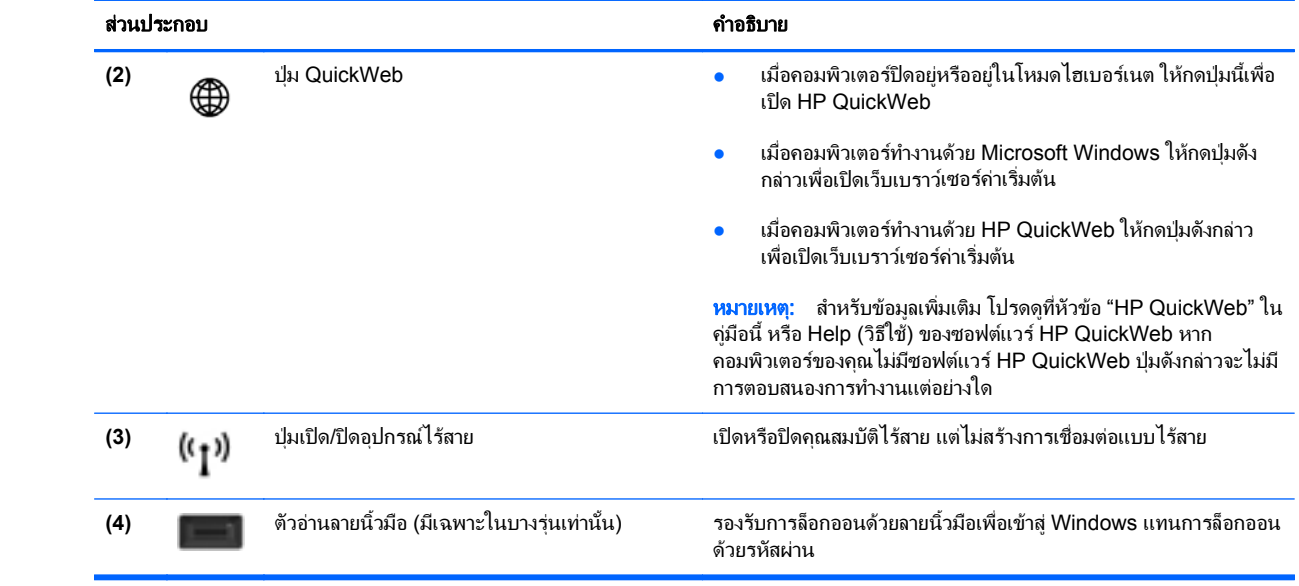

## <span id="page-15-0"></span>แปน

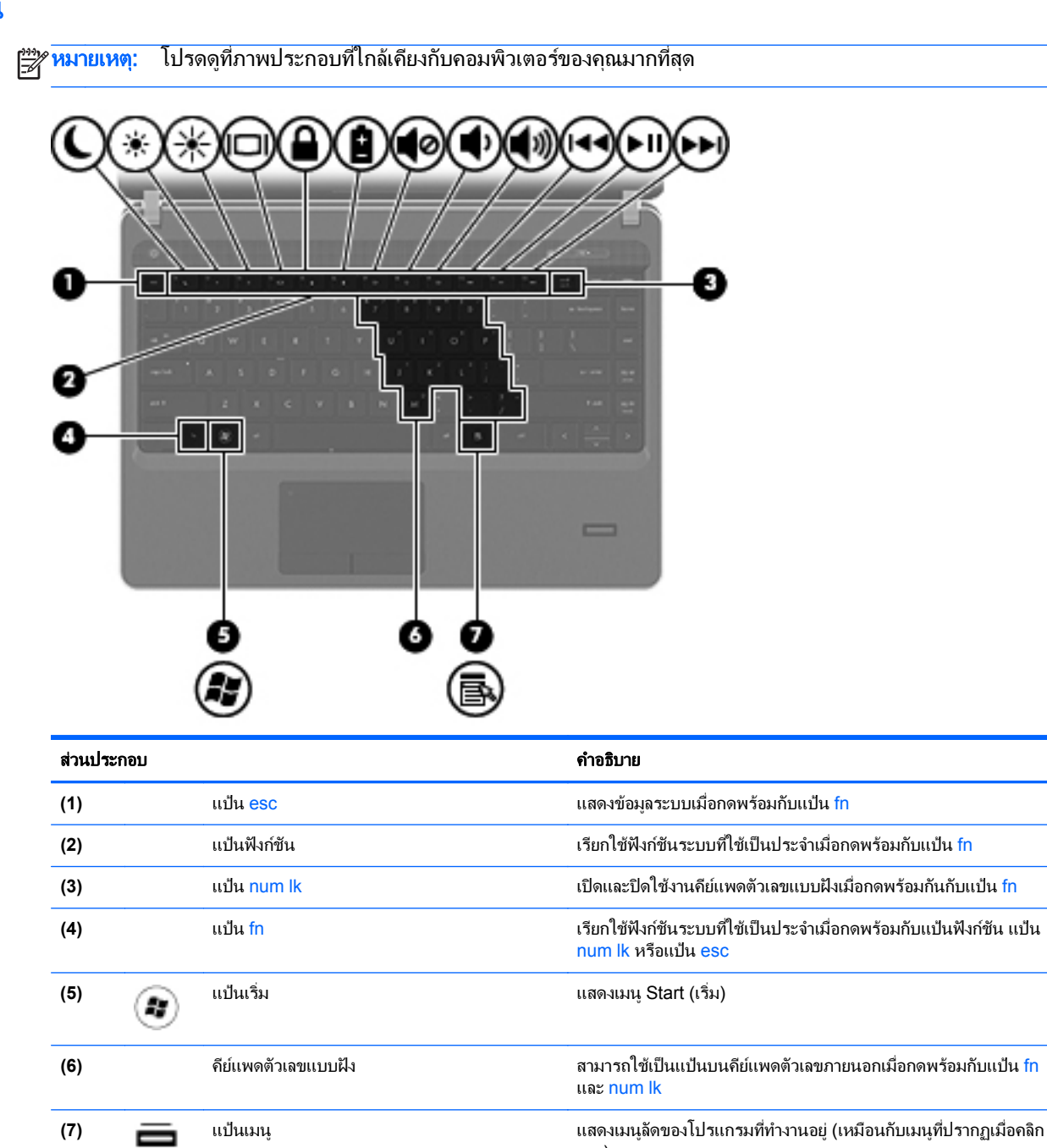

ขวา)

<span id="page-16-0"></span>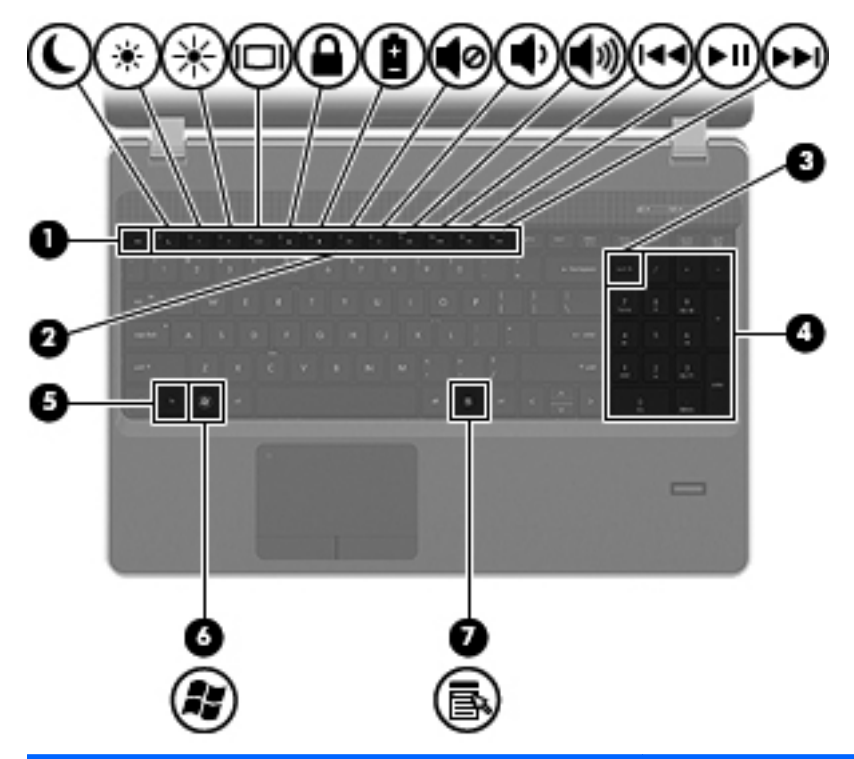

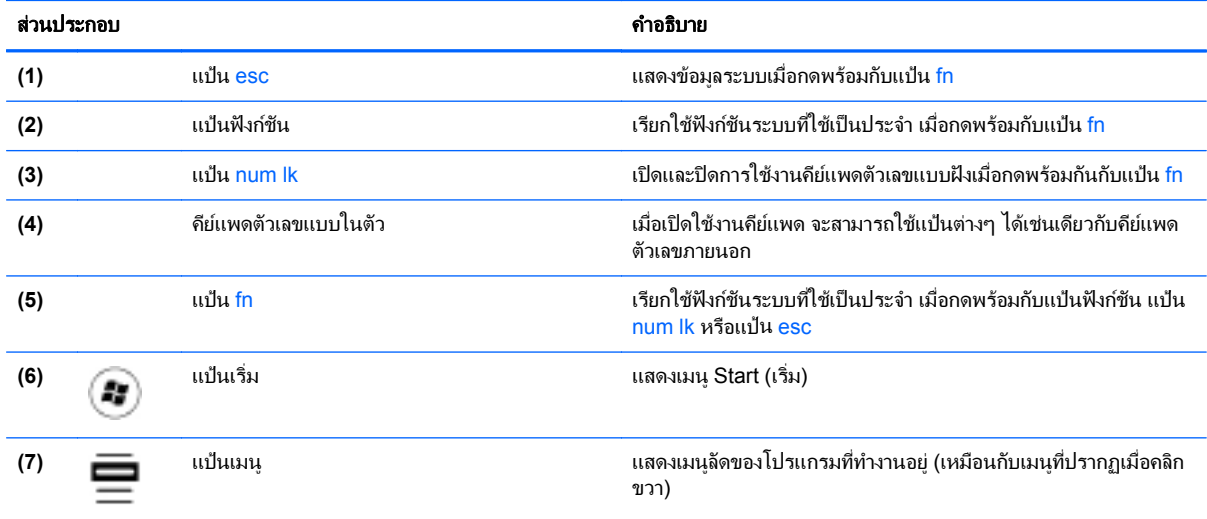

# <span id="page-17-0"></span>ดานหนา

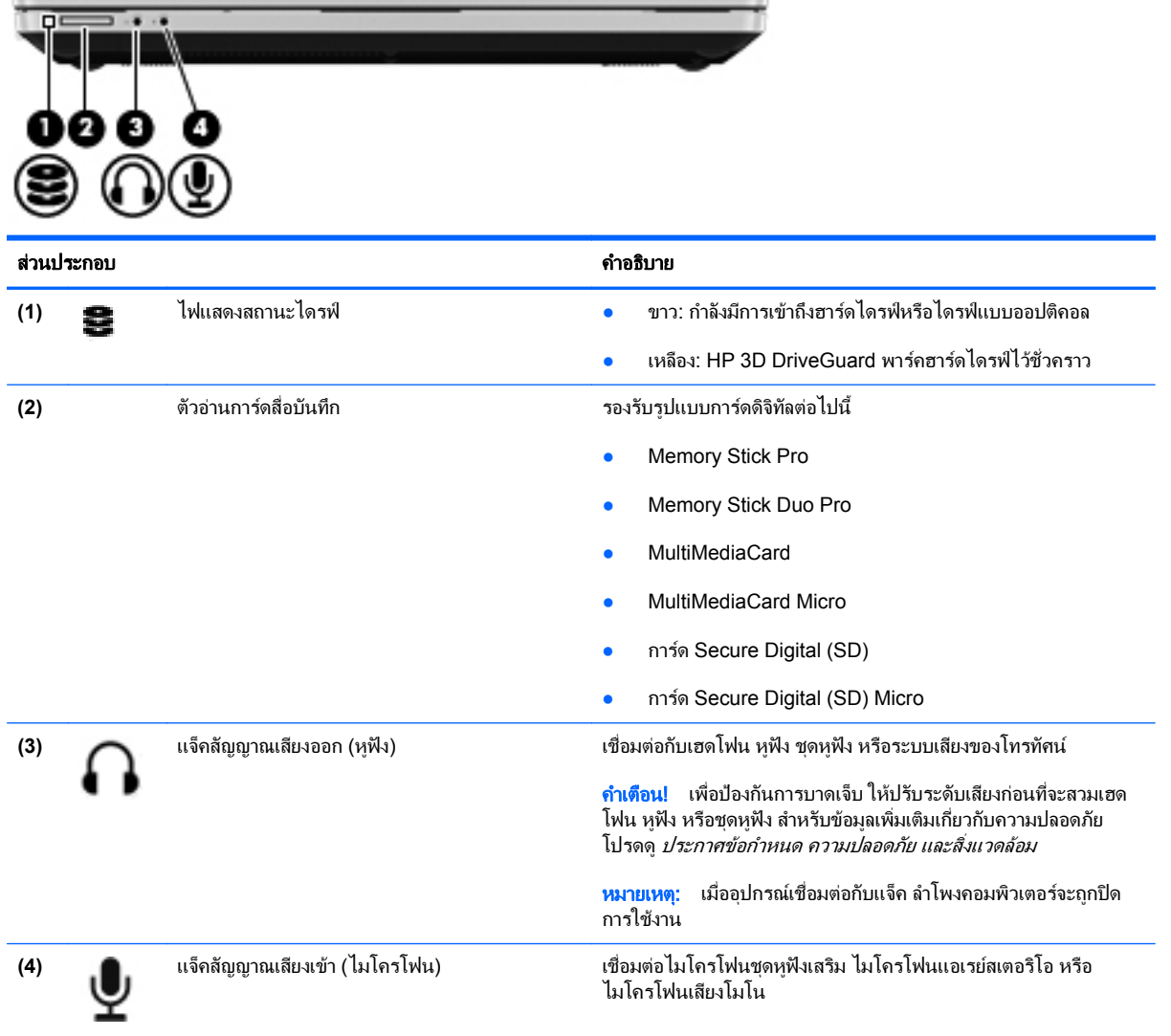

# <span id="page-18-0"></span>ดานขวา

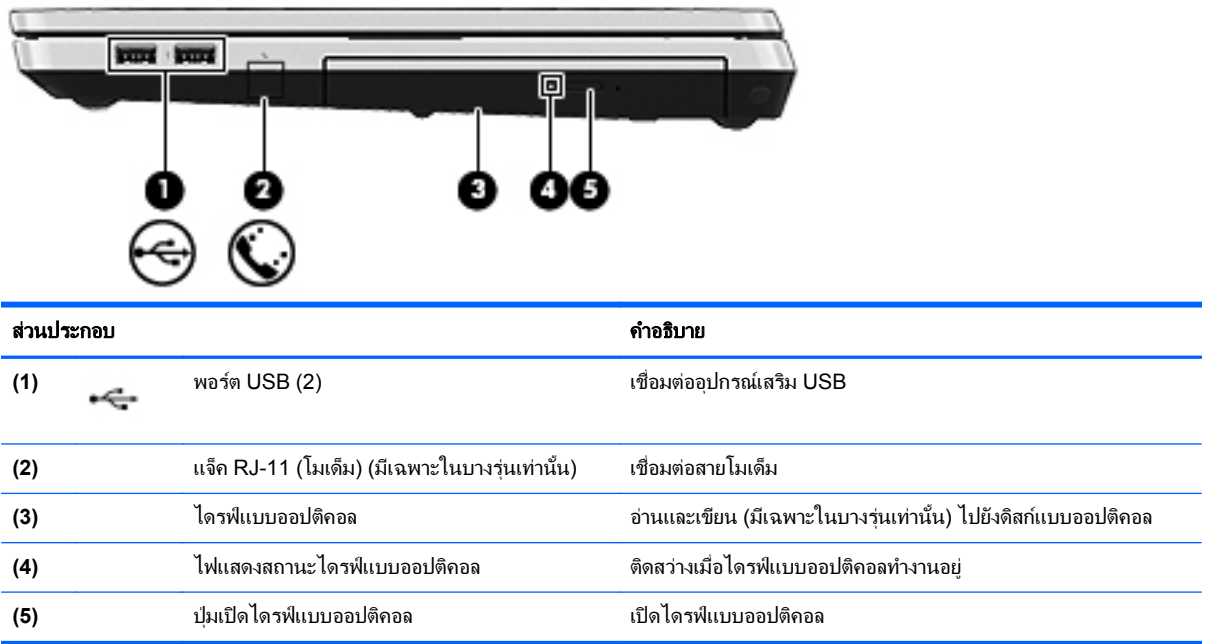

# <span id="page-19-0"></span>ดานซาย

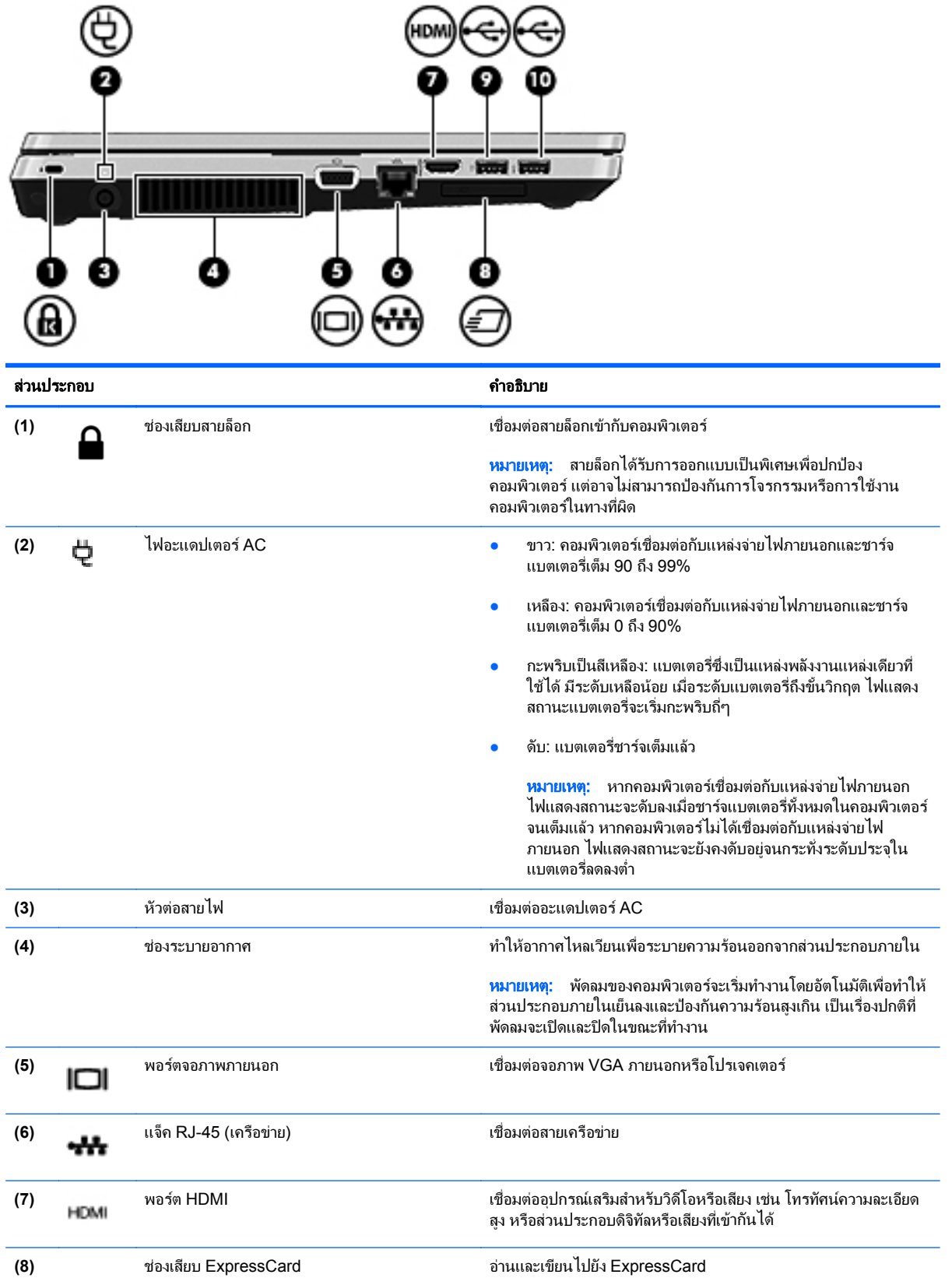

<span id="page-20-0"></span>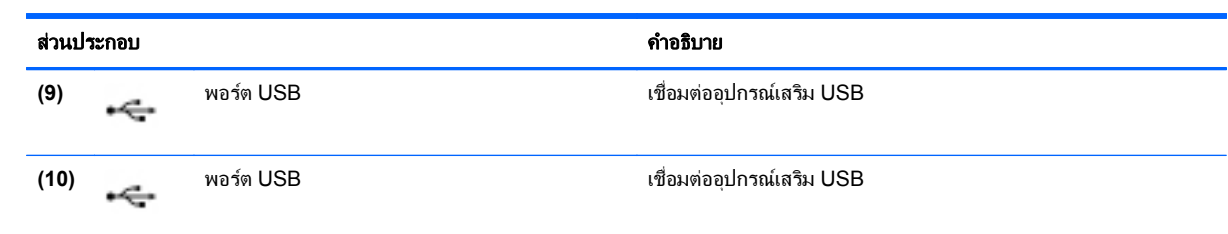

### <span id="page-21-0"></span>จอแสดงผล

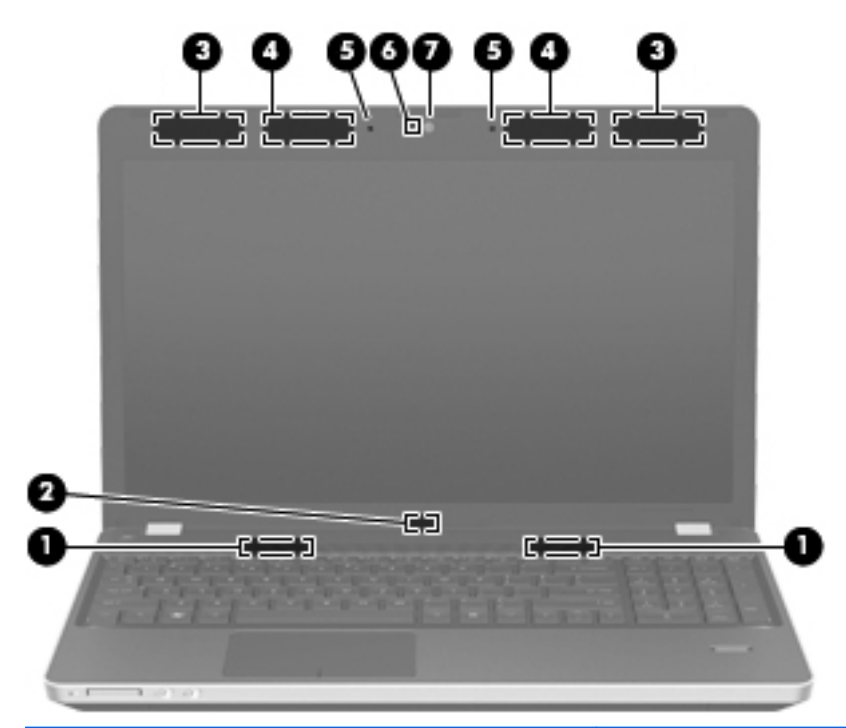

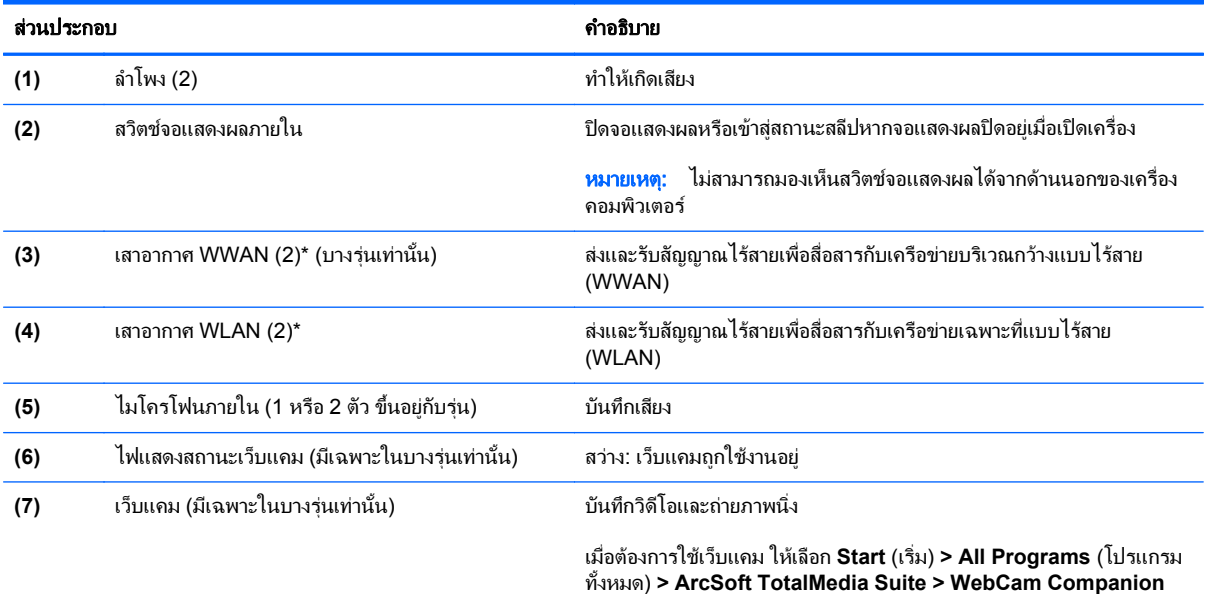

\*ไม่สามารถมองเห็นเสาอากาศได้จากภายนอกเครื่องคอมพิวเตอร์ เพื่อการรับส่งสัญญาณที่ดีที่สุด พื้นที่รอบๆ เสาอากาศควรจะปราศจากสิ่งกีดขวาง เมื่อ ต้องการดูประกาศข้อกำหนดระบบไร้สาย ให้อ้างอิงหัวข้อ *ประกาศข้อกำหนด ความปลอดภัย และสิ่งแวดล้อม* ที่มีผลบังคับใช้กับประเทศ/พื้นที่หรือ ภูมิภาคของคุณ ประกาศเหลานี้อยูในบริการชวยเหลือและวิธีใช

# <span id="page-22-0"></span>ดานลาง

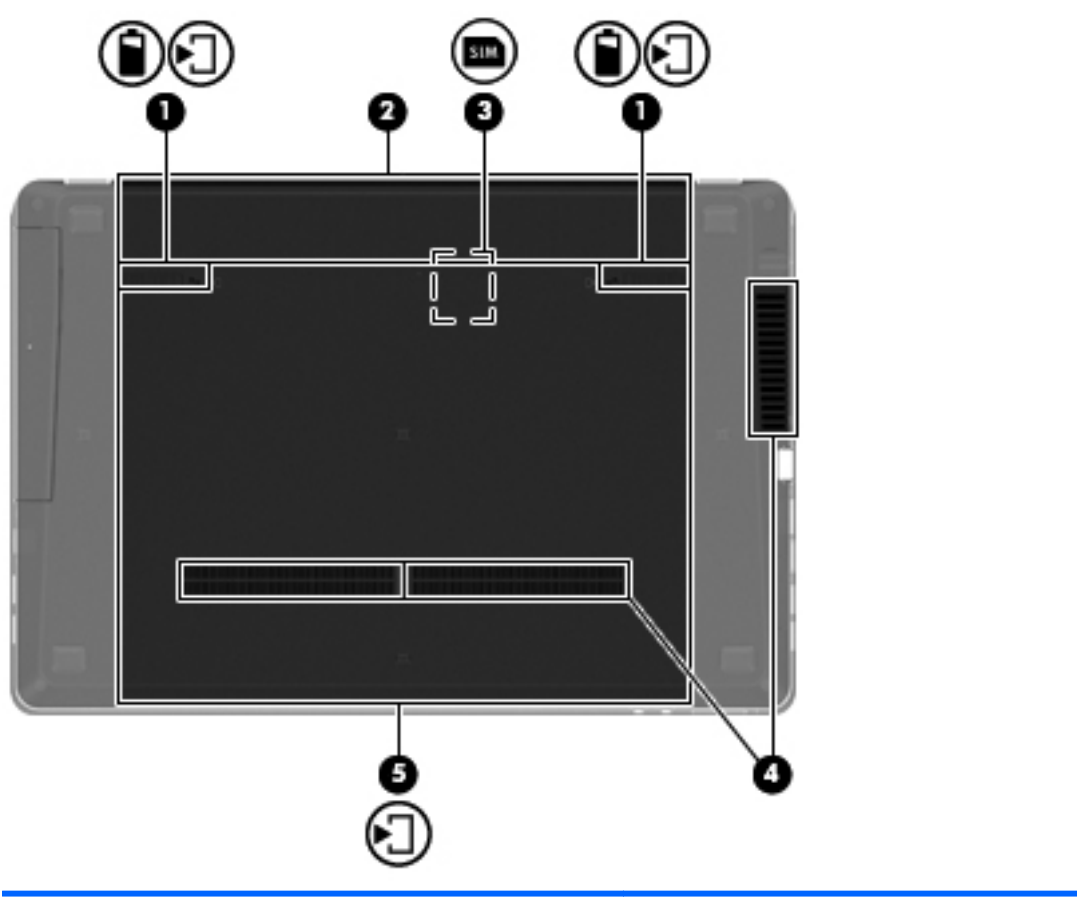

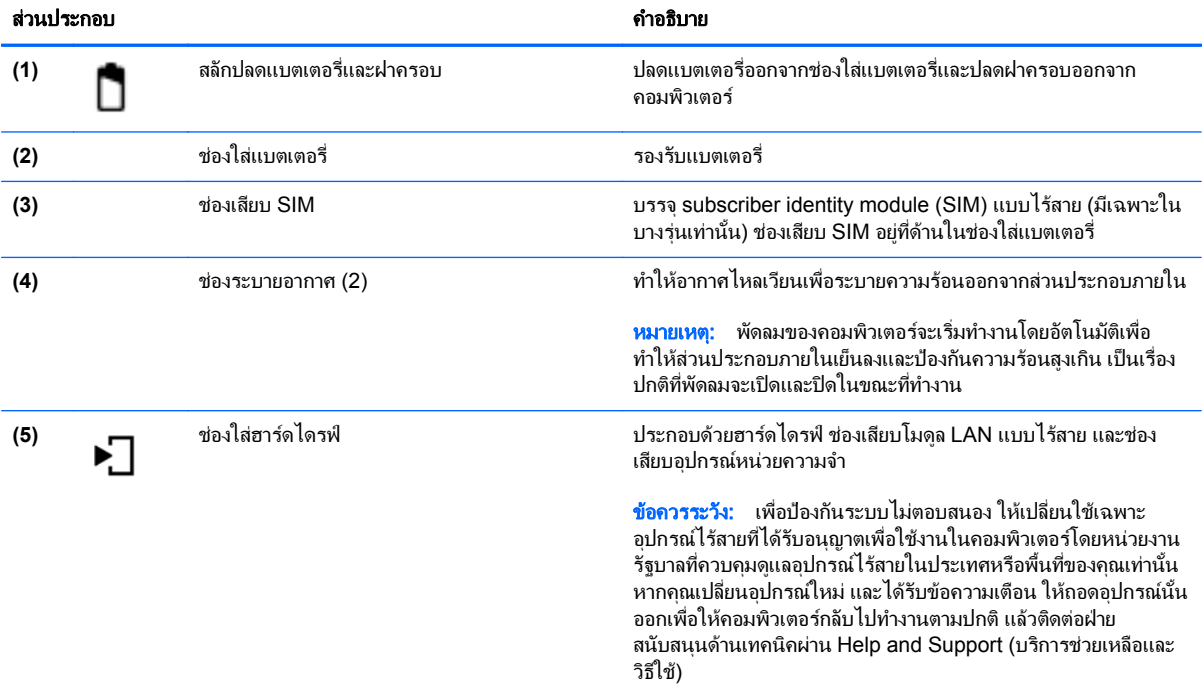

# <span id="page-23-0"></span>**3 การเชื่อมต่อเครือข่าย**

- การใช้ผ้ให้บริการอินเทอร์เน็ต (ISP)
- [การเชื่อมตอเครือขายไรสาย](#page-24-0)

<mark>หมายเหตุ:</mark> คุณลักษณะอินเทอร์เน็ตฮาร์ดแวร์และซอฟต์แวร์จะแตกต่างกันไป ขึ้นอยู่กับรุ่นของคอมพิวเตอร์และ ตำแหน่งที่ตั้งของคุณ

ิ คอมพิวเตอร์ของคุณอาจรองรับการเชื่อมต่ออินเทอร์เน็ตชนิดต่างๆ ดังต่อไปนี้:

- ไร้สาย–สำหรับการเข้าถึงอินเทอร์เน็ตแบบเคลื่อนที่ คุณจะสามารถใช้การเชื่อมต่อไร้สาย โปรดดู <u>การเชื่อมต่อเครือ</u> <u>ข่าย WLAN ที่มีอยู่ ในหน้า 17</u> หรือ <u>การตั้งค่าเครือข่าย WLAN ใหม่ ในหน้า 18</u>
- ใช้สาย–คุณสามารถเข้าถึงอินเทอร์เน็ตด้วยการเชื่อมต่อกับเครือข่ายแบบใช้สาย สำหรับข้อมูลเกี่ยวกับการเชื่อมต่อ เครือขายแบบใชสาย โปรดดูคมู ืออางอิงสําหรับคอมพิวเตอรโนตบุกของ *HP*

# <span id="page-24-0"></span>การใชผใหู บรการอ ิ นเทอร ิ เน็ต **(ISP)**

ี ก่อนที่คุณจะสามารถเชื่อมต่ออินเทอร์เน็ต คุณจะต้องสร้างบัญชี ISP ติดต่อ ISP ในท้องถิ่นเพื่อซื้อบริการอินเทอร์เน็ตและ โมเด็ม ISP จะให้ความช่วยเหลือในการตั้งค่าโมเด็ม ติดตั้งสายเครือข่ายเพื่อเชื่อมต่อคอมพิวเตอร์ไร้สายของคุณเข้ากับ โมเด็ม และทดสอบบริการอินเทอร์เน็ต

**|<del>\*\*</del>\* หมายเหตุ: ISP จะให้ ID ผู้ใช้และรหัสผ่านสำหรับการเชื่อมต่ออินเทอร์เน็ต จดบันทึกข้อมูลนี้และเก็บไว้ในที่ที่ปลอดภัย** 

ุ คุณลักษณะต่อไปนี้จะช่วยให้คุณตั้งค่าบัญชีอินเทอร์เน็ตใหม่หรือกำหนดค่าคอมพิวเตอร์เพื่อใช้บัญชีที่มีอยู่:

- บรการอ ิ ินเทอรเนต็ **&** ขอเสนอ **(**พรอมใชงานในตาแหน ํ งทตี่ งบางแห ั้ งเทานนั้ **)**—โปรแกรมอรรถประโยชนนใหี้ ความ ี่ ช่วยเหลือในการลงทะเบียนบัญชีอินเทอร์เน็ตและกำหนดค่าคอมพิวเตอร์เพื่อใช้บัญชีที่มีอย่ เมื่อต้องการเข้าถึงยทิลิตี้นี้ ใหเลือก เรมิ่ **>** โปรแกรมทงหมด ั้ **>** บรการออนไลน ิ **>** เชอมต ื่ อออนไลน
- **ี ไอคอนที่ ISP จัดหาให้ (พร้อมใช้งานในตำแหน่งที่ตั้งบางแห่งเท่านั้น)–ไอคอนเหล่านี้อาจปรากฏขึ้นตามลำพังบนเด** สก์ท็อป Windows หรือจัดกล่มไว้ในโฟลเดอร์ที่มีชื่อว่า Online Services บนเดสก์ท็อป เมื่อต้องการตั้งค่าบัญชี อินเทอร์เน็ตใหม่หรือกำหนดค่าคอมพิวเตอร์เพื่อใช้บัญชีที่มีอย่ ให้ดับเบิลคลิกที่ไอคอน แล้วปฏิบัติตามคำแนะนำบน หน้าจอ
- **ตัวช่วยสร้างการเชื่อมต่ออินเทอร์เน็ตของ Windows–**คณสามารถใช้ตัวช่วยสร้างการเชื่อมต่ออินเทอร์เน็ตของ Windows เพื่อเชื่อมต่ออินเทอร์เน็ตในสถานการณ์ต่อไปนี้:
	- คุณมบีัญชกีับ ISP อยแลู ว
	- ็ คณไม่มีบัญชีอินเทอร์เน็ตและคณต้องการเลือก ISP จากรายการที่มีอย่ในตัวช่วยสร้าง (อาจไม่มีรายชื่อผ้ให้ บริการ ISP ในบางภูมิภาค)
	- ึ คุณได้เลือก ISP ที่ไม่มีอยในรายการ และ ISP รายนั้นให้ข้อมลต่างๆ แก่คุณ เช่น IP แอดเดรส และการตั้งค่า POP3 และ SMTP ที่เฉพาะเจาะจง

ู้เมื่อต้องการเข้าถึงตัวช่วยสร้างการเชื่อมต่ออินเทอร์เน็ตของ Windows และคำแนะนำสำหรับการใช้งาน ให้เลือก ี**่เริ่ม > บริการช่วยเหลือและวิธีใช้** จากนั้นพิมพ์ ตัวช่วยสร้างการเชื่อมต่ออินเทอร์เน็ต ในกล่องค้นหา

f\*\*<mark>2 หมายเหตุ: ุ</mark> หากมีกล่องโต้ตอบภายในตัวช่วยสร้างที่ให้คุณเลือกระหว่างการเปิดหรือปิดการใช้งานไฟร์วอลล์ ............<br>Windows ให้เลือกเปิดใช้งานไฟร์วอลล์

## ึการเชื่อมต่อเครือข่ายไร้สาย

ู เทคโนโลยีไร้สายถ่ายโอนข้อมลผ่านคลื่นวิทยุ แทนที่จะใช้สายสัญญาณ คอมพิวเตอร์ของคณอาจมีอปกรณ์ไร้สายดังต่อไปนี้:

- อุปกรณเครือขายเฉพาะที่แบบไรสาย (WLAN)
- โมดลบรอดแบนด์ไร้สายของ HP ซึ่งเป็นอปกรณ์เครือข่ายบริเวณกว้างแบบไร้สาย (WWAN)
- อปกรณ์ Bluetooth

ี่ สำหรับข้อมลเพิ่มเติมเกี่ยวกับเทคโนโลยีไร้สายและการเชื่อมต่อเครือข่ายไร้สาย โปรดด*ูค่มีออัางอิงสำหรับคอมพิวเตอร์ โน้ตบ๊กของ HP* รวมถึงข้อมลและลิงค์เว็บไซต์ในบริการช่วยเหลือและวิธีใช้

### การเชอมต ื่ อเครอขื าย **WLAN** ทมี่ อยี ู

- **1**. เปดเครื่องคอมพวเตอร ิ
- 2. ตรวจสอบว่าอปกรณ์ WLAN เปิดอย่
- ี**3**. คลิกไอคอนเครือข่ายในพื้นที่แจ้งเตือนที่ด้านขวาสุดของแถบงาน
- <span id="page-25-0"></span>**4**. เลือกเครือขายที่จะเชื่อมตอ
- **5. คลิก เชื่อมต่อ**
- **6**. หากจําเปน ใหปอนคียความปลอดภัย

## การตั้งคาเครอขื าย **WLAN** ใหม

อุปกรณที่จําเปน:

- $\bullet$  โมเด็มบรอดแบนด์ (DSL หรือเคเบิล) **(1)** และบริการอินเทอร์เน็ตความเร็วสูงที่ซื้อจากผู้ให้บริการอินเทอร์เน็ต (ISP)
- เราเตอรไรสาย (ซื้อแยกตางหาก) **(2)**
- คอมพวเตอร ิ ไรสายเครื่องใหมของคณุ **(3)**

<mark>[<del>"")</del> หมายเหตุ: โ</mark>มเด็มบางรุ่นมีเราเตอร์ไร้สายแบบในตัว ตรวจสอบกับ ISP ของคุณเพื่อระบุว่าคุณมีโมเด็มชนิดใด ิ

ภาพประกอบนี้แสดงตัวอย่างของการติดตั้งเครือข่าย WLAN ที่เชื่อมต่อกับอินเทอร์เน็ต เมื่อเครือข่ายของคุณขยายใหญ่ขึ้น ก็จะสามารถเชื่อมต่อคอมพิวเตอร์แบบไร้สายและแบบใช้สายเพิ่มเติมเข้ากับเครือข่ายเพื่อเข้าถึงอินเทอร์เน็ต

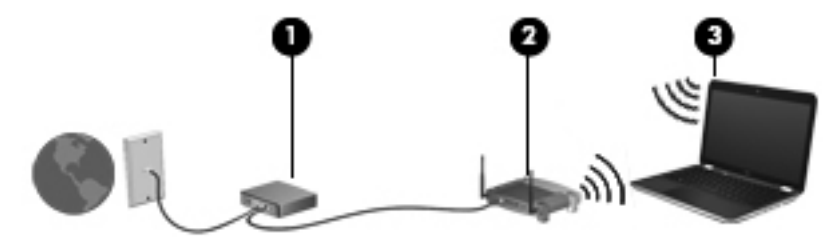

### <span id="page-26-0"></span>การกำหนดค่าเราเตอร์ไร้สาย

ี่ สำหรับความช่วยเหลือในการตั้งค่า WLAN โปรดดข้อมลเพิ่มเติมจากผ้ผลิตเราเตอร์หรือ ISP ของคุณ

้นอกจากนี้ ระบบปฏิบัติการ Windows ยังมีเครื่องมือที่ช่วยคณในการตั้งค่าเครือข่ายไร้สายเครือข่ายใหม่ วิธีใช้เครื่องมือ Windows เพื่อตั้งคาเครือขายของคุณ

- **Windows 7**—เลือก **Start** (เริ่ม) **> Control Panel** (แผงควบคมุ ) **> Network and Internet** (เครือขายและ อินเทอรเน็ต) **> Network and Sharing Center** (เครือขายและศูนยการใชรวมกัน) **> Set up a new connection or network** (ตั้งคาการเชอมต ื่ อหรือเครือขายใหม) **> Set up a network** (ตั้งคาเครือขาย) จาก นั้นใหปฏิบตัิตามคําแนะนําที่ปรากฏบนหนาจอ
- **Windows Vista**—เลือก **Start** (เริ่ม) **> Control Panel** (แผงควบคุม) **> Network and Internet** (เครือขาย และอินเทอรเน็ต) **> Network and Sharing Center** (เครือขายและศนยู การใชรวมกัน) **> Set up a new connection or network** (ตั้งคาการเชอมต ื่ อหรือเครือขายใหม) **> Set up a wireless router or access point** (ตั้งค่าเราเตอร์หรือจดเข้าใช้งานไร้สาย) จากนั้นให้ปฏิบัติตามคำแนะนำที่ปรากฏบนหน้าจอ

หมายเหต:ุ ขอแนะนําใหคุณเชอมต ื่ อคอมพวเตอร ิ ไร สายเครื่องใหมเขากับเราเตอรโดยใชสายเครือขายที่ใหมาพรอมกับ ี เราเตอร์ เมื่อคอมพิวเตอร์เชื่อมต่ออินเทอร์เน็ตได้สำเร็จ คณจะสามารถถอดสายเชื่อมต่อ แล้วเข้าถึงอินเทอร์เน็ตผ่านทาง เครือขายไรสาย

#### การปกปอง **WLAN**

ู้เมื่อคุณตั้งค่า WLAN หรือเข้าถึง WLAN ที่มีอยู่ ให้เปิดคุณลักษณะความปลอดภัยอยู่เสมอเพื่อปกป้องเครือข่ายจากการเข้า ถึงโดยไมไดรับอนญาต ุ

ี่ สำหรับข้อมูลเกี่ยวกับการปกป้อง WLAN โปรดดู *คู่มืออ้างอิงสำหรับคอมพิวเตอร์โน้ตบุ๊กของ HP* 

# <span id="page-27-0"></span>**4 HP QuickWeb**

# การเริ่มต้นใช้งาน

สภาพแวดล้อม HP QuickWeb จะมอบวิธีการที่สนกสนานและน่าตื่นเต้นในการทำกิจกรรมต่างๆ ที่คณชื่นชอบ ุ คอมพิวเตอร์ของคณพร้อมทำงานได้ภายในไม่กี่วินาทีที่เปิดเครื่อง ช่วยให้คณสามารถเข้าถึงอินเทอร์เน็ต วิดเจ็ต และ โปรแกรมสื่อสารต่างๆ ได้อย่างรวดเร็ว เพียงกดป่ม QuickWeb บนคอมพิวเตอร์ของคุณ แล้วเริ่มเรียกดอินเทอร์เน็ต สื่อสารผาน Skype และสํารวจโปรแกรมอื่นๆ ของ HP QuickWeb

หนาหลักของ HP QuickWeb ประกอบดวยคุณสมบตัิตอไปนี้

- เว็บเบราวเซอร— คนหาและเรียกดูอินเทอรเนต็ และสรางลงกิ ไปยังเว็บไซตโปรดของคณุ
- Skype–สื่อสารผ่าน Skype ซึ่งเป็นแอพพลิเคชันที่ทำงานผ่านระบบ voice over Internet protocol (VoIP) ด้วย Skype คณสามารถประชมผ่านโทรศัพท์ สนทนาด้วยระบบวิดีโอกับค่สนทนาได้หลายคนพร้อมกัน นอกจากนี้คณยัง สามารถโทรศัพท์ทางไกลไปยังระบบโทรศัพท์พื้นฐาน
- อีเมล QuickWeb–อ่านและส่งอีเมลโดยเชื่อมต่อกับผ้ให้บริการอีเมลแบบเว็บ หรือเชื่อมต่อกับเซิร์ฟเวอร์อีเมลของคณ
- วิดเจ็ต—เริ่มใช้วิดเจ็ตสำหรับข้อมลข่าวสาร สภาพอากาศ เครือข่ายสังคม ตลาดห้น เครื่องคิดเลข บันทึกสำคัญ และอื่นๆ ุ นอกจากนี้คณยังสามารถใช้ Widget Manager เพื่อเพิ่มวิดเจ็ตใหม่ๆ ไว้ในหน้าหลักของ HP QuickWeb

<mark>∣ு ิ⁄⁄ พมายเหตุ:</mark> สำหรับข้อมูลเพิ่มเติมเกี่ยวกับการใช้งาน HP QuickWeb โปรดดู Help (วิธีใช้) ของซอฟต์แวร์ HP QuickWeb

# <span id="page-28-0"></span>การเรมติ่ น **HP QuickWeb**

 $\bullet$  เมื่อต้องการเริ่มใช้งาน HP QuickWeb ให้กดปุ่ม QuickWeb เมื่อคอมพิวเตอร์ปิดอยู่หรืออยู่ในสถานะไฮเบอร์เนต ตารางที่ดานลางนจะแสดงล ี้ ักษณะการทํางานตางๆ ของปมุ QuickWeb

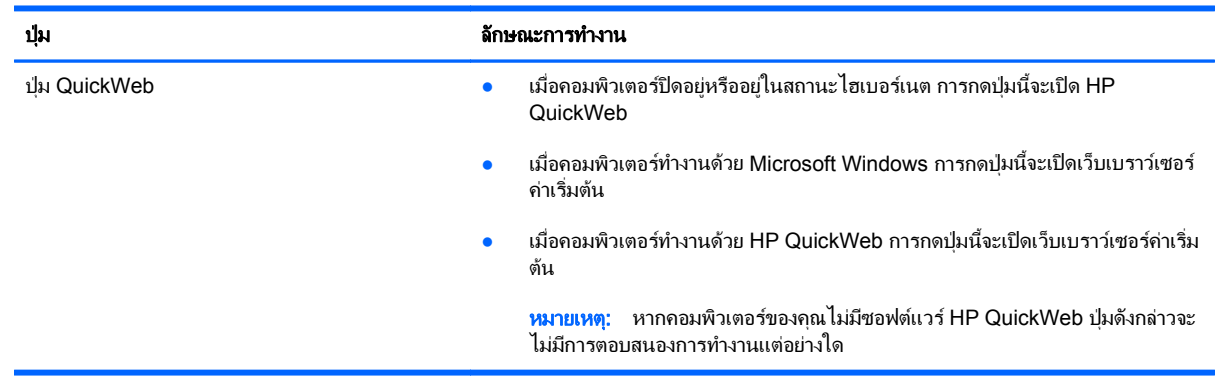

<mark>[<del>"</del>\*\*</mark> พมายเหตุ: โปรดดูข้อมูลเพิ่มเติมใน Help (วิธีใช้) ของซอฟต์แวร์ HP QuickWeb

### <span id="page-29-0"></span>**5 แป้นพิมพ์และอุปกรณ์ชี้ตำแหน่ง** ֘֒

- <u>การใช้แป้นพิมพ์</u>
- <u>การใช้อุปกรณ์ชี้ตำแหน่ง</u>

# <span id="page-30-0"></span>การใชแปนพมพิ

## การระบุแป้นลัด

แปนลัดคอการกดแป ื น fn **(1)** และแปน esc **(2)** หรือแปนฟงกชันอันใดอันหนึ่ง **(3)** พรอมกัน

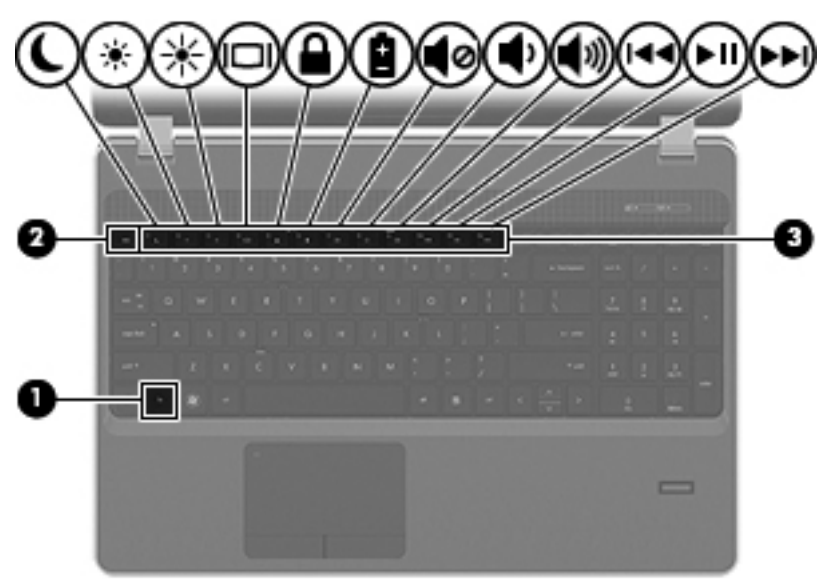

#### วิธใชี แปนลัด:

 $\blacktriangle$  กดแป้น fn หนึ่งครั้ง แล้วกดแป้นที่สองของการกดแป้นลัดพร้อมกันหนึ่งครั้ง

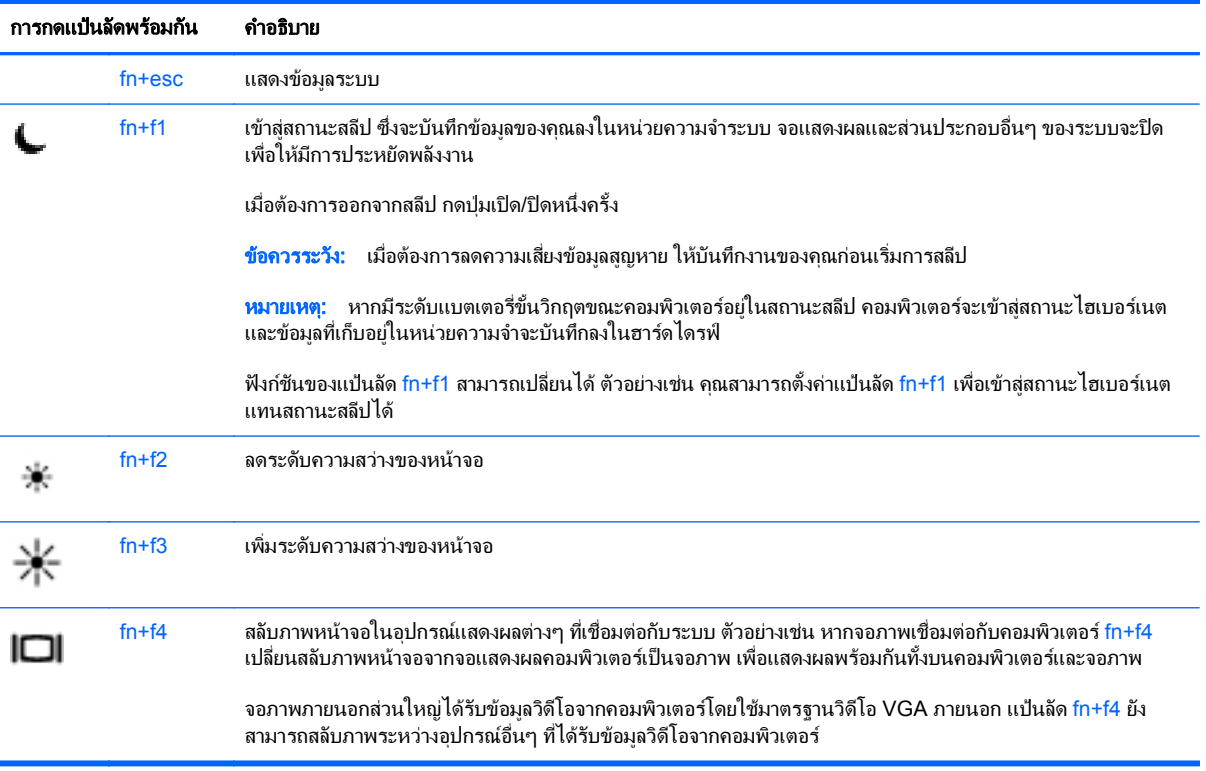

<span id="page-31-0"></span>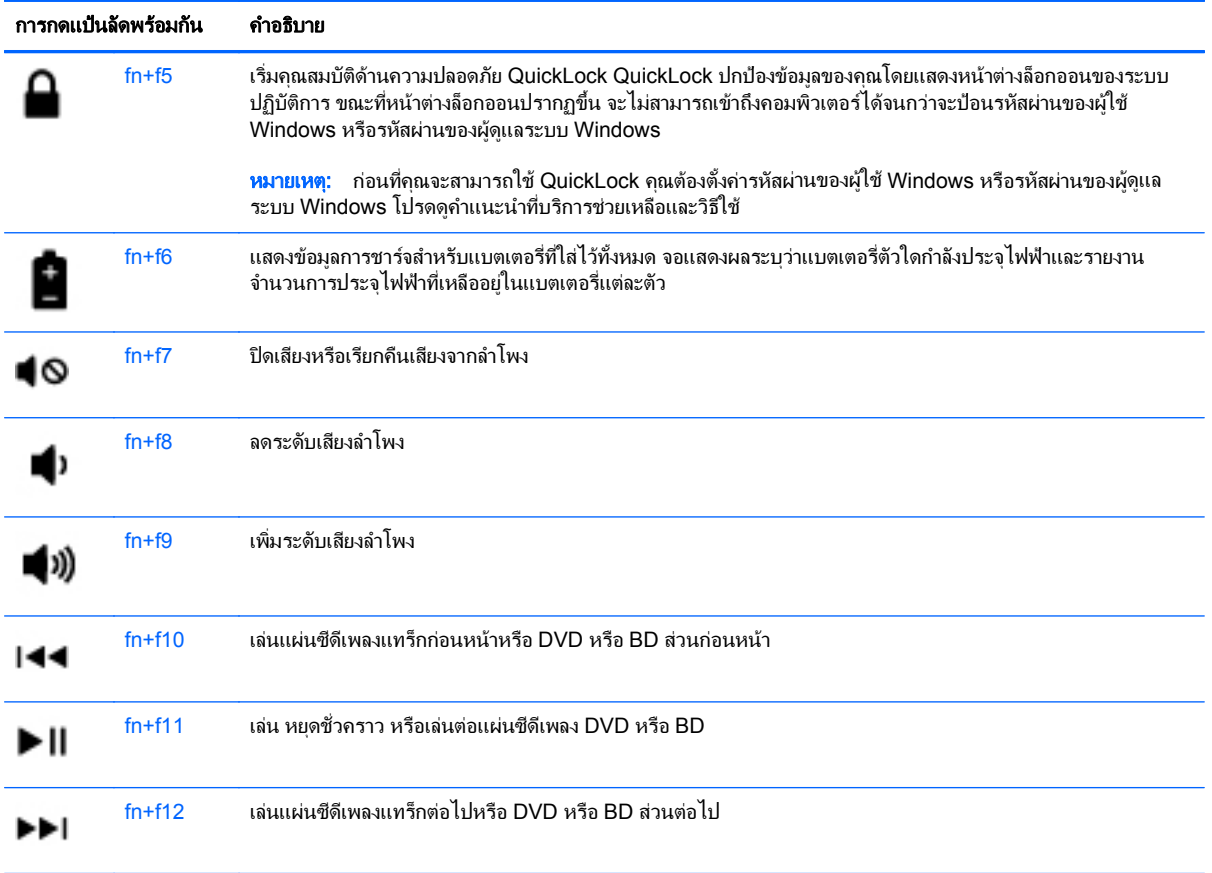

## การใชคียแพด

ึ คอมพิวเตอร์ประกอบด้วยคีย์แพดตัวเลขแบบฝังหรือคีย์แพดตัวเลขแบบในตัว คอมพิวเตอร์ยังสนับสนุนคีย์แพดตัวเลขเสริม ภายนอกหรือแปนพิมพเสริมภายนอกที่มีคยีแพดตวเลข ั

## <span id="page-32-0"></span>การใชคยีแพดตัวเลขแบบฝง

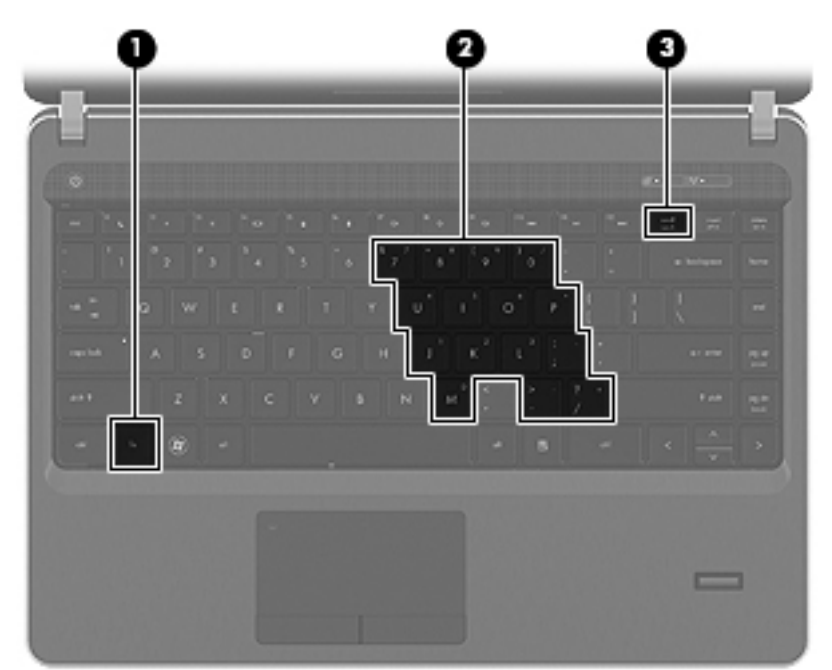

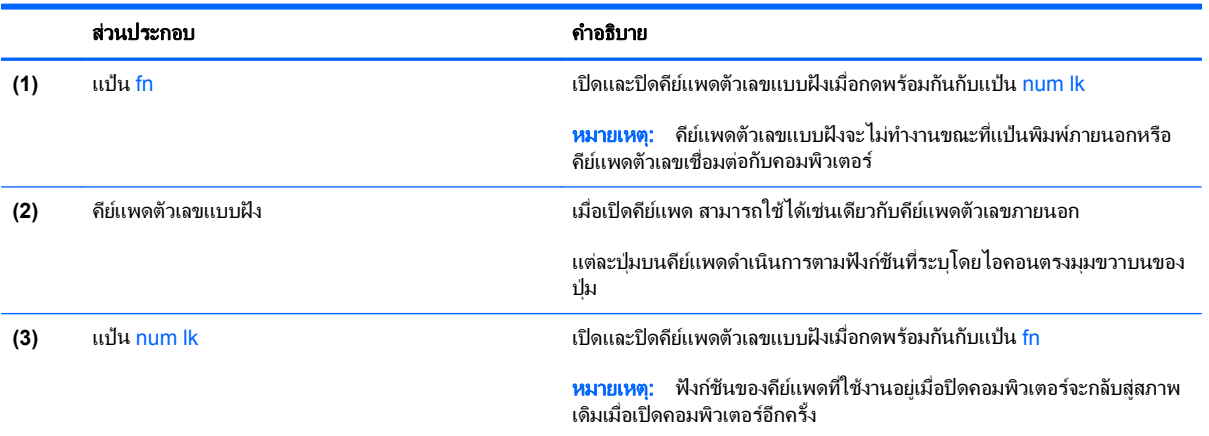

#### <span id="page-33-0"></span>การเปิดและปิดคีย์แพดตัวเลขแบบฝัง

ึกด fn+num lk เพื่อเปิดคีย์แพดตัวเลขแบบฝัง กด fn+num lk อีกครั้งเพื่อปิดคีย์แพด

์<mark>หมายเหตุ:</mark> คีย์แพดตัวเลขแบบฝังถูกปิดขณะแป้นพิมพ์ภายนอกหรือคีย์แพดตัวเลขเชื่อมต่อกับคอมพิวเตอร์ ⊯

#### การสลับฟังก์ชันของแป้นบนคีย์แพดตัวเลขแบบฝัง

คุณสามารถสลับฟังก์ชันของแป้นต่างๆ บนคีย์แพดตัวเลขแบบฝังได้ชั่วคราวระหว่างฟังก์ชันแป้นพิมพ์มาตรฐานกับฟังก์ชัน คยีแพด:

- เมื่อต้องการใช้ฟังก์ชันตัวเลขของแป้นคีย์แพดขณะปิดคีย์แพด ให้กดแป้น fn ค้างไว้ขณะกำลังกดแป้นคีย์แพด
- เมื่อต้องการใช้ฟังก์ชันมาตรฐานของแป้นคีย์แพดขณะเปิดคีย์แพด:
	- กดแป้น <mark>fn ค้างไว้เพื่อพิมพ์เป็นตัวพิมพ์เล็ก</mark>
	- กด fn+shift ค้างไว้เพื่อพิมพ์เป็นตัวพิมพ์ใหญ่

### ิการใช้คีย์แพดตัวเลขแบบในตัว

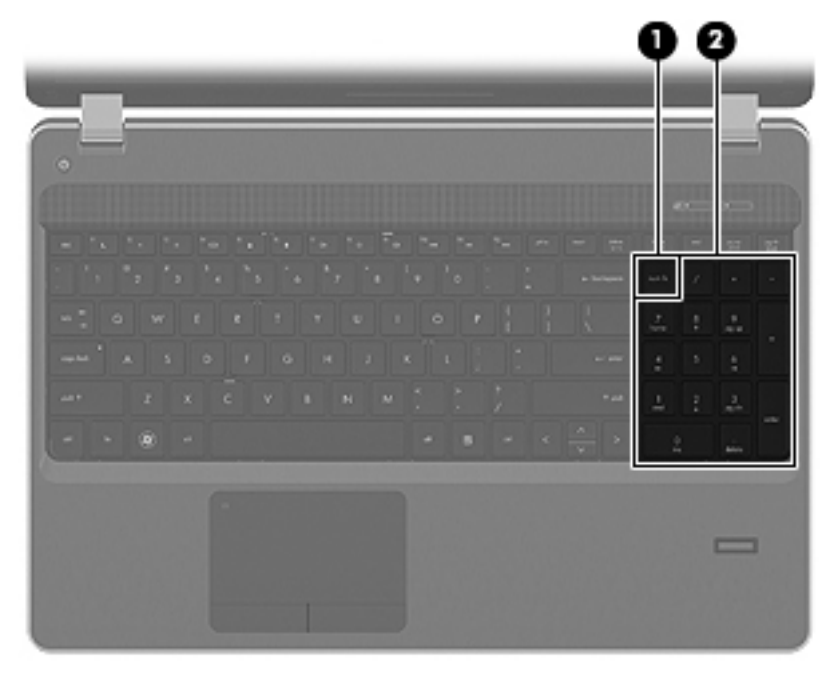

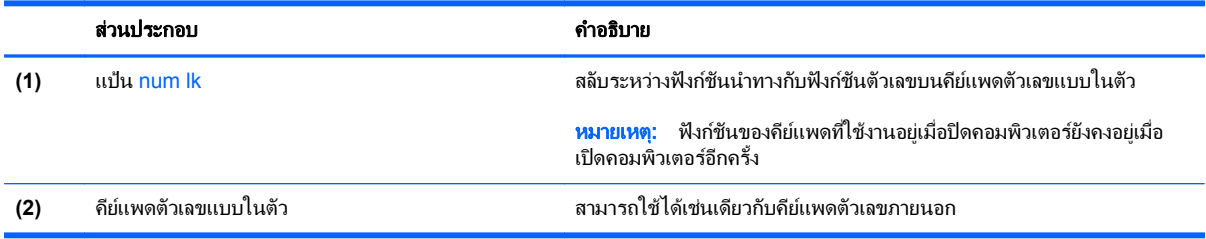

### <span id="page-34-0"></span>การใช้คีย์แพดตัวเลขเสริมภายนอก

ู แป้นบนคีย์แพดตัวเลขภายนอกส่วนใหญ่ทำหน้าที่แตกต่างกันโดยขึ้นอยู่กับว่ามีการเปิดหรือปิด num lock (Num lock ปิด ิตามการตั้งค่าจากโรงงาน) ตัวอย่างเช่น:

- ี เมื่อเปิด num lock แป้นส่วนใหญ่บนคีย์แพดจะพิมพ์เป็นตัวเลข
- ี เมื่อปิด num lock แป้นส่วนใหญ่บนคีย์แพดจะทำหน้าที่เหมือนปุ่มลูกศร, page up หรือ page down

ู้เมื่อเปิด num lock บนคีย์แพดภายนอก ไฟ num lock บนคอมพิวเตอร์จะติดสว่าง เมื่อปิด num lock บนคีย์แพดภายนอก ไฟ num lock บนคอมพิวเตอรจะดบลง ั

ู้เมื่อต้องการเปิดหรือปิด num lock บนคีย์แพดภายนอกขณะคณทำงาน:

▲ กดแป้น <mark>num lk</mark> บนคีย์แพดภายนอก ไม่ใช่บนคอมพิวเตอร์

# <span id="page-35-0"></span>การใช้อุปกรณ์ชี้ตำแหน่ง

[<del>"")</del> <mark>หมายเหตุ: นอกจากอุปกรณ์ชี้</mark>ตำแหน่งที่รวมอยู่ในคอมพิวเตอร์ คุณสามารถใช้เมาส์ USB ภายนอก (ซื้อแยกต่างหาก) โดยเชื่อมต่อกับพอร์ต USB พอร์ตใดพอร์ตหนึ่งบนคอมพิวเตอร์

### ึ การตั้งค่าการกำหนดลักษณะอุปกรณ์ชี้ตำแหน่ง

ใช้ Mouse Properties (คุณสมบัติของเมาส์) ใน Windows เพื่อกำหนดการตั้งค่าอุปกรณ์ชี้ตำแหน่งเอง เช่น การกำหนด คาปุม ความเร็วในการคลิก และตัวเลือกตวชั ี้

วิธีเข้าถึง Mouse Properties (คุณสมบัติของเมาส์)

**Windows 7–เ**ลือก Start (เริ่ม) > Devices and Printers (อปกรณ์และเครื่องพิมพ์) จากนั้นให้คลิกขวาที่อปกรณ์ที่ ี แสดงถึงคอมพิวเตอร์ของคุณ และเลือก Mouse settings (การตั้งค่าเมาส์)

**Windows Vista**—เลือก **Start** (เริ่ม) **> Control Panel** (แผงควบคมุ ) **> Hardware and Sound** (ฮารดแวรและ เสียง) **> Mouse** (เมาส)

### การใช้ทัชแพด

้เมื่อต้องการเลื่อนตัวชี้ ให้เลื่อนนิ้วมือหนึ่งนิ้วลากผ่านทัชแพดไปตามทิศทางที่คณต้องการให้ตัวชี้เลื่อนไป ใช้ป่มทัชแพดซ้าย ู และขวาเหมือนกับปมบนเมาส์ภายนอก เมื่อต้องการเลื่อนขึ้นและลงโดยใช้พื้นที่เลื่อนแนวตั้งบนทัชแพด ให้เลื่อนนิ้วมือขึ้น หรือลงบนเส้นนั้น

1<mark>\*\*\* หมายเหตุ:</mark> หากคุณใช้ทัชแพดเพื่อเลื่อนตัวชี้ คุณต้องยกนิ้วออกจากทัชแพดก่อนจะขยับไปยังพื้นที่เลื่อน เพียงเลื่อนนิ้วมือ ็จากทัชแพดไปยังพื้นที่สำหรับเลื่อนจะไม่เปิดใช้ฟังก์ชันการเลื่อน

## <span id="page-36-0"></span>การเปด**/**ปดใชงานทชแพด ั

หากตองการเปดและปดใชงานทัชแพด เคาะสองครั้งเร็วๆ ที่ไฟแสดงสถานะทัชแพด

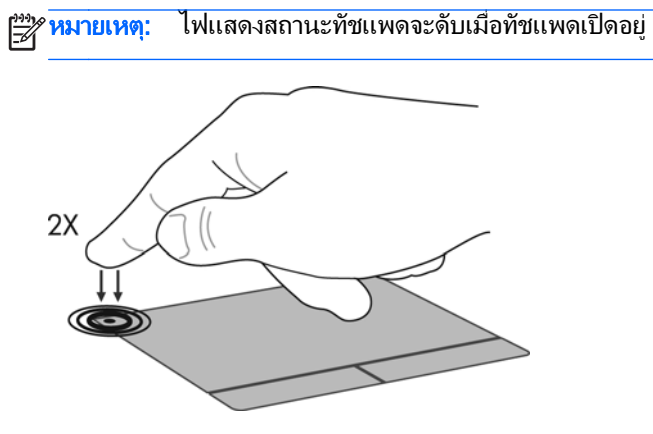

การนำทาง

เมื่อต้องการเลื่อนตัวชี้ ให้เลื่อนนิ้วมือหนึ่งนิ้วลากผ่านทัชแพดไปตามทิศทางที่คุณต้องการให้ตัวชี้เลื่อนไป

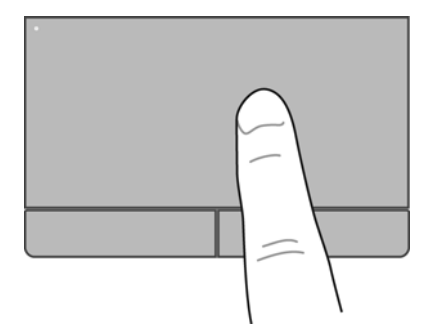

### <span id="page-37-0"></span>การเลอกื

่ใช้ป่มทัชแพดซ้ายและขวาเหมือนกับป่มที่ตรงกันบนเมาส์ภายนอก

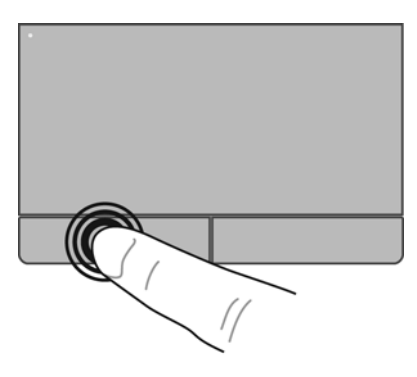

### การใช้รูปแบบการสัมผัสบนทัชแพด

ทัชแพดสนับสนุนรูปแบบการสัมผัสหลากหลาย เมื่อต้องการใช้รูปแบบการสัมผัสบนทัชแพด ให้วางนิ้วมือสองนิ้วบนทัชแพด พรอมกัน

[<del>"</del>2⁄2 <mark>หมายเหตุ:</mark> รูปแบบการสัมผัสทัชแพดอาจไม่รองรับในโปรแกรมทั้งหมด

วิธีดูการสาธิตรูปแบบการสัมผัส

- **1. คลิกขวาที**่ไอคอน Synaptics *[C*] ในพื้นที่แจ้งเตือนที่ด้านขวาสุดของทาสก์บาร์ แล้วคลิก **TouchPad Properties** (คุณสมบัติของทัชแพด)
- **2. ค**ลิกรูปแบบการสัมผัสเพื่อเรียกใช้งานการสาธิต

เมื่อตองการเปด/ปดใชงานรูปแบบการสัมผสั:

- **<sup>1</sup>**. คลิกขวาที่ไอคอน **Synaptics** ในพนทื้ ี่แจงเตือนที่ดานขวาสุดของทาสกบารแลวคลิก **TouchPad Properties** (คุณสมบัติของทัชแพด)
- **2. เลือกรูปแบบการสัมผัสที่คณต้องการเปิดหรือปิดใช้งาน**
- **3. คลิก นำไปใช้** แล้วคลิก **ตกลง**

<sup>1&</sup>lt;mark>\*\*\* นมายเหตุ:</mark> คอมพิวเตอร์ยังสนับสนุนคุณลักษณะทัชแพดเพิ่มเติมอีกด้วย เมื่อต้องการดูและเปิดใช้งานคุณลักษณะเหล่านี้ ้ให้คลิกไอคอน **Synaptics** ในพื้นที่แจ้งเตือนตรงด้านขวาสุดของแถบงาน แล้วคลิกแท็บ **การตั้งค่าอุปกรณ์** เลือกอุปกรณ์ แล้วคลิก **การตั้งค่า** 

#### <span id="page-38-0"></span>การเลื่อน

ึการเลื่อนมีประโยชน์สำหรับการขยับขึ้น ลง หรือไปด้านข้างในหน้าเพจหรือรูปภาพ เมื่อต้องการเลื่อน ให้วางนิ้วมื้อสองนิ้ว หางจากกันเล็กนอยบนทัชแพด แลวลากผานทัชแพดใหเคลื่อนไหวขึ้น ลง ไปทางซาย หรือไปทางขวา

<mark>(\*\*)γ หมายเหตุ:</mark> ความเร็วของการเลื่อนจะควบคุมโดยความเร็วของนิ้วมือ

่ <mark>∰⁄ หมายเหตุ:</mark> การเลื่อนสองนิ้วถูกเปิดใช้งานจากโรงงาน

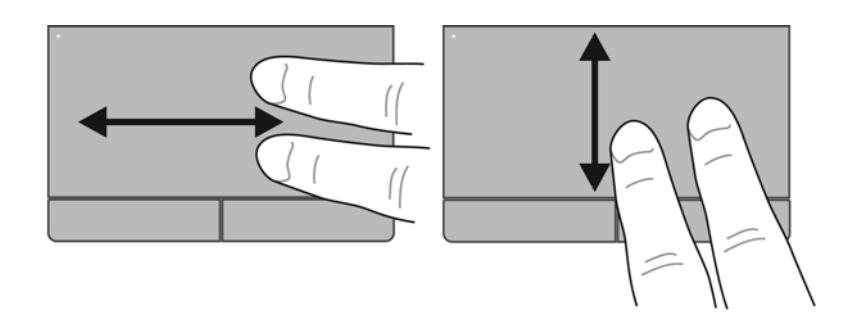

#### การบบนี วิ้ **/**การยอ**/**ขยาย

การบีบนิ้วชวยใหคุณขยายหรือยอขนาดรูปภาพหรือขอความ

- ิ ขยายขนาดโดยวางนิ้วสองนิ้วด้วยกันบนทัชแพด แล้วเลื่อนแยกห่างจากกัน
- ย่อขนาดโดยวางนิ้วสองนิ้วแยกห่างจากกันบนทัชแพด แล้วเลื่อนเข้าหากัน

หมายเหต:ุ การบีบนิ้ว/การยอ/ขยายถูกเปดใชงานจากโรงงาน

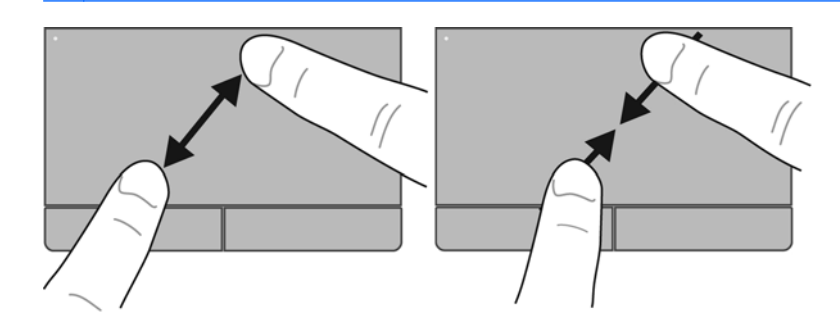

#### <span id="page-39-0"></span>**6 การบำรุงรักษา** ํ ั

- การใสหรือถอดแบตเตอรี่
- [การใชสกรูล็อกเสริม](#page-42-0)
- [การเปลี่ยนหรืออัพเกรดฮารดไดรฟ](#page-44-0)
- <u>การเพิ่มหรือเปลี่ยนอุปกรณ์หน่วยความจำ</u>
- [การอัพเกรดโปรแกรมและไดรเวอร](#page-52-0)
- การใช้ SoftPaq [Download](#page-52-0) Manager
- การทำความสะอาดคอมพิวเตอร์ของคุณ

## การใสหรือถอดแบตเตอรี่

 $\ddot{\mathbb{P}}$ ี <mark>หมายเหตุ:</mark> สำหรับข้อมูลเพิ่มเติมเกี่ยวกับการใช้แบตเตอรี่ โปรดดู *คู่มืออ้างอิงสำหรับคอมพิวเตอร์โน้ตบุ๊กของ HP* 

เมื่อตองการใสแบตเตอรี่:

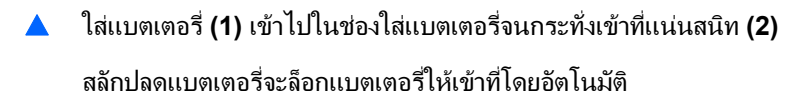

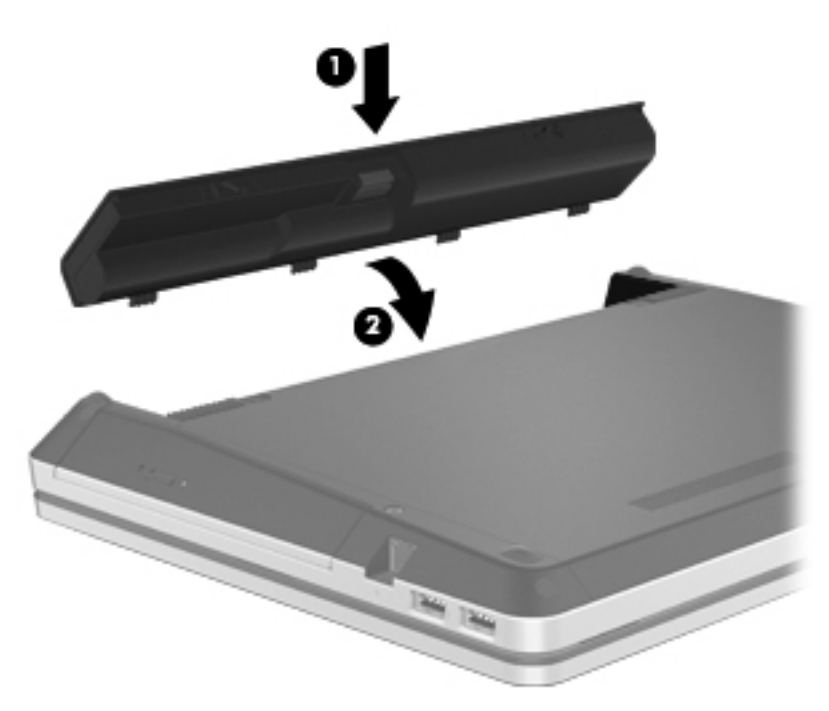

เมื่อตองการถอดแบตเตอร:ี่

- <u>⁄Nู <mark>ข้อควรระวัง</mark>: การถอดแบตเตอรี่ที่เป็นแหล่งพลังงานเพียงแหล่งเดียวสำหรับคอมพิวเตอร์อาจทำให้ข้อมูลสูญหายได้ เพื่อ</u> ้ ป้องกันไม่ให้ข้อมูลสูญหาย ให้บันทึกงานของคุณและเรียกใช้โหมดไฮเบอร์เนต หรือปิดระบบคอมพิวเตอร์ผ่านทาง Windows กอนที่จะถอดแบตเตอรี่
	- **1**. เลื่อนสลักปลดแบตเตอรี่ **(1)** เพอปลดแบตเตอร ื่ ี่

**2**. พลิกแบตเตอรี่ขึ้น **(2)** และนําแบตเตอรี่ออกจากชองใส **(3)**

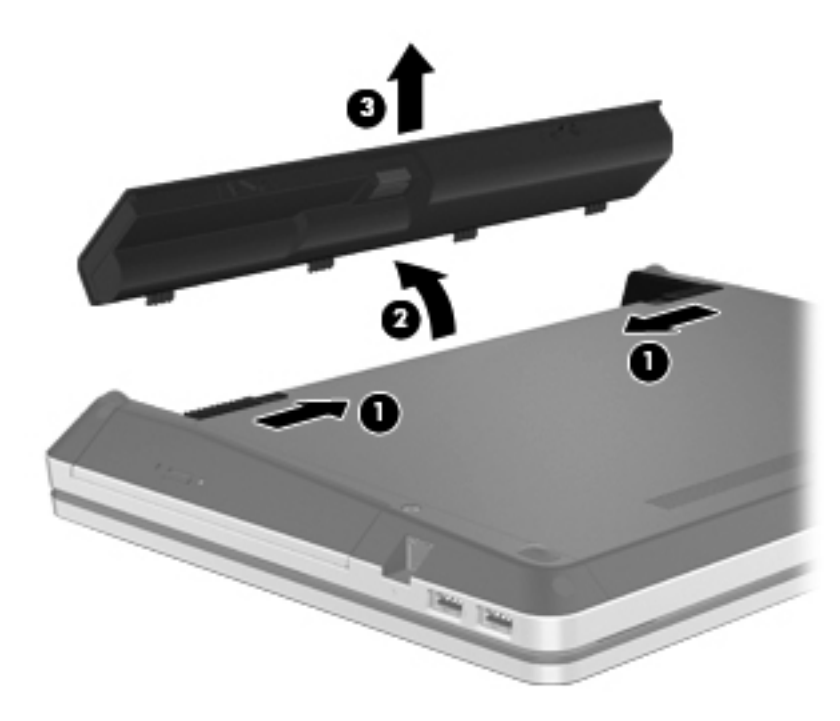

# <span id="page-42-0"></span>การใช้สกรูล็อกเสริม

่ ใช้สกรูล็อกเสริมเพื่อยึดฝาครอบเข้ากับด้านล่างตัวเครื่องคอมพิวเตอร์ เมื่อไม่ใช้งานสกรูล็อก คุณสามารถจัดเก็บสกรูไว้ใน ชองใสแบตเตอรี่ได

การตดติ งสกร ั้ ูล็อก:

**1**. ถอดแบตเตอรี่

<u>/\ ข้อควรระวัง: การถอดแบตเตอรี่ที่เป็นแหล่งพลังงานเพียงแหล่งเดียวสำหรับคอมพิวเตอร์อาจทำให้ข้อมูลสูญหายได้ </u> เพื่อปองกันไมใหขอมูลสูญหาย ใหบันทึกงานของคณและเร ุ ียกใชโหมดไฮเบอรเนต หรือปดระบบคอมพิวเตอรผานทาง Windows กอนที่จะถอดแบตเตอรี่

**2**. นําสกรูล็อกออกจากชองใสแบตเตอรี่ **(1)** และใสสกรูเขากับฝาครอบ **(2)** เพอลื่ ็อกฝาครอบใหอยกู ับที่

ี่<mark>หมายเหตุ: โปรดดูที่ภาพประกอบที่ใกล้เคียงกับคอมพิวเตอร์ของคุณมากที่สุด</mark> ⊯

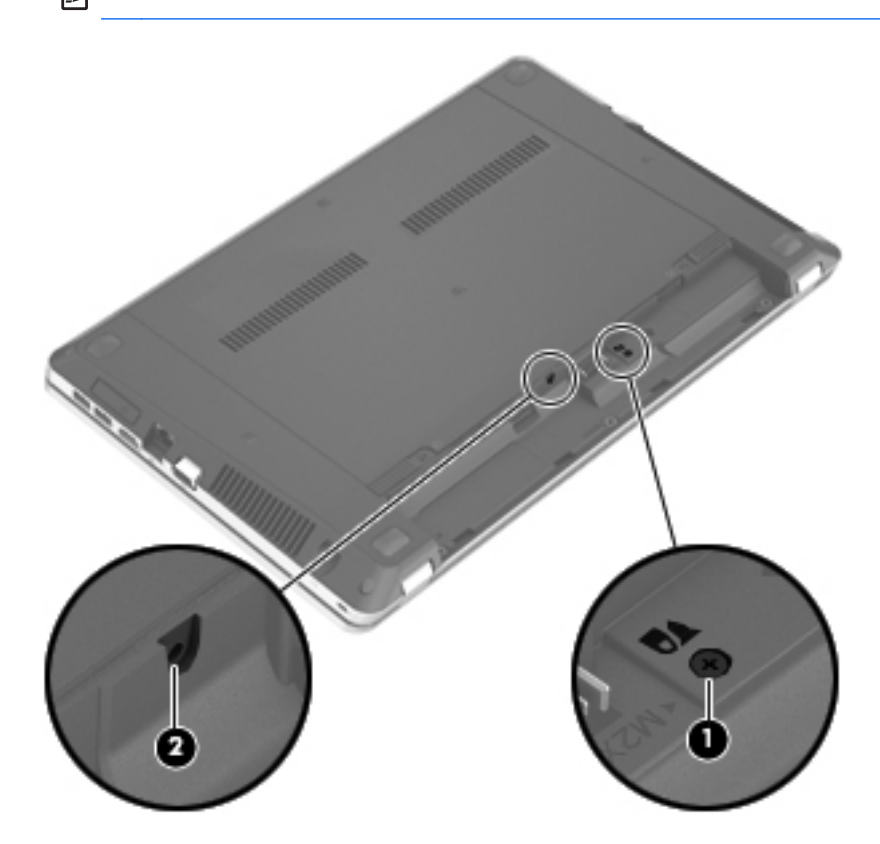

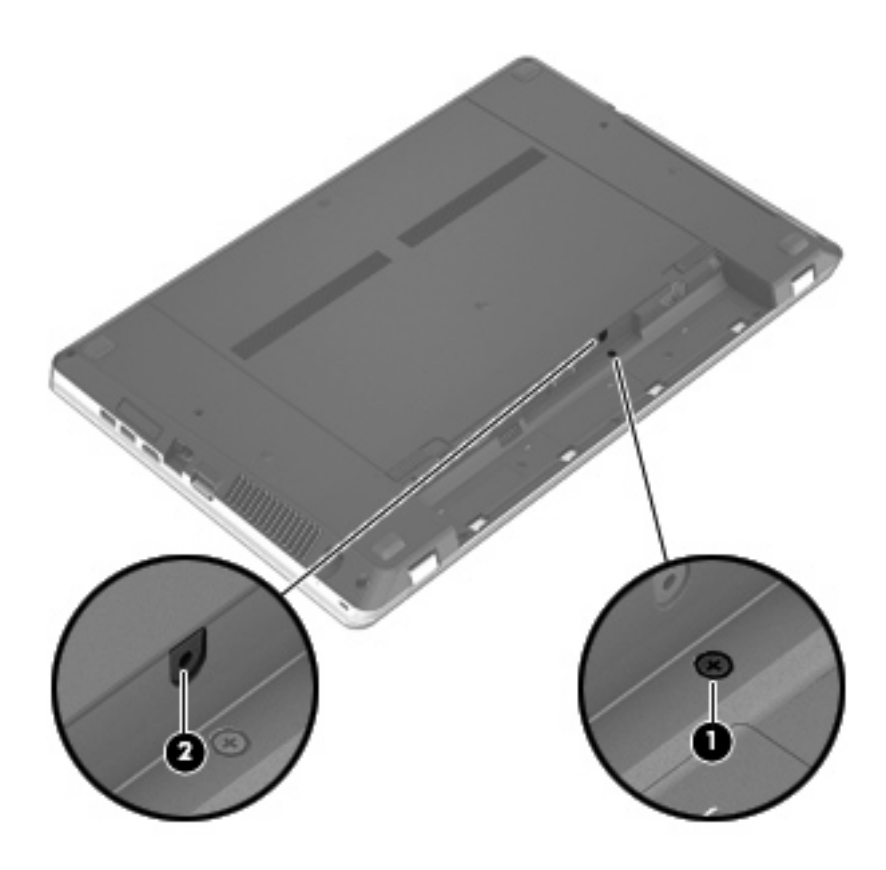

# <span id="page-44-0"></span>ี่ การเปลี่ยนหรืออัพเกรดฮาร์ดไดรฟ์

 $\bigwedge$  ข้อควรระวัง: เพื่อป้องกันข้อมูลสูญหายหรือระบบไม่ตอบสนอง:

ปิดเครื่องคอมพิวเตอร์ก่อนที่จะถอดฮาร์ดไดรฟ์ออกจากช่องใส่ อย่าถอดฮาร์ดไดรฟ์ขณะที่คอมพิวเตอร์เปิดอย่ หรืออย่ใน สถานะสลีป หรือไฮเบอรเนต

หากคุณไม่แน่ใจว่าคอมพิวเตอร์ปิดอยู่หรืออยู่ในสถานะไฮเบอร์เนต ให้เปิดเครื่องคอมพิวเตอร์โดยกดปุ่มเปิด/ปิด จากนั้นให้ ปดคอมพิวเตอรผานทางระบบปฏิบัติการ

## การถอดฮารดไดรฟ

- **1. บันทึกงานของคณและปิดระบบคอมพิวเตอร์**
- **2. ถอดปลั๊กไฟ AC และอปกรณ์ภายนอกทั้งหมดที่เชื่อมต่อกับคอมพิวเตอร์**
- **3**. ถอดแบตเตอรี่
- **4. ถอดสกรล็อกออก (1)** หากใช้งานเครื่องอยู่ โปรดดู การใช้สกรล็อกเสริม ในหน้า 35 สำหรับข้อมลเกี่ยวกับสกรล็อก
- **5**. เลื่อนสลักปลดฝาครอบ **(2)** เพอปลดฝาครอบ ื่
- **6**. เลื่อนฝาครอบ **(3)** ไปทางดานหลัง แลวยกออกจากคอมพิวเตอร**(4)**

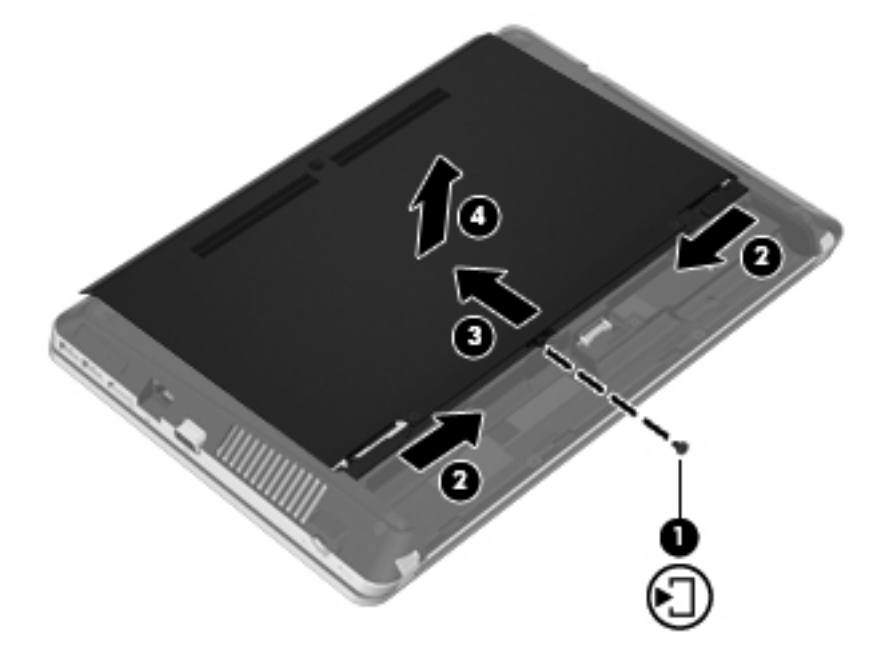

- **7**. ถอดสกรูฮารดไดรฟสี่ตัว **(1)** ออกจากชองใสฮารดไดรฟ
- ี 8. ดึงแท็บฮาร์ดไดรฟ์ไปทางขวา **(2)** เพื่อปลดการเชื่อมต่อฮาร์ดไดรฟ์

#### <span id="page-45-0"></span>. ยกฮารดไดรฟ**(3)** ออกจากชองใส

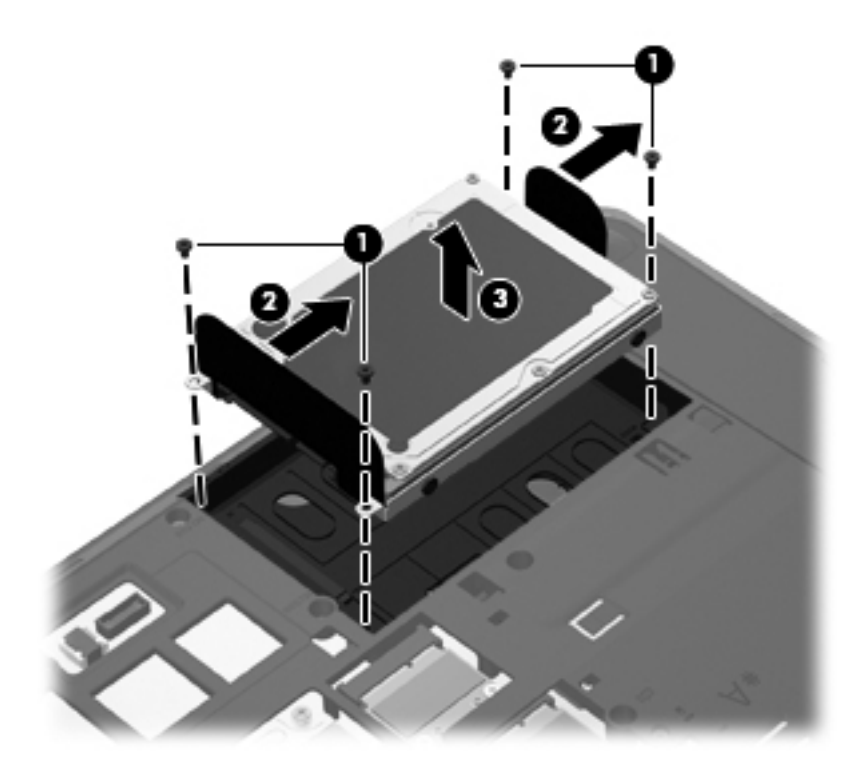

## การติดตั้งฮาร์ดไดรฟ์

- . ใสฮารดไดรฟไวในชองใส **(1)**
- . ดึงแท็บของฮารดไดรฟ**(2)** ไปทางซายจนกระทั่งฮารดไดรฟล็อกเขาที่

**3**. ใสสกรูสี่ตวทั ี่ยดฮาร ึ ดไดรฟ**(3)** กลับเขาที่เดมิ

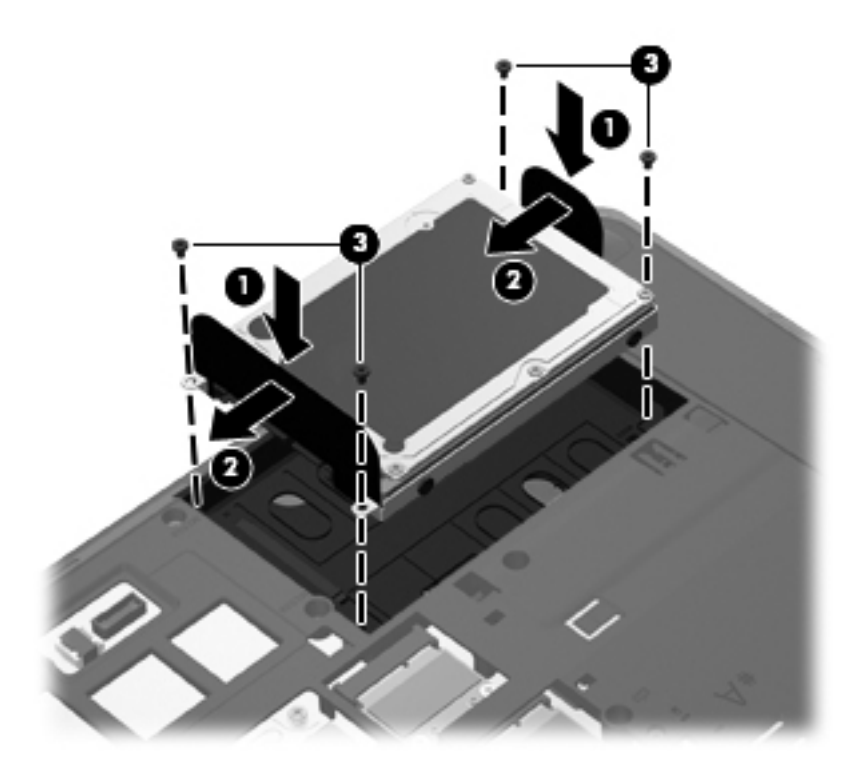

- **4**. จัดวางแท็บบนฝาครอบฮารดไดรฟใหตรงกับสลักบนคอมพวเตอร ิ **(1)** แลวเลื่อนเพื่อปดฝาครอบ **(2)** สลักปลดจะล็อกฝาครอบใหเขาที่โดยอัตโนมตัิ**(3)**
- ี <mark>5. ใ</mark>ส่สกรูล็อก **(4)** กลับเข้าที่ หากต้องการ โปรดดู <u>การใช้สกรูล็อกเสริม ในหน้า 35</u> สำหรับข้อมูลเกี่ยวกับสกรูล็อก

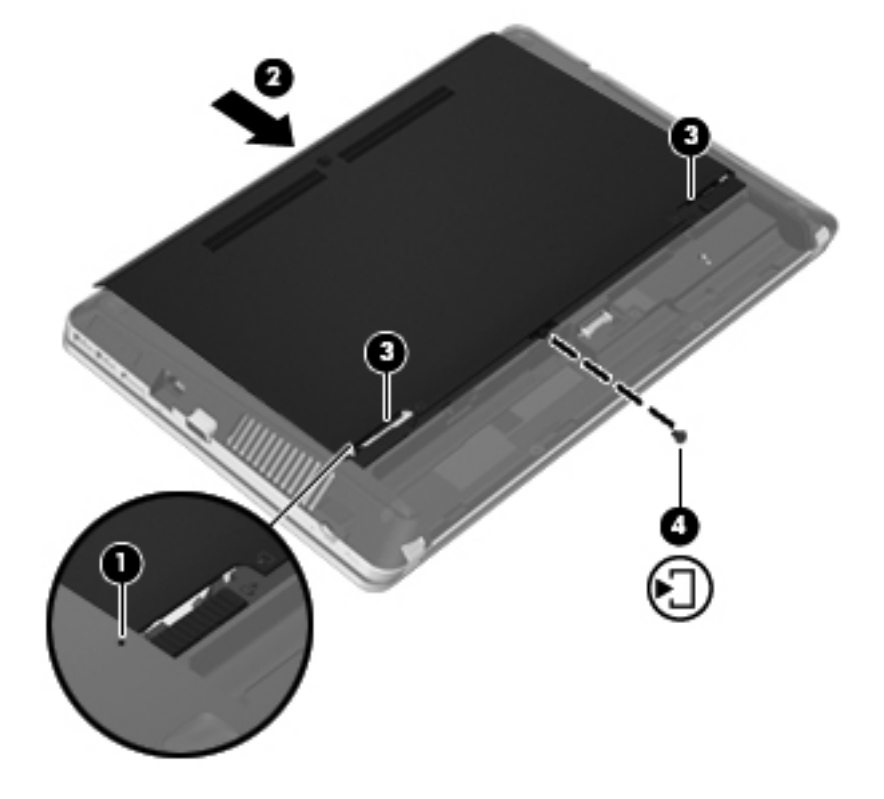

- <span id="page-47-0"></span>**6**. ใสแบตเตอรี่กลับเขาที่
- **7. เสียบปลั๊กไฟ AC และเชื่อมต่ออปกรณ์ภายนอกเข้ากับคอมพิวเตอร์**
- **8**. เปดเครื่องคอมพวเตอร ิ

# ึการเพิ่มหรือเปลี่ยนอุปกรณ์หน่วยความจำ

คอมพิวเตอร์มีช่องใส่อุปกรณ์หน่วยความจำสองช่อง คุณสามารถอัพเกรดขีดความสามารถของคอมพิวเตอร์ได้ด้วยการเพิ่ม ือปกรณ์หน่วยความจำไว้ในช่องเสียบหน่วยความจำที่ว่างอย่ หรือด้วยการอัพเกรดอปกรณ์หน่วยความจำที่มีอย่ในช่องเสียบ หนวยความจําหลัก

- $\bigwedge$  <mark>คำเตือน!</mark> เพื่อป้องกันไฟฟ้าช็อตหรือความเสียหายต่ออุปกรณ์ ให้ถอดปลั๊กไฟและถอดแบตเตอรี่ทั้งหมดออกก่อนที่จะติดตั้ง ือปกรณ์หน่วยความจำ
- $\Lambda$  ข้อควรระวัง: การคายประจุไฟฟ้าสถิต (Electrostatic Discharge ESD) อาจทำให้ขึ้นส่วนอิเล็กทรอนิกส์ได้รับความ เสียหาย ก่อนที่จะเริ่มกระบวนการ คณจะต้องคายประจุไฟฟ้าสถิตด้วยการแตะที่วัตถุโลหะที่ต่อลงดิน
- ่<del>["") หมายเหตุ:</del> สำหรับการใช้รูปแบบสองช่องสัญญาณ (dual-channel) เมื่อเพิ่มอุปกรณ์หน่วยความจำชุดที่สอง ควรตรวจ ีสอบว่าอปกรณ์หน่วยความจำทั้งสองเหมือนกัน

้เมื่อต้องการเพิ่มหรือเปลี่ยนอปกรณ์หน่วยความจำ:

 $\bigwedge$ ข้อควรระวัง: เพื่อป้องกันข้อมูลสูญหายหรือระบบไม่ตอบสนอง:

ี่ ปิดระบบคอมพิวเตอร์ก่อนที่จะเพิ่มหรือเปลี่ยนอุปกรณ์หน่วยความจำ อย่าถอดอุปกรณ์หน่วยความจำขณะที่คอมพิวเตอร์เปิด ่อย่ หรืออย่ในสถานะสลีป หรือไฮเบอร์เนต

หากคุณไม่แน่ใจว่าคอมพิวเตอร์ปิดอยู่หรืออยู่ในสถานะไฮเบอร์เนต ให้เปิดเครื่องคอมพิวเตอร์โดยกดปุ่มเปิด/ปิด จากนั้นให้ ปดคอมพิวเตอรผานทางระบบปฏิบัติการ

- **1.** บันทึกงานของคุณและปิดระบบคอมพิวเตอร์
- ี**2. ถอดปลั๊กไฟ AC และอุปกรณ์ภายนอกทั้งหมดที่เชื่อมต่อกับคอมพิวเตอร์**
- **3**. ถอดแบตเตอรี่
- ี <mark>4. ถอดสกรูล็อกออก **(1)** หากใช้งานเครื่องอยู่ โปรดดู <u>การใช้สกรูล็อกเสริม ในหน้า 35</u> สำหรับข้อมูลเกี่ยวกับสกรูล็อก</mark>
- **5**. เลื่อนสลักปลดฝาครอบ **(2)** เพอปลดฝาครอบ ื่

<span id="page-48-0"></span>**6**. เลื่อนฝาครอบ **(3)** ไปทางดานหลัง แลวยกออกจากคอมพิวเตอร**(4)**

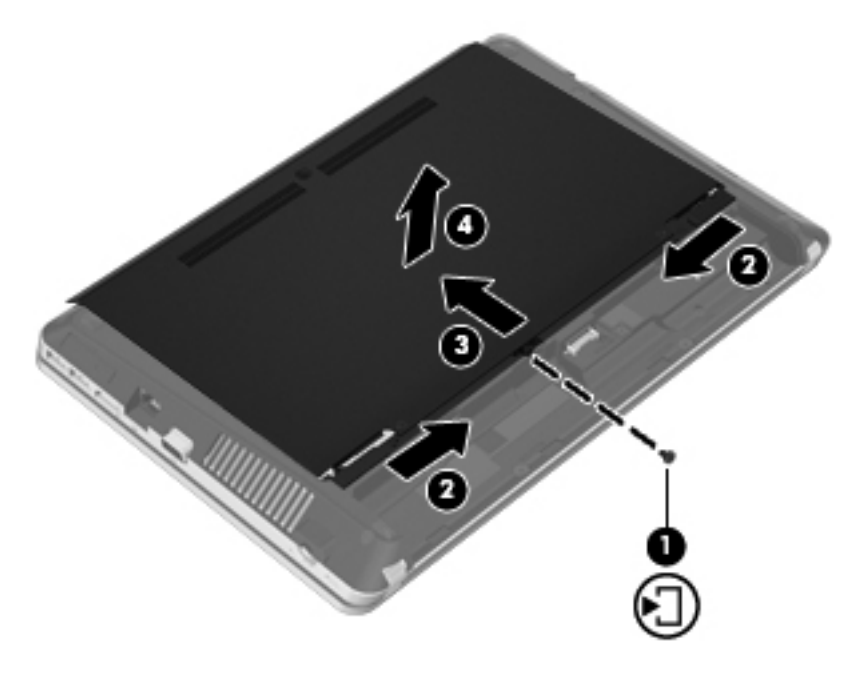

- ี**7.** หากคุณต้องการเปลี่ยนอุปกรณ์หน่วยความจำ ให้ถอดอุปกรณ์หน่วยความจำที่มีอยู่:
	- **a**. ดึงคลิปยดึ **(1)** ที่แตละดานของอุปกรณหนวยความจํา อุปกรณหนวยความจําจะเผยอขึ้นมา
- <span id="page-49-0"></span>**b**. จับขอบของอุปกรณหนวยความจํา **(2)** แลวคอยๆ ดงอึ ุปกรณหนวยความจําออกจากชองเสียบหนวยความจํา
	- ่ ⁄กุ**้ ข้อควรระวัง:** เพื่อป้องกันไม่ให้อุปกรณ์หน่วยความจำได้รับความเสียหาย ให้จับอุปกรณ์หน่วยความจำที่ส่วน ึขอบเท่านั้น อย่าแตะที่ส่วนประกอบบนอปกรณ์หน่วยความจำ

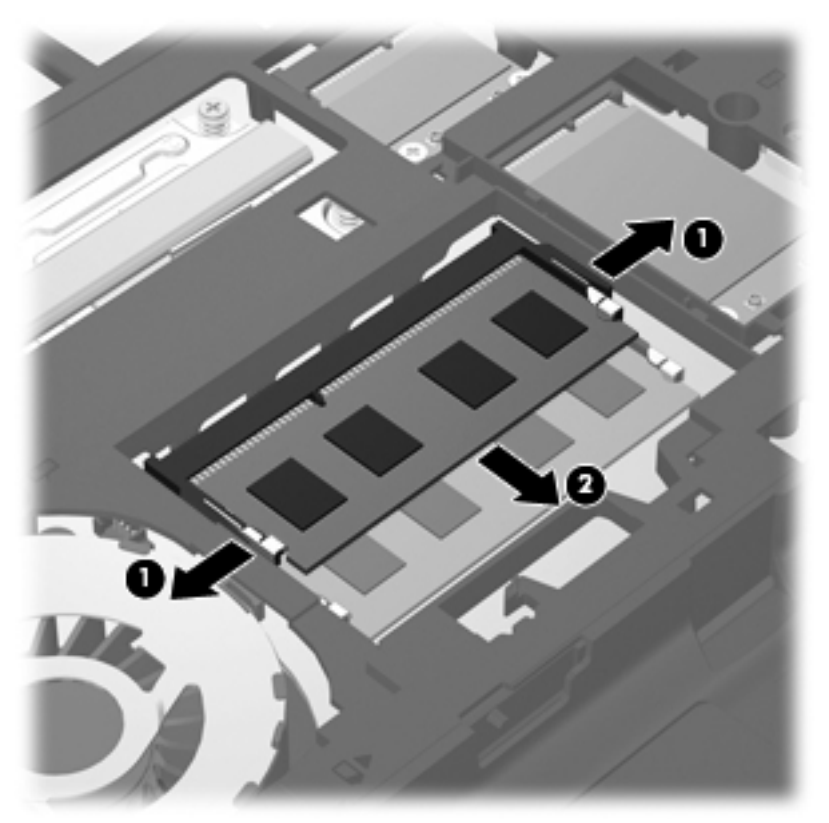

เพื่อปองกันอุปกรณหนวยความจําหลังจากที่ถอดออกมาแลว ใหเก็บไวในหีบหอบรรจุที่ปลอดภัยจากไฟฟาสถิต

**8**. ใสอุปกรณหนวยความจําใหม:

่ <mark>ข้อควรระวัง:</mark> เพื่อป้องกันไม่ให้อุปกรณ์หน่วยความจำได้รับความเสียหาย ให้จับอุปกรณ์หน่วยความจำที่ส่วนขอบ เทานนั้ อยาแตะที่สวนประกอบบนอุปกรณหนวยความจํา

- **a**. จัดวางสวนขอบที่มรอยบาก ี **(1)** ของอุปกรณหนวยความจําใหตรงกับแท็บในชองเสียบหนวยความจํา
- **b**. ขณะที่อุปกรณหนวยความจําทํามมุ 45 องศากับพื้นผิวของชองใสอุปกรณหนวยความจํา ใหกดหนวยความจํา **(2)** ลงในชองเสียบจนกระทั่งล็อคเขาที่อยางแนนหนา

<span id="page-50-0"></span>**c**. คอยๆ กดอุปกรณหนวยความจํา **(3)** ลง โดยออกแรงกดทั้งที่ขอบดานซายและดานขวาของอุปกรณหนวยความ จํา จนกระทั่งคลิปยดลึ ็อคเขาที่

 $\bigwedge$ ข้อควรระวัง: เพื่อป้องกันไม่ให้อุปกรณ์หน่วยความจำได้รับความเสียหาย อย่าทำให้อุปกรณ์หน่วยความจำโค้ง งอ

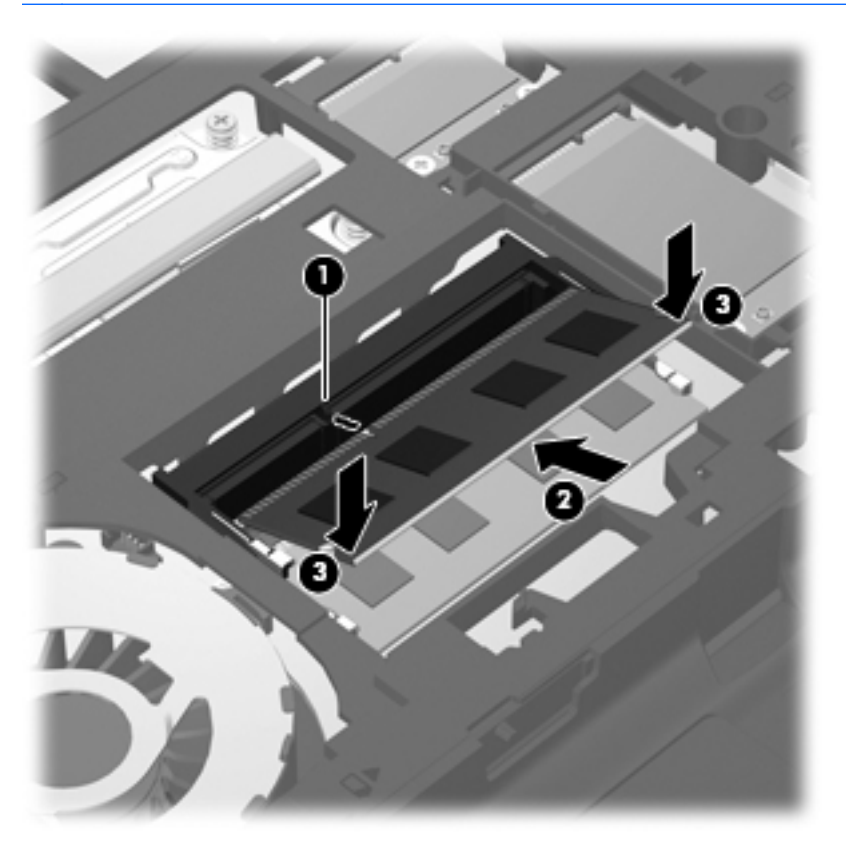

**9**. จัดวางแท็บบนฝาครอบฮารดไดรฟใหตรงกับสลักบนคอมพวเตอร ิ **(1)** แลวเลื่อนเพื่อปดฝาครอบ **(2)** สลักปลดจะล็อกฝาครอบใหเขาที่โดยอัตโนมตัิ**(3)**

ี <mark>10</mark>. ใส่สกรูล็อก **(4)** กลับเข้าที่ หากต้องการ โปรดดู <u>การใช้สกรูล็อกเสริม ในหน้า 35</u> สำหรับข้อมูลเกี่ยวกับสกรูล็อก

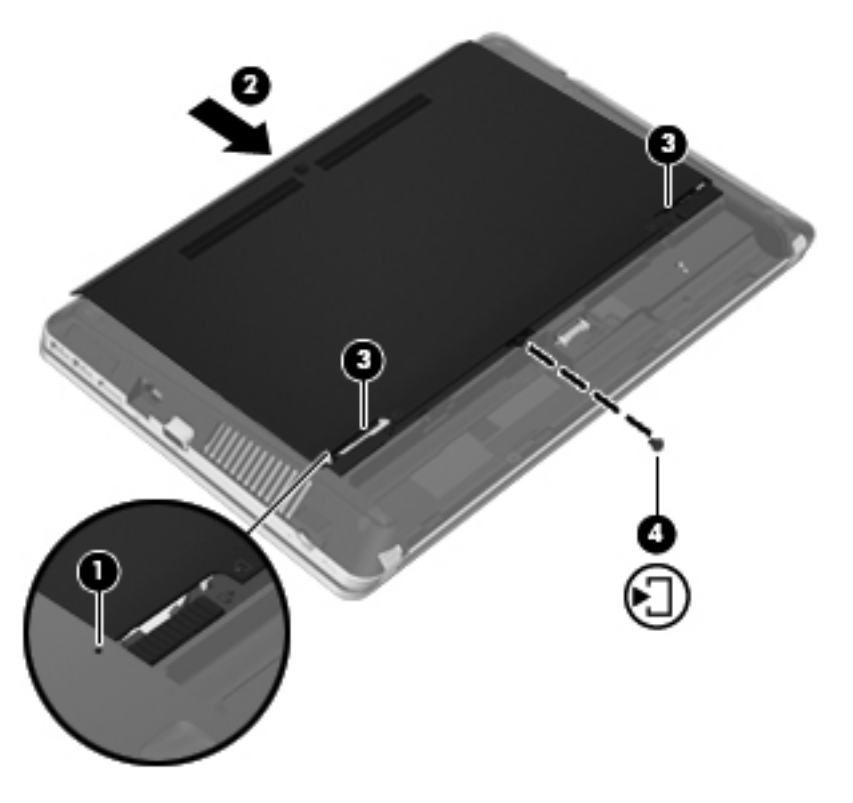

- **11**. ใสแบตเตอรี่กลับเขาที่
- ี**12. เสียบปลั๊กไฟ AC และเชื่อมต่ออุปกรณ์ภายนอกเข้ากับคอมพิวเตอร์**
- **13**. เปดเครื่องคอมพวเตอร ิ

# <span id="page-52-0"></span>การอพเกรดโปรแกรมและไดรเวอร ั

<code>HP</code> ขอแนะนำให้คณอัพเดตโปรแกรมและไดรเวอร์ของคณอย่างสม่ำเสมอเพื่อให้เป็นเวอร์ชันล่าสุด ไปที่ <http://www.hp.com/support> เพื่อดาวน์โหลดเวอร์ชันล่าสุด นอกจากนี้คุณยังสามารถขอรับการแจ้งเตือนเกี่ยวกับการ ้อัพเดตอัตโนมัติเมื่อโปรแกรมอัพเดตพร้อมใช้งาน

## การใช **SoftPaq Download Manager**

HP SoftPaq Download Manager (SDM) เป็นเครื่องมือที่ให้การเข้าถึงข้อมล SoftPaq ได้อย่างรวดเร็วสำหรับ ิ คอมพิวเตอร์เพื่อธรกิจของ HP โดยไม่ต้องใช้หมายเลข SoftPaq เมื่อใช้เครื่องมือนี้ คณจะสามารถค้นหา SoftPaq แล้ว ดาวนโหลดและคลายแพคเกจ

SoftPaq Download Manager ทําหนาที่อานและดาวนโหลดไฟลฐานขอมลทู ี่มขีอมลรู ุนของคอมพิวเตอรและ SoftPaq จากไซต์ FTP ของ HP SoftPaq Download Manager ช่วยให้คุณระบุรุ่นของคอมพิวเตอร์อย่างน้อยหนึ่งรุ่นเพื่อตรวจ ี สอบว่า SoftPaq ใดพร้อมสำหรับการดาวน์โหลด

SoftPaq Download Manager ตรวจสอบไซต์ FTP ของ HP เพื่อค้นหาอัพเดตสำหรับฐานข้อมูลและซอฟต์แวร์ หากพบ ้ อัพเดต โปรแกรมจะมีการดาวน์โหลดและใช้อัพเดตนั้นโดยอัตโนมัติ

 $S$ oftPaq Download Manager มีอย่บนเว็บไซต์ของ HP เมื่อต้องการใช้  $S$ oftPaq Download Manager เพื่อ ิ ดาวน์โหลด SoftPaq คณต้องดาวน์โหลดและติดตั้งโปรแกรมดังกล่าวก่อน ไปที่เว็บไซต์ของ HP ที่ [http://www.hp.com/](http://www.hp.com/go/sdm) [go/sdm](http://www.hp.com/go/sdm) และปฏิบตัิตามคําแนะนําเพอดาวน ื่ โหลดและติดตั้ง SoftPaq Download Manager

วิธีดาวน์โหลด SoftPaqs

- **1**. เลือก **Start** (เริ่ม) **> All Programs** (โปรแกรมทั้งหมด) **> HP > HP SoftPaq Download Manager**
- ี**2.** เมื่อ SoftPaq Download Manager เปิดขึ้นเป็นครั้งแรก จะมีหน้าต่างปรากฏขึ้นและถามว่าคณต้องการแสดง ู เฉพาะซอฟต์แวร์สำหรับคอมพิวเตอร์ที่คณกำลังใช้อย่ หรือแสดงซอฟต์แวร์สำหรับทกร่นที่รองรับ เลือก **Show software for all supported models** (แสดงซอฟต์แวร์สำหรับทุกรุ่นที่รองรับ) หากคุณเคยใช้ HP SoftPaq Download Manager ก่อนหน้านี้ ให้ไปที่ขั้นตอนที่ 3
	- **a.** เลือกตัวกรองระบบปฏิบัติการและภาษาของคณในหน้าต่างตัวเลือกการกำหนดค่า ตัวกรองจะจำกัดจำนวนตัว เลือกที่แสดงในบานหนาตางแคตตาล็อกผลิตภณฑั ตัวอยางเชน หากเลือกเฉพาะ Windows 7 Professional ในตัวกรองระบบปฏิบัติการ ระบบปฏิบัติการที่แสดงในแคตตาล็อกผลิตภัณฑ์ก็จะมีเพียง Windows 7 Professional เทานนั้
	- **b.** เมื่อต้องการเพิ่มระบบปฏิบัติการอื่นๆ ให้เปลี่ยนการตั้งค่าตัวกรองในหน้าต่างตัวเลือกการกำหนดค่า โปรดดู ี่ ข้อมลเพิ่มเติมจาก Help (วิธีใช้) ของซอฟต์แวร์ HP SoftPag Download Manager
- ี**3.** ในบานหน้าต่างด้านซ้าย ให้คลิกที่เครื่องหมายบวก (+) เพื่อขยายรายการร่น แล้วเลือกร่นของผลิตภัณฑ์ที่คณต้องการ อัพเดต
- **4**. คลิก **Find Available SoftPaqs** (คนหา SoftPaq ที่มอยี )ู เพื่อดาวนโหลด SoftPaq ที่มอยี สู ําหรับคอมพวเตอร ิ ที่ เลือก
- **5. เลือกจากรายการ SoftPaq ที่มีอยู่จากรายการ แล้วคลิก <b>Download Only** (ดาวน์โหลดเท่านั้น) หากคุณมี SoftPaq หลายชุดที่จะดาวน์โหลด เนื่องจากการเลือก SoftPaq และความเร็วในการเชื่อมต่ออินเทอร์เน็ตเป็นตัว กําหนดระยะเวลาที่ใชสําหรับกระบวนการดาวนโหลด

ี่ หากคุณต้องการดาวน์โหลด SoftPaq เพียงหนึ่งหรือสองชุด และมีการเชื่อมต่ออินเทอร์เน็ตความเร็วสูง ให้คลิก **Download & Unpack** (ดาวนโหลดและคลายแพคเกจ)

**6. คลิกขวาที่ Install SoftPaq** (ติดตั้ง SoftPaq) ในซอฟต์แวร์ SoftPaq Download Manager เพื่อติดตั้ง SoftPaq ที่เลือกไว้บนคอมพิวเตอร์

## <span id="page-53-0"></span>การทำความสะอาดคอมพิวเตอร์ของคุณ

- การทําความสะอาดผลิตภณฑั
- ขั้นตอนการทําความสะอาด

### การทำความสะกาดผลิตภัณฑ์

ใช้ผลิตภัณฑ์ต่อไปนี้เพื่อทำความสะอาดและฆ่าเชื้อโน้ตบ๊กหรือแท็บเล็ตพีซีของคณได้อย่างปลอดภัย

- ไดเมธิลเบนซิลแอมโมเนียมคลอไรด์ ความเข้มข้นไม่เกิน 0.3 เปอร์เซ็นต์ (เช่น ผ้าแช่น้ำยาฆ่าเชื้อแบบใช้ครั้งเดียว ผ้า ู้ เช็ดทำความสะอาดเหล่านี้มีอย่ด้วยกันหลายยี่ห้อ)
- น้ำยาเช็ดกระจกแบบไม่ผสมแอลกอฮอล์
- ้น้ำผสมน้ำสบ่อ่อนๆ
- ้ผ้าเช็ดทำความสะอาดไมโครไฟเบอร์แบบแห้งหรือผ้าชามัวร์ (ผ้าปลอดไฟฟ้าสถิตที่ไม่มีน้ำมัน)
- ผ้าบลอดไฟฟ้าสถิต
- 1 <mark>ข้อควรระวัง:</mark> หลีกเลี่ยงผลิตภัณฑ์ทำความสะอาดต่อไปนี้

น้ำยาที่มีความเข้มข้น เช่น แอลกอฮอล์ อะซีโตน แอมโมเนียม คลอไรด์ และไฮโดรคาร์บอน ซึ่งอาจทำให้เกิดความเสียหาย ้อย่างถาวรกับพื้นผิวของโน้ตบ๊กหรือแท็บเล็ตพีซี

วัสดุที่มีเส้นใย เช่น กระดาษชำระอเนกประสงค์ ซึ่งอาจทำให้เกิดรอยขุดขีดที่โน้ตบุ๊กหรือแท็บเล็ตพีซี เมื่อใช้ไปนานๆ เข้า เศษสิ่งสกปรกและสารทำความสะอาดสามารถเข้าไปติดอยู่ในรอยขูดขีดนั้นได้

### <u>ขั้นตอนการทำความสะอาด</u>

ทำตามขั้นตอนที่อธิบายในส่วนนี้เพื่อทำความสะอาดโน้ตบ๊กหรือแท็บเล็ตพีซีของคณได้อย่างปลอดภัย

ี่ <mark>กำเตือน!</mark> เพื่อป้องกันไฟฟ้าช็อตหรือความเสียหายต่อส่วนประกอบต่างๆ อย่าพยายามทำความสะอาดโน้ตบุ๊กหรือแท็บเล็ต พีซีของคุณในขณะที่เปิดเครื่องอยู่

ปดโนตบุกหรือแท็บเล็ตพซีี

ถอดปลั๊กไฟ

ถอดอปกรณ์ภายนอกทั้งหมดที่เชื่อมต่อกับแหล่งจ่ายไฟ

 $\bigwedge$  ข้อควรระวัง: อย่าฉีดพ่นสารหรือของเหลวทำความสะอาดลงบนพื้นผิวของโน้ตบุ๊กหรือแท็บเล็ตพีซีโดยตรง เนื่องจาก ของเหลวที่หยดลงบนพื้นผิวสามารถสรางความเสียหายถาวรตอสวนประกอบภายในได

#### การทาความสะอาดจอแสดงผล ํ

ค่อยๆ เช็ดจอแสดงผลด้วยผ้านุ่มและไม่มีเศษเส้นใยที่ชบน้ำยาทำความสะอาดที่*ไม่มีส่วนผสมของแอลกอฮอล์* ตรวจดูให้ แนใจวาจอแสดงผลแหงดีแลวกอนปดจอแสดงผล

#### การทำความสะอาดด้านข้างและฝาครอบ

ในการทำความสะอาดด้านข้างและฝาครอบของคอมพิวเตอร์ ให้ใช้ผ้าไมโครไฟเบอร์หรือผ้าชามัวร์ชบน้ำยาทำความสะอาดที่ ้ระบไว้ข้างต้น หรือใช้ผ้าแช่น้ำยาฆ่าเชื้อแบบใช้ครั้งเดียวที่เหมาะสม

<del>["</del>2<mark>⁄2 หมายเหตุ:</mark> เมื่อทำความสะอาดฝาครอบโน้ตบุ๊ก ให้เช็ดวนเป็นวงกลมเพื่อขจัดสิ่งสกปรกและเศษวัสดุต่างๆ ออก

#### <span id="page-54-0"></span>ิ การทำความสะอาดทัชแพดและแป้นพิมพ์

ข้<mark>อควรระวัง:</mark> เมื่อทำความสะอาดทัชแพดและแป้นพิมพ์ ระมัดระวังอย่าให้มีของเหลวขึ้มลงไปในร่องแป้นพิมพ์ เพราะจะ ทําใหเกิดความเสียหายอยางถาวรตอสวนประกอบภายใน

- ในการทำความสะอาดทัชแพดและแป้นพิมพ์ ให้ใช้ผ้าไมโครไฟเบอร์หรือผ้าชามัวร์ชุบน้ำยาทำความสะอาดที่ระบุไว้ ี่ ข้างต้น หรือผ้าแช่น้ำยาฆ่าเชื้อแบบใช้ครั้งเดียวที่เหมาะสม
- เพื่อป้องกันไม่ให้แป้นต่างๆ ติดค้าง และทำความสะอาดฝุ่น เศษเส้นใย และเศษผงต่างๆ ออกจากแป้นพิมพ์ ให้ใช้ กระปองอากาศอัดที่มกีานสําหรับฉีดพน

 $\bigwedge$  <mark>คำเตือน!</mark> เพื่อป้องกันไฟฟ้าช็อตหรือความเสียหายต่อส่วนประกอบภายใน อย่าใช้เครื่องดูดฝุ่นเพื่อทำความสะอาด ้ แป้นพิมพ์ เครื่องดูดฝุ่นอาจทำให้มีฝุ่นผงจากข้าวของเครื่องใช้ภายในบ้านสะสมอยู่บนพื้นผิ้วแป้นพิมพ์

#### <span id="page-55-0"></span>**7 การสำรองและการกู้**คืน ׅ֘

## **Windows 7**

- การสํารองขอมูลของคณุ
- การดำเนินการก้คืนระบบ

เพื่อปกป้องข้อมลของคณ ให้ใช้ Windows Backup and Restore (การสำรองข้อมลและการคืนค่าของ Windows) เพื่อ สำรองไฟล์และโฟลเดอร์แต่ละรายการ สำรองข้อมูลทั้งหมดในฮาร์ดไดรฟ์ของคุณ (มีเฉพาะในบางรุ่นเท่านั้น) สร้างดิสก์การ ซ่อมแซมระบบ (มีเฉพาะในบางรุ่นเท่านั้น) โดยใช้ไดรฟ์แบบออปติคอลที่ติดตั้งไว้ (มีเฉพาะในบางรุ่นเท่านั้น) หรือไดรฟ์ แบบออปติคอลภายนอกที่เป็นอปกรณ์เสริม หรือสร้างจุดคืนค่าระบบ ในกรณีที่ระบบล้มเหลว คณสามารถใช้ไฟล์สำรองเพื่อ คนคื าเนอหาของคอมพ ื้ ิวเตอรของคุณ

ี Windows Backup and Restore (การสำรองข้อมลและการคืนค่าของ Windows) ประกอบด้วยตัวเลือกต่อไปนี้

- ิ การสร้างดิสก์คืนค่าระบบ (มีเฉพาะในบางร่นเท่านั้น) โดยใช้ไดรฟ์แบบออปติคอลที่ติดตั้งไว้ (มีเฉพาะในบางร่น เท่านั้น) หรือไดรฟ์แบบออปติคอลภายนอกที่เป็นอปกรณ์เสริม
- การสำรองข้อมลของคณ
- ิ การสร้างอิมเมจระบบ (มีเฉพาะในบางรุ่นเท่านั้น)
- ิ การจัดตารางเวลาสำหรับการสำรองข้อมลอัตโนมัติ (มีเฉพาะในบางรุ่นเท่านั้น)
- การสร้างจดคืนค่าระบบ
- การกูคืนแตละไฟล
- ิ การดื่นด่าคอมพิวเตอร์ไปยังสถานะก่อนหน้า
- การกูคืนขอมูลโดยใชเครื่องมือกูคืน

<mark>[\*\*\*}? หมายเหตุ:</mark> สำหรับคำแนะนำโดยละเอียด ให้ค้นหาหัวข้อเหล่านี้ใน Help and Support (บริการช่วยเหลือและวิธีใช้)

่ ในกรณีที่ระบบขาดเสถียรภาพ HP ขอแนะนำให้คณพิมพ์ขั้นตอนการก้คืนและเก็บไว้ใช้งานในภายหลัง

[<del>"") หมายเหตุ:</del> Windows มีคุณสมบัติ User Account Control (การควบคุมบัญชีผู้ใช้) เพื่อปรับปรุงความปลอดภัยของ ึ คอมพิวเตอร์ คณอาจได้รับการเตือนเกี่ยวกับสิทธิ์หรือรหัสผ่านสำหรับงานต่างๆ เช่น การติดตั้งซอฟต์แวร์ การรันยทิลิตี้ หรือ การเปลี่ยนการตั้งค่า Windows โปรดดู Help and Support (บริการช่วยเหลือและวิธีใช้) สำหรับข้อมลเพิ่มเติม

### <u>การสำรองข้อมลของคณ</u>

การกู้คืนหลังจากระบบล้มเหลวจะให้ผลลัพธ์ที่ดีเพียงใดนั้นขึ้นอยู่กับการสำรองข้อมูลล่าสุด คุณควรสร้างดิสก์กู้คืนระบบ (มี ูเฉพาะในบางรุ่นเท่านั้น) โดยใช้ไดรฟ์แบบออปติคอลที่ติดตั้งไว้ (มีเฉพาะในบางรุ่นเท่านั้น) หรือใช้ไดรฟ์แบบออปติคอล ภายนอกที่เป็นอปกรณ์เสริม และเริ่มการสำรองข้อมูลทันทีหลังจากตั้งค่าซอฟต์แวร์ เมื่อคุณเพิ่มซอฟต์แวร์และไฟล์ข้อมูล ใหม่ คณควรสำรองระบบต่อเนื่องเป็นประจำเพื่อรักษาสำเนาสำรองปัจจุบันที่เหมาะสม ดิสก์การซ่อมแซมระบบ (มีเฉพาะใน บางรุนเทานั้น) ใชเพอเร ื่ ิ่มการทํางาน (บตู ) คอมพิวเตอรและซอมแซมระบบปฏิบัติการในกรณีที่การทํางานของระบบไม

<span id="page-56-0"></span>้ เสถียรหรือล้มเหลว สำเนาสำรองเบื้องต้นและสำเนาสำรองชดต่อๆ มาจะช่วยให้คณก้คืนข้อมลและการตั้งค่าของคณได้ใน กรณีที่เกิดความลมเหลว

ุ คณสามารถสำรองข้อมลของคณลงในฮาร์ดไดรฟ์เสริมภายนอก ไดรฟ์เครือข่าย หรือแผ่นดิสก์

โปรดรับทราบประเด็นตอไปนเมี้ ื่อทําการสํารองขอมูล

- ี เก็บไฟล์ส่วนบคคลในไลบรารี Documents (เอกสาร) และสำรองไลบรารีนี้อย่างสม่ำเสมอ
- สํารองแมแบบที่เก็บไวในโปรแกรมที่เกี่ยวของ
- ึ บันทึกการตั้งค่าแบบกำหนดเองที่ปรากฏในหน้าต่าง แถบเครื่องมือ หรือแถบเมน โดยบันทึกภาพหน้าจอของการตั้งค่า ุ ของคุณ ภาพหน้าจอสามารถประหยัดเวลาได้หากคณต้องตั้งค่าการกำหนดลักษณะใหม่
- ในการสำรองข้อมูลไปยังแผ่นดิสก์ ให้ใช้แผ่นดิสก์ชนิดต่อไปนี้ (ซื้อแยกต่างหาก) CD-R, CD-RW, DVD+R, DVD +R DL, DVD-R, DVD-R DL หรือ DVD±RW แผ่นดิสก์ที่คุณใช้นั้นขึ้นอย่กับประเภทของไดรฟ์แบบออปติคอลที่ ติดตั้งไว้สำหรับคอมพิวเตอร์ของคณ หรือประเภทของไดรฟ์แบบออปติคอลภายนอกที่คณใช้

่<del>["</del>2<mark>γ หมายเหตุ:</mark> ดีวีดี และดีวีดีที่สนับสนุนดับเบิลเลเยอร์ (DL) จัดเก็บข้อมูลได้มากกว่าซีดี ดังนั้นหากใช้ในการสำรอง ์ ข้อมูล ก็จะช่วยลดจำนวนดิสก์ก้ดีนระบบที่ต้องใช้

เมื่อสำรองข้อมูลไปยังแผ่นดิสก์ ให้ระบุหมายเลขไว้บนดิสก์แต่ละแผ่นก่อนที่จะใส่ไว้ในไดรฟ์แบบออปติคอลของ ิดอมพิวเตอร์

วิธีสร้างข้อมูลสำรองโดยใช้การสำรองข้อมูลและการคืนค่า

<mark>ัหมายเหต:</mark> ตรวจสอบว่าคอมพิวเตอร์เชื่อมต่อกับแหล่งจ่ายไฟ AC ก่อนที่คณจะเริ่มกระบวนการสำรองข้อมล

<mark>หมายเหตุ:</mark> กระบวนการสำรองข้อมูลอาจใช้เวลามากกว่าหนึ่งชั่วโมง ขึ้นอยู่กับขนาดไฟล์และความเร็วของคอมพิวเตอร์

- **1**. เลือก **Start** (เริ่ม) **> All Programs** (โปรแกรมทั้งหมด) **> Maintenance** (การบํารุงรักษา) **> Backup and Restore** (การสำรองข้อมลและการคืนค่า)
- **2**. ทําตามคําแนะนําที่ปรากฏบนหนาจอเพอตื่ งคั้ าการสํารองขอมลของค ู ณุ สรางอิมเมจระบบ (มีเฉพาะในบางรุนเทานั้น) หรือสร้างดิสก์การซ่อมแซมระบบ (มีเฉพาะในบางรุ่นเท่านั้น)

### ิการดำเนินการก้คืนระบบ

ในกรณีที่ระบบทำงานล้มเหลวหรือไม่เสถียร คอมพิวเตอร์มีเครื่องมือต่อไปนี้เพื่อใช้ก้คืนไฟล์ของคุณ

- ูเครื่องมือก้คืนของ Windows: คุณสามารถใช้ Windows Backup and Restore (การสำรองข้อมูลและการคืนค่า ของ Windows) เพื่อก้ดีนข้อมลที่คณสำรองไว้ก่อนหน้า นอกจากนี้คณยังสามารถใช้ Windows Startup Repair (การซ่อมแซมการเริ่มต้นระบบของ Windows) เพื่อแก้ไขปัญหาที่ทำให้ไม่สามารถเริ่ม Windows ได้อย่างถูกต้อง
- ี เครื่องมือก้คืน f11 : คณสามารถใช้เครื่องมือก้คืน f11 เพื่อก้คืนอิมเมจฮาร์ดไดรฟ์ดั้งเดิมของคณ อิมเมจจะประกอบ ้ด้วยระบบปฏิบัติการ Windows และซอฟต์แวร์โปรแกรมที่ติดตั้งมาจากโรงงาน

1<del>3</del>2 <mark>หมายเหตุ:</mark> หากคุณไม่สามารถบูต (เริ่มระบบ) คอมพิวเตอร์ของคุณและไม่สามารถใช้ดิสก์การซ่อมแซมระบบที่คุณสร้าง ้างราย…………………………………………<br>ไว้ก่อนหน้า (มีเฉพาะในบางรุ่นเท่านั้น) คุณจะต้องซื้อดีวีดีระบบปฏิบัติการ Windows 7 เพื่อรีบูตคอมพิวเตอร์และ ี่ ซ่อมแซมระบบปฏิบัติการ สำหรับข้อมลเพิ่มเติม โปรดดู การใช้ดีวีดีระบบปฏิบัติการ Windows 7 (ซื้อแยกต่างหาก) [ในหนา](#page-58-0) 51

### <span id="page-57-0"></span>การใชเครองม ื่ อกื คู นของ ื **Windows**

วิธีก์คืนข้อมลของคุณจากการสำรองข้อมลก่อนหน้า

- **1**. เลือก **Start** (เริ่ม) **> All Programs** (โปรแกรมทั้งหมด) **> Maintenance** (การบํารุงรักษา) **> Backup and Restore** (การสำรองข้อมลและการคืนค่า)
- ี<mark>2</mark>. ปฏิบัติตามคำแนะนำบนหน้าจอเพื่อก้คืนการตั้งค่าระบบ คอมพิวเตอร์ของคณ (มีเฉพาะในบางรุ่นเท่านั้น) หรือไฟล์ ของคุณ

่ ในการก้คืนข้อมลของคุณโดยใช้ Startup Repair (ซ่อมแซมการเริ่มต้นระบบ) ให้ทำตามขั้นตอนต่อไปนี้

- $\bigwedge$  ข้อควรระวัง: การใช้ Startup Repair (ซ่อมแซมการเริ่มต้นระบบ) จะเป็นการลบข้อมุลในฮาร์ดไดรฟ์ทั้งหมดและ ฟอร์แมตฮาร์ดไดรฟ์ใหม่ ไฟล์ทั้งหมดที่คณสร้างและซอฟต์แวร์ใดๆ ที่ติดตั้งไว้บนคอมพิวเตอร์จะถกลบทิ้งอย่างถาวร เมื่อ ฟอร์แมตเสร็จเรียบร้อยแล้ว ขั้นตอนการก้คืนจะดำเนินการคืนค่าระบบปฏิบัติการ รวมทั้งไดรเวอร์ ซอฟต์แวร์ และยทิลิตี้จาก ข้อมูลสำรองที่ใช้สำหรับการก้ดีน
	- **1**. หากเป็นไปได้ ให้สำรองไฟล์ส่วนบุคคลทั้งหมดไว้
	- ี**2.** หากเป็นไปได้ ควรตรวจสอบให้แน่ใจว่ามีพาร์ติชัน Windows และ HP Recovery อยู่

้เมื่อต้องการตรวจสอบว่ามีพาร์ติชัน Windows หรือไม่ ให้เลือก **Start** (เริ่ม) **> Computer** (คอมพิวเตอร์)

เมื่อตองการตรวจสอบวามีพารติชนั HP Recovery หรือไม ใหคลิก **Start** (เริ่ม) คลิกขวาที่ **Computer** (คอมพิวเตอร) คลิก **Manage** (จัดการ) แลวคลิก **Disk Management** (การจัดการดสกิ )

- <mark>[\*\*\*}? หมายเหตุ:</mark> หากพาร์ติชัน Windows และ HP Recovery ไม่มีอยู่ในรายการ คุณต้องกู้คืนระบบปฏิบัติการและ ์โปรแกรมต่างๆ โดยใช้ดีวีดีระบบปฏิบัติการ Windows 7 และแผ่นดิสก์ *Driver Recovery (*การกู้คืนไดรเวอร์) (ทั้ง ี่ สองรายการนี้ต้องซื้อแยกต่างหาก) สำหรับข้อมลเพิ่มเติม โปรดดู การใช้ดีวีดีระบบปฏิบัติการ Windows 7 (ซื้อแยก [ตางหาก](#page-58-0)) ในหนา 51
- ี**3**. หากมีพาร์ติชัน Windows และ HP Recovery อยู่ในรายการ ให้รีสตาร์ทคอมพิวเตอร์ แล้วกด <mark>f8</mark> ก่อนที่จะโหลด ระบบปฏิบัติการ Windows
- **4**. เลือก **Startup Repair** (ซอมแซมการเริ่มตนระบบ)
- **5. ปฏิบัติตามคำแนะนำที่ปรากฏบนหน้าจอ**

<mark>¦ு พมายเหตุ:</mark> สำหรับข้อมูลเพิ่มเติมเกี่ยวกับการกู้คืนข้อมูลโดยใช้เครื่องมือของ Windows ให้ค้นหาหัวข้อนี้ใน Help and Support (บริการชวยเหลือและวิธีใช)

### การใชเครองม ื่ อกื คู ืน **f11**

่ <u>^ ข้อควรระวัง: การใช้ f11 จะเป็นการลบข้อม</u>ูลในฮาร์ดไดรฟ์ทั้งหมดและฟอร์แมตฮาร์ดไดรฟ์ใหม่ ไฟล์ทั้งหมดที่คุณสร้าง และซอฟต์แวร์ใดๆ ที่ติดตั้งไว้บนคอมพิวเตอร์จะถูกลบทิ้งอย่างถาวร เครื่องมือกู้คืน f11 จะติดตั้งระบบปฏิบัติการ รวมถึง โปรแกรมและไดรเวอร์ของ HP ที่ติดตั้งมาจากโรงงานใหม่อีกครั้ง ส่วนซอฟต์แวร์ที่ไม่ได้ติดตั้งมาจากโรงงาน คณต้องติด ตั้งใหม่

้วิธีก้ดืนอิมเมจฮาร์ดไดรฟ์ดั้งเดิมโดยใช้ f11

- ี**1.** หากเป็นไปได้ ให้สำรองไฟล์ส่วนบุคคลทั้งหมดไว้
- **2**. หากเปนไปไดควรตรวจสอบใหแนใจวามพาร ี ตชิัน HP Recovery อยูดวยวิธีการดงนั ี้คลิก **Start** (เริ่ม) คลิกขวาที่ **Computer** (คอมพวเตอร ิ ) คลิก **Manage** (จัดการ) แลวคลิก **Disk Management** (การจัดการดิสก)
	- <mark>1\*\*2 หมายเหตุ:</mark> หากพาร์ติชัน HP Recovery ไม่มีอยู่ในรายการ คุณต้องกู้คืนระบบปฏิบัติการและโปรแกรมต่างๆ โดย ใช้ดีวีดีระบบปฏิบัติการ Windows 7 และแผ่นดิสก*์ Driver Recovery* (การกู้คืนไดรเวอร์) (ทั้งสองรายการนี้ต้องซื้อ ูแยกต่างหาก) สำหรับข้อมูลเพิ่มเติม โปรดดู การใช้ดีวีดีระบบปฏิบัติการ Windows 7 (ซื้อแยกต่างหาก) [ในหนา](#page-58-0) 51
- <span id="page-58-0"></span>**3**. หากพารติชนั HP Recovery ไมมอยี ในรายการ ู ใหรีสตารทคอมพวเตอร ิ แลวกด esc ขณะที่ขอความ "Press the ESC key for Startup Menu" (กดแปน ESC เพื่อเขาสูเมนูเริ่มตน) ปรากฏขึ้นที่ดานลางของหนาจอ
- **4**. กด f11 ขณะที่ขอความ "Press <F11> for recovery" (กด <F11> เพื่อกูคืนขอมูล) ปรากฏขึ้นบนหนาจอ
- **5.** ปฏิบัติตามคำแนะนำที่ปรากฏบนหน้าจอ

#### การใชดวีดี ระบบปฏ ี บิ ตั การ ิ **Windows 7 (**ซอแยกต ื้ างหาก**)**

ู้เมื่อต้องการสั่งซื้อดีวีดีระบบปฏิบัติการ Windows 7 ให้ไปที่ <http://www.hp.com/support> เลือกประเทศ/พื้นที่หรือ ุภมิภาคของคุณ แล้วปฏิบัติตามคำแนะนำบนหน้าจอ นอกจากนี้คุณยังสามารถสั่งซื้อดีวีดีด้วยการโทรติดต่อฝ่ายสนับสนน ้ด้านเทคนิค สำหรับข้อมูลการติดต่อ โปรดดู *รายนามหมายเลขโทรศัพท์ทั่วโลก* ที่ให้มาพร้อมกับคอมพิวเตอร์

 $\bigwedge$  <mark>ข้อควรระวัง: การ</mark>ใช้ดีวีดีระบบปฏิบัติการ Windows 7 จะลบเนื้อหาทั้งหมดของฮาร์ดไดรฟ์ และฟอร์แมตฮาร์ดไดรฟ์ใหม่ ไฟล์ทั้งหมดที่คณสร้างและซอฟต์แวร์ใดๆ ที่ติดตั้งไว้บนคอมพิวเตอร์จะถกลบทิ้งอย่างถาวร เมื่อการฟอร์แมตเสร็จสมบรณ์ ึ กระบวนการก้ดีนจะช่วยให้คณคืนค่าระบบปฏิบัติการ รวมถึงไดรเวอร์ ซอฟต์แวร์ และยุทิลิตี้

้วิธีเริ่มการก้ดีนโดยใช้ดีวีดีระบบปฏิบัติการ Windows 7

**∣\*\*\*⁄ <mark>หมายเหต</mark>ฺ: ขั้นตอนนี้จะใช้เวลาหลายนาที** 

- **1. หากเป็นไปได้ ให้สำรองไฟล์ส่วนบุคคลทั้งหมดไว้**
- ี **2.** รีสตาร์ทคอมพิวเตอร์ แล้วใส่ดีวีดีระบบปฏิบัติการ Windows 7 ลงในไดรฟ์แบบออปติคอลก่อนที่จะโหลดระบบปฏิบัติ การ Windows
- ี**3. เมื่อพร้อมต์ปรากฏขึ้น ให้กดแป้นใดๆ บนแป้นพิมพ์**
- **4. ปฏิบัติตามคำแนะนำที่ปรากฏบนหน้าจอ**
- **5**. คลิก **Next** (ถัดไป)
- **6. เลือก Repair your computer** (ซ่อมแซมคอมพิวเตอร์ของคุณ)
- **7**. ปฏบิ ตัิตามคําแนะนําที่ปรากฏบนหนาจอ

## <span id="page-59-0"></span>**Windows Vista**

เพื่อปกป้องข้อมลของคณ ให้ใช้ Backup and Restore Center (ศนย์การสำรองข้อมูลและการคืนค่า) เพื่อสำรองไฟล์และ โฟลเดอร์ต่างๆ แต่ละรายการ สำรองข้อมูลทั้งหมดในฮาร์ดไดรฟ์ (มีเฉพาะในบางรุนเท่านั้น) หรือสร้างจุดคืนค่าระบบ ใน กรณีที่ระบบล้มเหลว คณสามารถใช้ไฟล์สำรองเพื่อคืนค่าเนื้อหาของคอมพิวเตอร์ของคณ

Backup and Restore Center (ศนย์การสำรองข้อมลและการคืนค่า) ประกอบด้วยตัวเลือกต่อไปนี้

- การสํารองไฟลและโฟลเดอรแตละรายการ
- ิ การสำรองข้อมูลทั้งหมดในฮาร์ดไดรฟ์ (มีเฉพาะในบางรุ่นเท่านั้น)
- ิ การจัดตารางเวลาสำหรับการสำรองข้อมลอัตโนมัติ (มีเฉพาะในบางรุ่นเท่านั้น)
- การสร้างจุดคืนค่าระบบ
- การกูคืนแตละไฟล
- ิ การคืนค่าคอมพิวเตอร์ไปยังสถานะก่อนหน้า
- การกูคืนขอมูลโดยใชเครื่องมือกูคืน

[<del>"</del> ที่มายเหตุ: สำหรับคำแนะนำโดยละเอียด ให้ค้นหาหัวข้อเหล่านี้ใน Help and Support (บริการช่วยเหลือและวิธีใช้)

[<del>"\* ทมายเหตุ:</del> ในกรณีที่ระบบขาดเสถียรภาพ HP ขอแนะนำให้คุณพิมพ์ขั้นตอนการกู้คืนและเก็บไว้ใช้งานในภายหลัง

### <u>การสำรองข้อมลของคณ</u>

การกู้คืนหลังจากระบบล้มเหลวจะให้ผลลัพธ์ที่สมบรณ์เพียงใดนั้นขึ้นอย่กับการสำรองข้อมูลล่าสุด คณควรสร้างการสำรอง ข้อมลครั้งแรกทันทีหลังจากตั้งค่าซอฟต์แวร์เรียบร้อย เมื่อคุณเพิ่มซอฟต์แวร์และไฟล์ข้อมูลใหม่ คณควรสำรองระบบต่อเนื่อง ้เป็นประจำเพื่อรักษาสำเนาสำรองปัจจบันที่เหมาะสม

คณสามารถสำรองข้อมลของคุณลงในฮาร์ดไดรฟ์เสริมภายนอก ไดรฟ์เครือข่าย หรือแผ่นดิสก์

โปรดรับทราบประเด็นตอไปนเมี้ ื่อทําการสํารองขอมลู

- ี เก็บไฟล์ส่วนบุคคลในโฟลเดอร์ Documents (เอกสาร) และสำรองโฟลเดอร์นี้อย่างสม่ำเสมอ
- สำรองแม่แบบที่เก็บไว้ในโปรแกรมที่เกี่ยวข้อง
- ึ บันทึกการตั้งค่าแบบกำหนดเองที่ปรากฏในหน้าต่าง แถบเครื่องมือ หรือแถบเมน โดยบันทึกภาพหน้าจอของการตั้งค่า ุ ของคุณ ภาพหน้าจอสามารถประหยัดเวลาได้หากคณต้องตั้งค่าการกำหนดลักษณะใหม่
- ในการสำรองข้อมูลไปยังแผ่นดิสก์ ให้ใช้แผ่นดิสก์ชนิดต่อไปนี้ (ซื้อแยกต่างหาก) CD-R, CD-RW, DVD+R, DVD +R DL, DVD-R, DVD-R DL หรือ DVD±RW แผ่นดิสก์ที่คณใช้จะขึ้นอย่กับชนิดของไดรฟ์แบบออปติคอลที่ติดตั้ง ื่อย่ในคอมพิวเตอร์ของคณ

้<del>|"</del> พมายเหต: ดีวีดี และดีวีดีที่สนับสนนดับเบิลเลเยอร์ (DL) จัดเก็บข้อมลได้มากกว่าซีดี ดังนั้นหากใช้ในการสำรอง ข้อมล ก็จะช่วยลดจำนวนดิสก์ก้คืนระบบที่ต้องใช้

้ เมื่อสำรองข้อมูลไปยังแผ่นดิสก์ ให้ระบหมายเลขไว้บนดิสก์แต่ละแผ่นก่อนที่จะใส่ไว้ในไดรฟ์แบบออปติคอลของ คอมพิวเตอร์

วิธีสร้างข้อมลสำรองโดยใช้ Backup and Restore Center (ศนย์การสำรองข้อมลและการคืนค่า)

<sup>&</sup>lt;mark>็หมายเหตฺ</mark>: Windows® ยังมีคุณสมบัติ User Account Control (การควบคุมบัญชีผู้ใช้) เพื่อเพิ่มความปลอดภัยให้กับ ์ คอมพิวเตอร์ของคุณ คุณอาจได้รับการเตือนเกี่ยวกับสิทธิ์หรือรหัสผ่านสำหรับงานต่างๆ เช่น การติดตั้งซอฟต์แวร์ การรัน ยทิลิตี้ หรือการเปลี่ยนการตั้งค่า Windows โปรดดู Help and Support (บริการช่วยเหลือและวิธีใช้) สำหรับข้อมูลเพิ่มเติม

<span id="page-60-0"></span><del>|\*\*</del>\* <mark>หมายเหต</mark>: ตรวจสอบว่าคอมพิวเตอร์เชื่อมต่อกับแหล่งจ่ายไฟ AC ก่อนที่คุณจะเริ่มกระบวนการสำรองข้อมูล

<del>[""∕ หมายเหตุ:</del> กระบวนการสำรองข้อมูลอาจใช้เวลามากกว่าหนึ่งชั่วโมง ขึ้นอยู่กับขนาดไฟล์และความเร็วของคอมพิวเตอร์

- **1**. เลือก **Start** (เริ่ม) **> All Programs** (โปรแกรมทั้งหมด) **> Maintenance** (การบํารุงรักษา) **> Backup and Restore Center** (ศูนย์การสำรองข้อมลและการคืนค่า)
- ี **2.** ปฏิบัติตามคำแนะนำที่ปรากฏบนหน้าจอเพื่อสำรองข้อมลทั้งหมดบนคอมพิวเตอร์ของคุณ (มีเฉพาะในบางรุ่นเท่านั้น) หรือไฟลของคุณ

### การดำเนินการกู้**คืน**

่ ในกรณีที่ระบบทำงานล้มเหลวหรือไม่เสถียร คอมพิวเตอร์มีเครื่องมือต่อไปนี้เพื่อใช้ก้คืนไฟล์ของคุณ

- ี เครื่องมือก้คืนของ Windows: คุณสามารถใช้ Backup and Restore Center (ศูนย์การสำรองข้อมลและการคืน ี ค่า) เพื่อกู้คืนข้อมูลที่คุณสำรองไว้ก่อนหน้า นอกจากนี้คุณยังสามารถใช้ Windows Startup Repair (การซ่อมแซม การเริ่มตนระบบของ Windows) เพอแก ื่ ไขปญหาที่ทําใหไมสามารถเริ่ม Windows ไดอยางถูกตอง
- ี เครื่องมือก้คืน f11 : คณสามารถใช้เครื่องมือก้คืน f11 เพื่อก้คืนอิมเมจฮาร์ดไดรฟ์ดั้งเดิมของคณ อิมเมจจะประกอบ ้ด้วยระบบปฏิบัติการ Windows และซอฟต์แวร์โปรแกรมที่ติดตั้งมาจากโรงงาน

[<del>"</del> <mark>พมายเหตุ:</mark> หากคุณไม่สามารถบูต (เริ่มระบบ) คอมพิวเตอร์ของคุณ คุณต้องซื้อดีวีดีระบบปฏิบัติการ Windows Vista® ู เพื่อรีบตคอมพิวเตอร์และซ่อมแซมระบบปฏิบัติการ สำหรับข้อมูลเพิ่มเติม โปรดดู การใช้ดีวีดีระบบปฏิบัติการ Windows ้ Vista (ซื้อแยกต่างหาก) ในหน้า 55

#### การใชเครองม ื่ อกื คู นของ ื **Windows**

วิธีกู้คืนข้อมูลของคุณจากการสำรองข้อมูลก่อนหน้า

- **1**. เลือก **Start** (เริ่ม) **> All Programs** (โปรแกรมทั้งหมด) **> Maintenance** (การบํารุงรักษา) **> Backup and Restore Center** (ศูนย์การสำรองข้อมลและการคืนค่า)
- **ี 2.** ปฏิบัติตามคำแนะนำที่ปรากฏบนหน้าจอเพื่อก้คืนข้อมลทั้งหมดบนคอมพิวเตอร์ของคณ (มีเฉพาะในบางร่นเท่านั้น) หรือไฟลของคุณ

่ ในการก้คืนข้อมลของคุณโดยใช้ Startup Repair (ซ่อมแซมการเริ่มต้นระบบ) ให้ทำตามขั้นตอนต่อไปนี้

 $\bigwedge$  ข้อควรระวัง: การใช้ Startup Repair (ช่อมแซมการเริ่มต้นระบบ) จะเป็นการลบข้อมูลในฮาร์ดไดรฟ์ทั้งหมดและ ู ฟอร์แมตฮาร์ดไดรฟ์ใหม่ ไฟล์ทั้งหมดที่คณสร้างและซอฟต์แวร์ใดๆ ที่ติดตั้งไว้บนคอมพิวเตอร์จะถกลบทิ้งอย่างถาวร เมื่อ ี่ ฟอร์แมตเสร็จเรียบร้อยแล้ว ขั้นตอนการก้คืนจะดำเนินการคืนค่าระบบปฏิบัติการ รวมทั้งไดรเวอร์ ซอฟต์แวร์ และยทิลิตี้จาก ข้อมูลสำรองที่ใช้สำหรับการก้ดีน

- **1**. หากเป็นไปได้ ให้สำรองไฟล์ส่วนบุคคลทั้งหมดไว้
- ี**2.** หากเป็นไปได้ ควรตรวจสอบให้แน่ใจว่ามีพาร์ติชัน Windows และ HP Recovery อยู่ เมื่อต้องการค้นหาพาร์ติชัน ใหเลือก **Start** (เริ่ม) **> Computer** (คอมพวเตอร ิ )

<mark>∣ு หมายเหตุ:</mark> หากพาร์ติชัน Windows และพาร์ติชัน HP Recovery ถูกลบออกไป คุณต้องกู้คืนระบบปฏิบัติการและ ์โปรแกรมต่างๆ โดยใช้ดีวีดีระบบปฏิบัติการ Windows Vista และแผ่นดิสก*์ Driver Recovery (*การก้คืนไดรเวอร์) (ทั้งสองรายการนี้ต้องซื้อแยกต่างหาก) สำหรับข้อมลเพิ่มเติม โปรดดู การใช้ดีวีดีระบบปฏิบัติการ Windows Vista (ซื้อแยกต่างหาก) ในหน้า 55

- ี**3.** รีสตาร์ทคอมพิวเตอร์ จากนั้นกด <mark>f8 ก่อนที่จะโหลดระบบป</mark>ฏิบัติการ Windows
- **4. เลือก Repair your computer** (ซ่อมแซมคอมพิวเตอร์ของคุณ)
- **5.** ปฏิบัติตามคำแนะนำที่ปรากฏบนหน้าจอ

<span id="page-61-0"></span><mark>∰∕∕ หมายเหตุ:</mark> สำหรับข้อมูลเพิ่มเติมเกี่ยวกับการกู้คืนข้อมูลโดยใช้เครื่องมือของ Windows ให้ค้นหาหัวข้อนี้ใน Help and Support (บริการชวยเหลือและวิธีใช)

#### การใชเครองม ื่ อกื คู ืน **f11**

- \_⁄\ <mark>ข้อควรระวัง: การใช้ f11 จะเป็นการลบข้อมูลในฮาร์ดไดรฟ์ทั้งหมดและฟอร์แมตฮาร์ดไดรฟ์ใหม่ ไฟล์ทั้งหมดที่คุณสร้าง</mark> และซอฟต์แวร์ใดๆ ที่ติดตั้งไว้บนคอมพิวเตอร์จะถูกลบทิ้งอย่างถาวร เครื่องมือกู้คืน f11 จะติดตั้งระบบปฏิบัติการ รวมถึง โปรแกรมและไดรเวอร์ของ HP ที่ติดตั้งมาจากโรงงานใหม่อีกครั้ง ส่วนซอฟต์แวร์ที่ไม่ได้ติดตั้งมาจากโรงงาน คุณต้องติด ตั้งใหม่ ไฟล์ส่วนบุคคลจะต้องคืนค่าจากข้อมูลสำรอง
- [<mark>\*\*\*]? หมายเหตุ:</mark> หากคอมพิวเตอร์ของคุณมีไดรฟ์โซลิดสเทต (SSD) คุณอาจไม่ต้องมีพาร์ติชันการกู้คืน มีดิสก์กู้คืนระบบให้ใช้ งานสำหรับคอมพิวเตอร์ที่ไม่มีพาร์ติชัน ใช้ดิสก์เหล่านี้เพื่อก้คืนระบบปฏิบัติการและซอฟต์แวร์ของคณ เมื่อต้องการตรวจ ี สอบว่ามีพาร์ติชันการกู้คืนหรือไม่ ให้เลือก **Start** (เริ่ม) **> Computer** (คอมพิวเตอร์) หากมีพาร์ติชันอยู่ ไดรฟ์ HP Recovery จะปรากฏอย่ในส่วน Hard Disk Drives (ฮาร์ดดิสก์ไดรฟ์) ในหน้าต่างนั้น

ในการก้ดีนอิมเมจฮาร์ดไดรฟ์ดั้งเดิมโดยใช้ f11 ให้ทำตามขั้นตอนต่อไปนี้

- ี**1**. หากเป็นไปได้ ให้สำรองไฟล์ส่วนบุคคลทั้งหมดไว้
- **2**. หากเปนไปไดควรตรวจสอบใหแนใจวามพาร ี ตชิัน HP Recovery อยูในการคนหาพารตชิัน ใหเลือก **Start** (เริ่ม) **> Computer** (คอมพิวเตอร)
- [<mark>\*\*}? หมายเหตุ:</mark> หากพาร์ติชัน HP Recovery ถูกลบออกไป คุณต้องกู้คืนระบบปฏิบัติการและโปรแกรมต่างๆ โดยใช้ ี่ดีวีดีระบบปฏิบัติการ Windows Vista และแผ่นดิสก*์ Driver Recovery* (การกู้คืนไดรเวอร์) (ทั้งสองรายการนี้ต้อง ซื้อแยกต่างหาก) สำหรับข้อมลเพิ่มเติม โปรดดู การใช้ดีวีดีระบบปฏิบัติการ Windows Vista (ซื้อแยกต่างหาก) [ในหนา](#page-62-0) 55
- **3**. เปดหรือรีสตารทคอมพิวเตอรแลวกด esc ในขณะที่ขอความ "Press the ESC key for Startup Menu" (กดแปน ESC สำหรับเมนเริ่มต้น) ปรากฏขึ้นที่ด้านล่างของหน้าจอ
- **4**. กด f11 ขณะที่ขอความ "Press <F11> for recovery" (กด <F11> เพื่อกูคืนขอมูล) ปรากฏขึ้นบนหนาจอ
- **5.** ปฏิบัติตามคำแนะนำที่ปรากฏบนหน้าจอ

### <span id="page-62-0"></span>การใชดวีดี ระบบปฏ ี บิ ตั การ ิ **Windows Vista (**ซอแยกต ื้ างหาก**)**

ี่ เมื่อต้องการสั่งซื้อดีวีดีระบบปฏิบัติการ Windows Vista ให้ไปที่ <http://www.hp.com/support> เลือกประเทศ/พื้นที่หรือ ุภูมิภาคของคุณ แล้วปฏิบัติตามคำแนะนำบนหน้าจอ นอกจากนี้คุณยังสามารถสั่งซื้อดีวีดีด้วยการโทรติดต่อฝ่ายสนับสนุน ู้ด้านเทคนิค สำหรับข้อม<sup>ี</sup>ลการติดต่อ โปรดด*ูรายนามหมายเลขโทรศัพท์ทั่วโลก* ที่ให้มาพร้อมกับคอมพิวเตอร์

 $\bigwedge$  <mark>ข้อควรระวัง</mark>: การใช้ดีวีดีระบบปฏิบัติการ Windows Vista จะลบเนื้อหาทั้งหมดของฮาร์ดไดรฟ์ และฟอร์แมตฮาร์ดไดรฟ์ ใหม่ ไฟล์ทั้งหมดที่คุณสร้างและซอฟต์แวร์ใดๆ ที่ติดตั้งไว้บนคอมพิวเตอร์จะถูกลบทิ้งอย่างถาวร เมื่อการฟอร์แมตเสร็จ ี สมบรณ์ กระบวนการก์คืนจะช่วยให้คณคืนค่าระบบปฏิบัติการ รวมถึงไดรเวอร์ ซอฟต์แวร์ และยทิลิตี้

้วิธีเริ่มการกู้คืนโดยใช้ดีวีดีระบบปฏิบัติการ Windows Vista

#### [<del>™</del>2 <mark>หมายเหตุ:</mark> ขั้นตอนนี้จะใช้เวลาหลายนาที

- **1. หากเป็นไปได้ ให้สำรองไฟล์ส่วนบุคคลทั้งหมดไว้**
- ี **2.** รีสตาร์ทคอมพิวเตอร์ แล้วใส่ดีวีดีระบบปฏิบัติการ Windows Vista ลงในไดรฟ์แบบออปติคอลก่อนที่จะโหลดระบบ ปฏิบัติการ Windows
- ี**3. เมื่อพรอมต์ปรากฏขึ้น ให้กดแป้นใดๆ บนแป้นพิมพ์**
- **4. ปฏิบัติตามคำแนะนำที่ปรากฏบนหน้าจอ**
- **5**. คลิก **Next** (ถัดไป)
- **6. เลือก Repair your computer** (ซ่อมแซมคอมพิวเตอร์ของคุณ)
- **7. ปฏิบัติตามคำแนะนำที่ปรากฏบนหน้าจอ**

#### <span id="page-63-0"></span>**8** ฝ ายบริการลูกค้า

- การติดตอฝายบริการลูกคา
- <u>[ฉลาก](#page-64-0)</u>

## การติดต่อฝ่ายบริการลูกค้า

หากข้อมูลที่ให้ไว้ในคู่มือผู้ใช้นี้ ใน *คู่มืออ้างอิงสำหรับคอมพิวเตอร์โน้ตบุ๊กของ HP* หรือในบริการช่วยเหลือและวิธีใช้ ไม่มี คําถามที่คณสงส ุ ัย สามารถตดติ อฝายบริการลูกคาของ HP ไดที่:

<http://www.hp.com/go/contactHP>

```
<mark>∣ு พมายเหตุ:</mark>    สำหรับฝ่ายสนับสนุนทั่วโลก ให้คลิก Contact HP worldwide ทางด้านซ้ายของเพจ หรือไปที่
http://welcome.hp.com/country/us/en/wwcontact_us.html
```
โดยคุณจะสามารถ:

● สนทนาออนไลนกับชางเทคนิคของ HP

่<mark>∣ு≫ หมายเหตุ:</mark> เมื่อการสนทนากับฝ่ายสนับสนุนด้านเทคนิคไม่มีบริการในบางภาษา จะให้บริการเป็นภาษาอังกฤษ

- ส่งอีเมลถึงฝ่ายบริการลูกค้าของ HP
- ้ ค้นหาหมายเลขโทรศัพท์ทั่วโลกของฝ่ายบริการลูกค้าของ HP
- คนหาศูนยบริการของ HP

### <span id="page-64-0"></span>ฉลาก

ฉลากที่ติดอย่กับคอมพิวเตอร์จะให้ข้อมลที่อาจต้องใช้เมื่อคณจะแก้ไขปัญหาระบบหรือเดินทางไปต่างประเทศโดยนำ คอมพิวเตอรไปดวย

ฉลากหมายเลขผลิตภัณฑ์–มีข้อมลสำคัญดังต่อไปนี้:

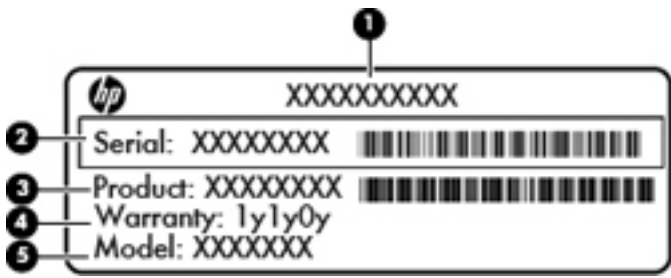

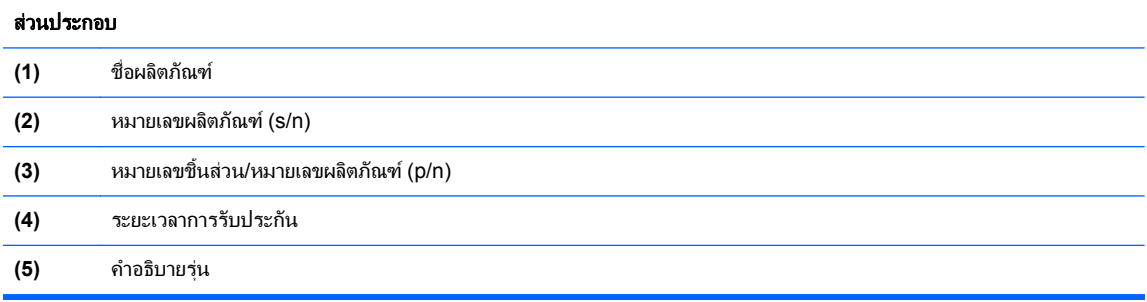

ู เตรียมข้อมลนี้ให้พร้อมเมื่อติดต่อกับฝ่ายสนับสนนด้านเทคนิค ฉลากหมายเลขผลิตภัณฑ์จะติดอย่ที่ด้านในช่องใส่ แบตเตอรี่

- $\bullet$  ใบรับรองความเป็นผลิตภัณฑ์ของแท้ของ Microsoft®–มีรหัสผลิตภัณฑ์ของ Windows คณอาจต้องใช้รหัส ้ ผลิตภัณฑ์เพื่ออัพเดตหรือแก้ไขปัญหาระบบปฏิบัติการ ใบรับรองความเป็นผลิตภัณฑ์ของแท้ของ Microsoft จะอย่ที่ ดานลางเครื่องคอมพวเตอร ิ
- ป่ายระบข้อกำหนด–มีข้อมลระเบียบข้อบังคับเกี่ยวกับคอมพิวเตอร์ ป๋ายระบข้อกำหนดนี้ติดอย่ที่ด้านในช่องใส่ แบตเตอรี่
- ู้ป่ายระบการรับรองอุปกรณ์ไร้สายหรือป้ายต่างๆ (บางรุ่นเท่านั้น)–มีข้อมลเกี่ยวกับอุปกรณ์เสริมแบบไร้สายและ ู เครื่องหมายการอนมัติของบางประเทศหรือบางภูมิภาคที่อนุมัติให้ใช้งานอุปกรณ์นั้น หากรุ่นคอมพิวเตอร์ของคณมี ้อปกรณ์ไร้สายอย่างน้อยหนึ่งเครื่อง จะมีป้ายระบุการรับรองอย่างน้อยหนึ่งป้ายอยในคอมพิวเตอร์ของคุณ คุณอาจต้อง ใช้ข้อมลนี้เมื่อเดินทางไปต่างประเทศ ปำยระบการรับรองอปกรณ์ไร้สายติดอย่ที่ด้านล่างเครื่องคอมพิวเตอร์
- ฉลาก SIM (subscriber identity module) (บางรุ่นเท่านั้น)–มี ICCID (Integrated Circuit Card Identifier) ิของ SIM ฉลากนี้จะอยู่ที่ด้านในช่องใส่แบตเตอรี่
- ิ ฉลากหมายเลขผลิตภัณฑ์ของโมดูลบรอดแบนด์ไร้สายของ HP (บางรุ่นเท่านั้น)–มีหมายเลขผลิตภัณฑ์ของโมดูล ิบรอดแบนด์ไร้สายของ HP ฉลากนี้จะอยู่ที่ด้านในช่องใส่แบตเตอรี่

#### <span id="page-65-0"></span>**9** ข อกาหนดเฉพาะ ํ

- กําลังไฟฟาเขา
- <u>ิสภาพแวดล้อมการทำงาน</u>

# กำลังไฟฟ้าเข้า

ี ข้อมลกำลังไฟในหัวข้อนี้อาจมีประโยชน์หากคณวางแผนจะเดินทางไปต่างประเทศโดยนำคอมพิวเตอร์ไปด้วย

คอมพิวเตอร์ทำงานด้วยกำลังไฟ DC ซึ่งจ่ายไฟให้โดยแหล่งไฟฟ้า AC หรือ DC แหล่งไฟฟ้า AC ต้องจ่ายไฟที่พิกัด 100-240 V, 50-60 Hz แม้ว่าคอมพิวเตอร์จะรับไฟจากแหล่งไฟฟ้า DC แบบเครื่องต่อเครื่อง ควรได้รับจ่ายไฟโดยใช้เฉพาะอะ แดปเตอร์ AC หรือแหล่งไฟฟ้า DC ที่จัดหาให้และได้รับอนมัติจาก HP เพื่อใช้งานกับคอมพิวเตอร์เครื่องนี้เท่านั้น

คอมพิวเตอรสามารถทํางานดวยแหลงจายไฟ DC ภายใตขอกําหนดเฉพาะดังนี้

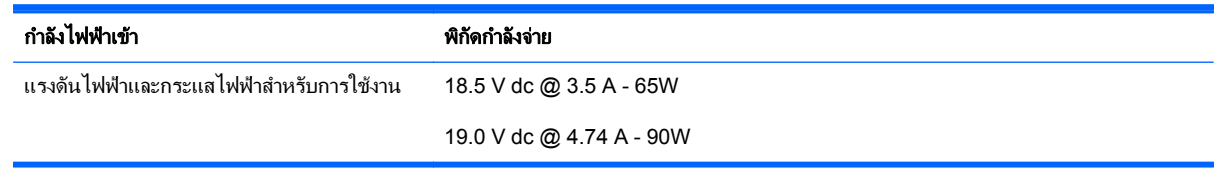

่<del>["}</del>⁄ <mark>หมายเหตุ:</mark> ผลิตภัณฑ์นี้ออกแบบขึ้นสำหรับระบบไฟฟ้าสำหรับงาน IT ในนอร์เวย์ด้วยแรงดันไฟฟ้าเฟสต่อเฟสโดยไม่เกิน 240 V rms

่<del>|""</del> หมายเหตุ: แรงดันไฟฟ้าและกระแสไฟฟ้าสำหรับการใช้งานคอมพิวเตอร์จะพบได้ในป้ายระบุข้อกำหนดของระบบ

# <span id="page-66-0"></span>ิสภาพแวดล้อมการทำงาน

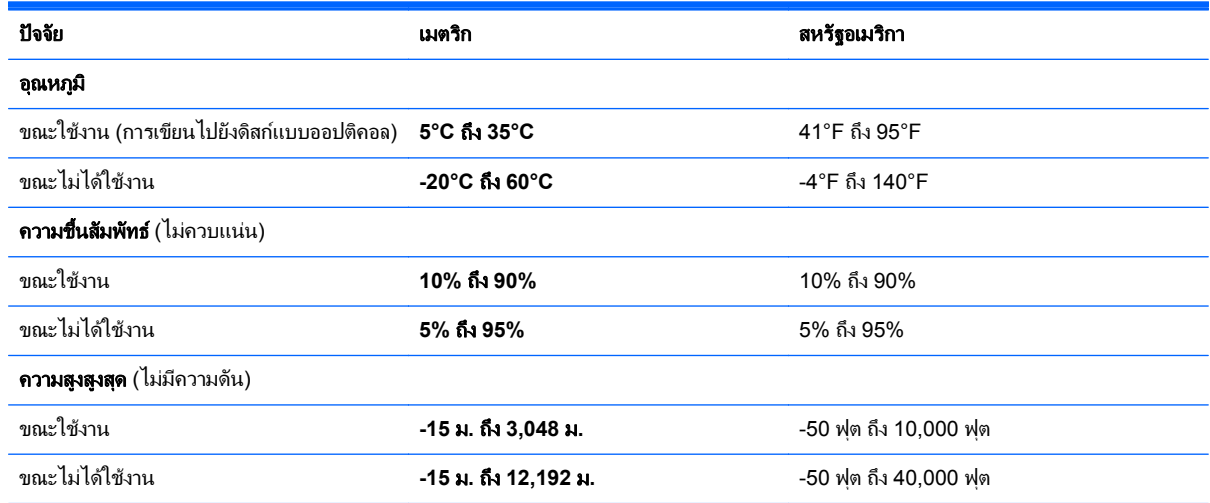

# <span id="page-67-0"></span>ดัชนี

#### **B**

Backup and Restore Center (ศนยู การสำรองข้อมูลและการคืนค่า) [52](#page-59-0)

#### **H**

HP QuickWeb [20](#page-27-0)

#### **I**

ISP, การใช [17](#page-24-0)

#### **N**

num lock, คียแพดภายนอก [27](#page-34-0)

#### **S**

SoftPaqs, ดาวนโหลด [45](#page-52-0)

#### **W**

Windows Backup and Restore (การ สำรองข้อมูลและการคืนค่าของ Windows) [48](#page-55-0) WLAN การปกป้อง [19](#page-26-0) การเชื่อมตอ [17](#page-24-0)

#### ก

การกูคืน f11 [50](#page-57-0), [54](#page-61-0) การกูคืนฮารดไดรฟ [50,](#page-57-0) [54](#page-61-0) การคนคื าฮารดไดรฟ [50](#page-57-0), [54](#page-61-0) การดูแลรักษาคอมพิวเตอรของคุณ [46](#page-53-0) การตั้งค่า $WLAN$  [18](#page-25-0) การตั้งคาการเชื่อมตออินเทอรเน็ต [18](#page-25-0) ึการตั้งค่าระบบไร้สาย [18](#page-25-0) การทําความสะอาดคอมพิวเตอรของคุณ [46](#page-53-0) การสํารองขอมูลและการคืนคา [49](#page-56-0) การเดินทางโดยนำคอมพิวเตอร์ไปด้วย [57](#page-64-0) การเลื่อนรูปแบบการสัมผัสบนทัชแพด [31](#page-38-0) กําลังไฟฟาเขา [58](#page-65-0)

#### ข

ข้อมลระเบียบข้อบังคับ ปายระบุการรับรองอุปกรณไรสาย [57](#page-64-0) ปายระบุขอกําหนด [57](#page-64-0)

#### ค

คียแพด, การระบุ [25](#page-32-0) การระบุ [26](#page-33-0) คียแพด, ตัวเลขแบบฝง [8](#page-15-0) คียแพด, ตัวเลขแบบในตัว [9](#page-16-0) คียแพด, ภายนอก num lock [27](#page-34-0) การใช [27](#page-34-0) คีย์แพดตัวเลขแบบฝัง, การระบุ [25](#page-32-0) ี คีย์แพดตัวเลขแบบฝัง, ร้จัก [8](#page-15-0) ี คีย์แพดตัวเลขแบบในตัว, การระบุ [9](#page-16-0), [26](#page-33-0) เครือขายไรสาย (WLAN), อุปกรณที่ จําเปน [18](#page-25-0) เครือขายไรสาย, การเชื่อมตอ [17](#page-24-0)

### จ

จุดคืนคาระบบ [48](#page-55-0) แจ็ค RJ-11 (โมเด็ม) [11](#page-18-0) RJ-45 (เครือขาย) [12](#page-19-0) สัญญาณเสียงออก (หูฟง) [10](#page-17-0) สัญญาณเสียงเขา (ไมโครโฟน) [10](#page-17-0) เครือขาย [12](#page-19-0) ี แจ็ค RJ-[11](#page-18-0) (โมเด็ม), รู้จัก 11 แจ็ค RJ-45 (เครือขาย), การระบุ [12](#page-19-0) แจ็คสัญญาณเสียงออก (หูฟง) [10](#page-17-0) แจ็คสัญญาณเสียงเขา (ไมโครโฟน) [10](#page-17-0) แจ็คเครือขาย, การระบุ [12](#page-19-0)

#### ฉ

ฉลาก Bluetooth [57](#page-64-0)

SIM [57](#page-64-0) WLAN [57](#page-64-0) ข้อกำหนด [57](#page-64-0) หมายเลขผลิตภณฑั [57](#page-64-0) โมดูลบรอดแบนด์ไร้สายของ HP [57](#page-64-0) ใบรับรองความเป็นผลิตภัณฑ์ของแท้ ของ Microsoft [57](#page-64-0) ใบรับรองอุปกรณไรสาย [57](#page-64-0) ฉลาก Bluetooth [57](#page-64-0) ฉลาก WLAN [57](#page-64-0) ฉลากใบรับรองความเปนผลิตภัณฑของ แท [57](#page-64-0) ฉลากใบรับรองความเปนผลิตภัณฑของแท ของ Microsoft [57](#page-64-0)

#### ช

์ ชื่อและหมายเลขผลิตภัณฑ์. คอมพิวเตอร [57](#page-64-0) ชองระบายอากาศ, การระบุ [12](#page-19-0) ชองระบายอากาศ, รูจัก [15](#page-22-0) ช่องเสียบ ExpressCard [12](#page-19-0) SIM [15](#page-22-0) สายล็อก [12](#page-19-0) ชองเสียบ ExpressCard, รูจัก [12](#page-19-0) ชองเสียบ SIM, รูจัก [15](#page-22-0) ชองเสียบสายล็อก, รูจัก [12](#page-19-0) ชองใสฮารดไดรฟ, รูจัก [15](#page-22-0) ชองใสแบตเตอรี่ [15](#page-22-0), [57](#page-64-0) ฉลากหมายเลขผลิตภัณฑ์ [57](#page-64-0)

### ด

ดิสกการซอมแซมระบบ [48](#page-55-0) ดีวีดีระบบปฏบิ ตัิการ Windows 7 [51](#page-58-0) ดีวีดีระบบปฏบิ ตัิการ Windows Vista [55](#page-62-0) ไดรฟ ออปตคอล ิ [11](#page-18-0)

ไดรฟแบบออปติคอล [11](#page-18-0)

#### ต

ตัวควบคุมสื่อบันทึก, แปน [24](#page-31-0) ึ ตัวอ่านการ์ดสื่อบันทึก [10](#page-17-0) ี่ ตัวอ่านลายนิ้วมือ, ร้จัก [7](#page-14-0)

#### ท

ทัชแพด การใช [28](#page-35-0) ปุม [4](#page-11-0) รูจัก [4](#page-11-0)

#### บ

แบตเตอรี่ การถอด [32](#page-39-0) การใสเขาที่ [32](#page-39-0)

#### ป

ปมุ QuickWeb [7](#page-14-0) ทัชแพดขวา [4](#page-11-0) ทัชแพดซาย [4](#page-11-0) อุปกรณไรสาย [7](#page-14-0) เปด/ปด [6](#page-13-0) เปด/ปดทัชแพด [4](#page-11-0) เปดไดรฟแบบออปติคอล [11](#page-18-0) ปมุ QuickWeb, รูจัก [7](#page-14-0) ี ปมปรับระดับเสียง, การระบุ [24](#page-31-0) ป่มเปิด/ปิด, การระบุ [6](#page-13-0) ป่มเปิด/ปิดทัชแพด [4](#page-11-0) ี ปมเปิด/ปิดอปกรณ์ไร้สาย, ร้จัก [7](#page-14-0) ปมเป ุ ดไดรฟแบบออปตคอล ิ [11](#page-18-0) ี ป้ายระบการรับรองอุปกรณ์ไร้สาย [57](#page-64-0) แปน esc [8](#page-15-0), [9](#page-16-0) fn [8,](#page-15-0) [9,](#page-16-0) [25](#page-32-0) num lk [8,](#page-15-0) [9](#page-16-0) ฟังก์ชัน [8,](#page-15-0) [9](#page-16-0) เมนู [8](#page-15-0), [9](#page-16-0) เริ่ม [8](#page-15-0), [9](#page-16-0) แปน esc, การระบุ [9](#page-16-0)  $\mu$ ป็น esc, ร้จัก  $\,8\,$  $\,8\,$  $\,8\,$ แปน fn, การระบุ [9](#page-16-0), [23](#page-30-0), [25](#page-32-0) แปน fn, รูจัก [8](#page-15-0) แปน num lk, การระบุ [9](#page-16-0), [25](#page-32-0), [26](#page-33-0) แปน num lk, รูจัก [8](#page-15-0) แปนปรับความสวางของหนาจอ [23](#page-30-0) แปนปดเสียง, การระบุ [24](#page-31-0)

แปนฟงกชัน การระบุ [9](#page-16-0) รูจัก [8](#page-15-0) แปนลัด QuickLock [24](#page-31-0) การปรับระดับเสียง [24](#page-31-0) การปดเสียงจากลําโพง [24](#page-31-0) การสลับภาพหนาจอ [23](#page-30-0) การใช [23](#page-30-0) คําอธิบาย [23](#page-30-0) ตัวควบคมแผ่นซีดีเพลง, DVD หรือ BD [24](#page-31-0) ประจุไฟฟาในแบตเตอรี่ [24](#page-31-0) ลดความสวางของหนาจอ [23](#page-30-0) สลีป [23](#page-30-0) เพิ่มความสวางของหนาจอ [23](#page-30-0) แปนลัดบนแปนพมพิ , การระบุ [23](#page-30-0) แปนเมน,ู รูจัก [8,](#page-15-0) [9](#page-16-0) แปนเริ่ม, รูจัก [8](#page-15-0), [9](#page-16-0)

#### ฝ

ฝาครอบ การถอด [37,](#page-44-0) [40](#page-47-0) การใสเขาที่ [38,](#page-45-0) [43](#page-50-0) สกรูล็อก [35](#page-42-0)

#### พ

พอรต HDMI [12](#page-19-0) USB [11,](#page-18-0) [13](#page-20-0) จอภาพภายนอก [12](#page-19-0) พอรต HDMI, การระบุ [12](#page-19-0) พอร์ต USB, การระบ<sup>1</sup>1, [13](#page-20-0) พอรตจอภาพภายนอก [12](#page-19-0) พาร์ติชันการก้คืน [50,](#page-57-0) [54](#page-61-0)

#### ฟ ไฟ

อะแดปเตอร์ AC [12](#page-19-0) ไฟ caps lock, การระบุ [5](#page-12-0) ไฟอะแดปเตอร์ AC 12 ไฟแสดงสถานะ caps lock [5](#page-12-0) QuickWeb [5](#page-12-0) ทัชแพด [5](#page-12-0) อุปกรณไรสาย [5](#page-12-0) เปด/ปด [5](#page-12-0) เว็บแคม [14](#page-21-0) ไดรฟ [10](#page-17-0) ไดรฟแบบออปติคอล [11](#page-18-0) ไฟแสดงสถานะ QuickWeb [5](#page-12-0) ไฟแสดงสถานะทัชแพด, รูจัก [5](#page-12-0) ไฟแสดงสถานะอุปกรณไรสาย [5](#page-12-0) ไฟแสดงสถานะเปด/ปด [5](#page-12-0) ไฟแสดงสถานะเว็บแคม. ร้จัก [14](#page-21-0) ไฟแสดงสถานะเว็บแคมในตัว, รูจัก [14](#page-21-0) ไฟแสดงสถานะไดรฟ [10](#page-17-0) ไฟแสดงสถานะไดรฟแบบออปตคอล ิ [11](#page-18-0)

#### ภ

ภาพจอแสดงผล, การสลับ [23](#page-30-0) ภาพหนาจอ, การสลับ [23](#page-30-0)

#### ม

เมาส, ภายนอก ึการตั้งค่าการกำหนดลักษณะ [28](#page-35-0) ไมโครโฟนภายใน. ร้จัก [14](#page-21-0)

#### ร

รหัสผลิตภัณฑ์ [57](#page-64-0) ระบบปฏบิัตการ ิ ฉลากใบรับรองความเปนผลิตภัณฑ ของแทของ Microsoft [57](#page-64-0) รหัสผลิตภัณฑ์ [57](#page-64-0) รูปแบบการสัมผัสบนทัชแพด การบีบนวิ้ [31](#page-38-0) การยอ/ขยาย [31](#page-38-0) การเลื่อน [31](#page-38-0) รูปแบบการสัมผัสบนทัชแพดดวยการบีบ นวิ้ [31](#page-38-0) รปแบบการสัมผัสบนทัชแพดเพื่อทำการ ยอ/ขยาย [31](#page-38-0) เราเตอรไรสาย, การกําหนดคา [19](#page-26-0)

#### ล

ลําโพง, รูจัก [14](#page-21-0)

#### ว

เว็บแคม [14](#page-21-0) เว็บแคม, รจู ัก [14](#page-21-0)

#### ส

สกรูล็อก [35](#page-42-0) สภาพแวดลอมการทํางาน [59](#page-66-0) สลักปลด ฝาครอบ [15](#page-22-0) แบตเตอรี่ [15](#page-22-0) สลักปลดฝาครอบ [15](#page-22-0) สลักปลดแบตเตอรี่ [15](#page-22-0) สวิตชจอแสดงผลภายใน [14](#page-21-0)

สวนประกอบ จอแสดงผล [14](#page-21-0) ดานขวา [11](#page-18-0) ดานซาย [12](#page-19-0) ดานบน [4](#page-11-0) ดานลาง [15](#page-22-0) ดานหนา [10](#page-17-0) เสาอากาศ WLAN, การระบุ [14](#page-21-0) เสาอากาศ WWAN, การระบุ [14](#page-21-0) เสาอากาศไรสาย, การระบุ [14](#page-21-0)

#### ห

หมายเลขผลิตภัณฑ์ [57](#page-64-0) หมายเลขผลิตภัณฑ, คอมพวเตอร ิ [57](#page-64-0) หัวตอสายไฟ, รูจัก [12](#page-19-0)

#### อ

อปกรณ์ WLAN [57](#page-64-0) ้อุปกรณ์ชี้ตำแหน่ง, การตั้งค่าการกำหนด ลักษณะ [28](#page-35-0) อปกรณ์หน่วยความจำ การถอด [41](#page-48-0) การเปลี่ยน [40](#page-47-0) การใส [42](#page-49-0)

#### ฮ

ฮารดไดรฟ การติดตั้ง [38](#page-45-0) การถอด [37](#page-44-0)